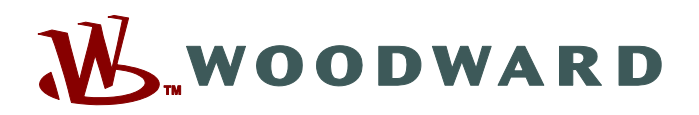

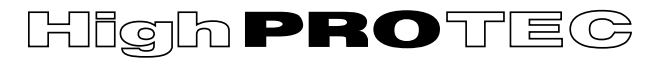

## **HPT-3.6-PL-QSG**

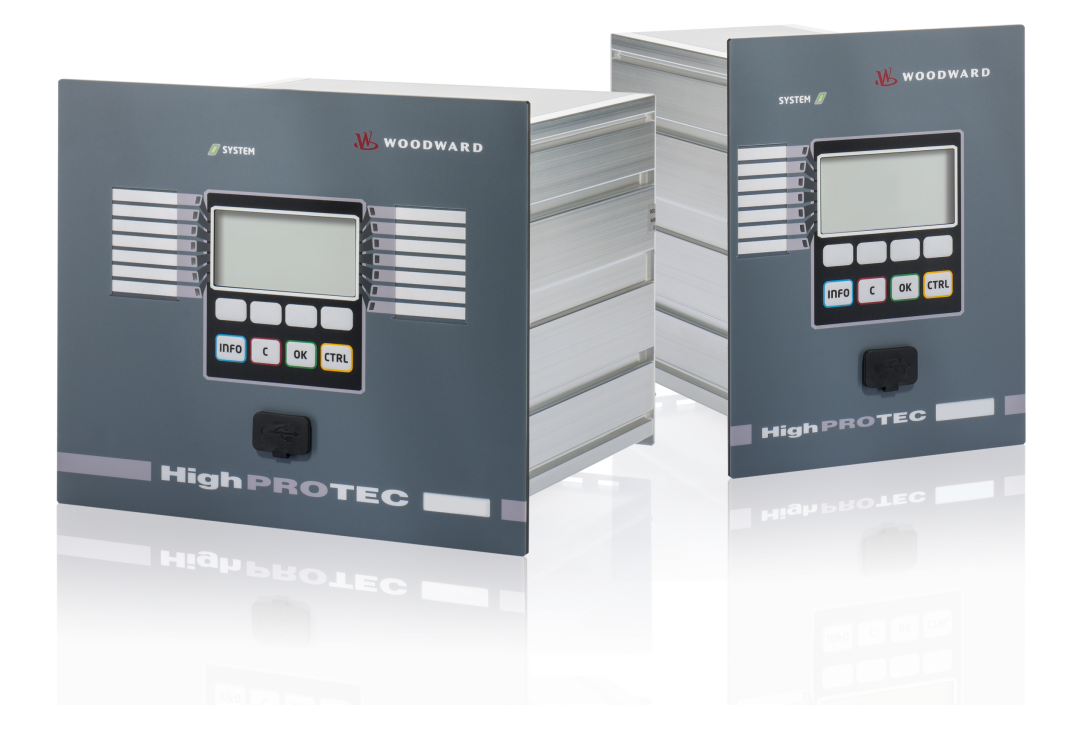

## **HighPROTEC**

**Quick Start Guide**

**Wersja: 3.6 Tłumaczenie oryginału ‧ Polski Revision: - (Build 41153) © 2019** Tłumaczenie oryginalnej instrukcji obsługi Woodward Kempen GmbH Krefelder Weg 47 ∙ D–47906 Kempen (Germany) Postfach 10 07 55 (P.O.Box) ∙ D–47884 Kempen (Germany) Telefon: +49 (0) 21 52 145 1 © 2019 Woodward Kempen GmbH

# Spis treści

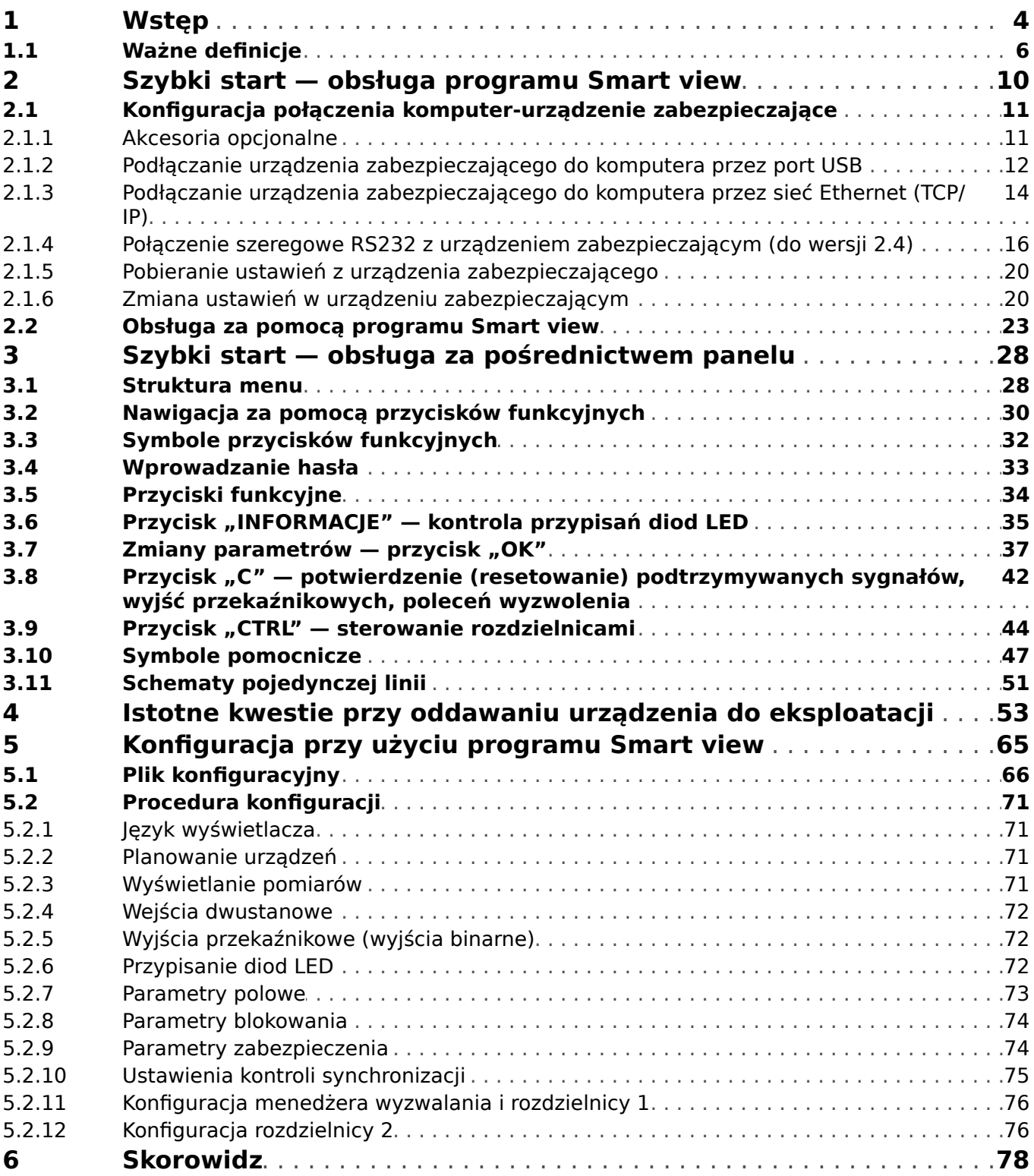

## <span id="page-3-0"></span>**1 Wstęp**

Celem niniejszego opisu jest krótkie przedstawienie użytkownikowi najważniejszych czynności wymaganych do uruchomienia urządzenia zabezpieczającego HighPROTEC.

Niniejszy dokument stanowi pierwsze wprowadzenie dla:

- inżynierów odpowiedzialnych za zabezpieczenia;
- inżynierów odpowiedzialnych za uruchomienie;
- pracowników zajmujących się ustawieniami, testowaniem i konserwacją urządzeń zabezpieczających oraz kontrolnych;
- pracowników przeszkolonych w zakresie instalacji elektrycznych i rozdzielnic elektroenergetycznych.

Dokument został z wstępnie podzielony na następujące części:

• Rozdział ["Szybki start — Smart view"](#page-9-0) opisuje czynności wymagane do nawiązania połączenia między urządzeniem zabezpieczającym HighPROTEC a oprogramowaniem Smart view.

W związku z tym, że obsługa urządzenia HighPROTEC przy użyciu interfejsu HMI może być kłopotliwa, ten rozdział jest zalecany dla wszystkich użytkowników, w szczególności dla inżynierów odpowiedzialnych za uruchomienie.

• Rozdział ["Szybki start — HighPROTEC"](#page-27-0) wraz z wszystkimi podrozdziałami zawiera wiele szczegółowych samouczków. Przedstawiają one podstawowe koncepcje, ze szczególnym uwzględnieniem operacji przy użyciu interfejsu HMI (panelu) urządzenia zabezpieczającego.

Ten rozdział jest szczególnie przydatny dla użytkowników, którzy chcą konfigurować lub obsługiwać urządzenia zabezpieczające HighPROTEC.

- Rozdział ["Dobrze wiedzieć"](#page-52-0) stanowi zbiór wskazówek i porad. Stanowią one pomoc w przypadku pytań i problemów często poruszanych podczas rozmów z działem wsparcia firmy Woodward.
- Rozdział "Jak skonfigurować urządzenie zabezpieczające" zawiera listę aspektów, które należy uwzględnić podczas uruchamiania urządzenia zabezpieczającego HighPROTEC, ze szczególnym uwzględnieniem użycia oprogramowania konfiguracyjnego Smart view. Należy pamiętać, że nie możemy zagwarantować, że podane informacje będą kompletne ani że będą one zawierać szczegółowe opisy procedur, ponieważ konfiguracja i uruchomienie urządzenia zabezpieczającego zależy od konkretnych potrzeb związanych z danym zastosowaniem. Dlatego też ten rozdział stanowi jedynie zestaw informacji pomocniczych, przeznaczony dla inżynierów odpowiedzialnych za uruchomienie.

Oczywiście taka koncepcja podziału na trzy części powoduje, że niektóre specjalne tematy, np. dotyczące rozdzielnic (wyłączników) występują w każdej z tych części. Dlatego też zalecamy, aby początkujący użytkownicy zapoznali się z całym dokumentem.

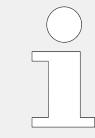

Niniejszy opis nie zastępuje całego podręcznika. Instrukcje dotyczące okablowania i kompletne opisy funkcji zabezpieczających można znaleźć w podręczniku technicznym. Żadnej części niniejszego podręcznika nie można reprodukować ani przekazywać innym stronom w jakiejkolwiek formie bez uzyskania wcześniejszego pisemnego zezwolenia firmy Woodward.

Wszelkie naprawy urządzenia mogą wykonywać wyłącznie wykwalifikowani i kompetentni pracownicy, którzy muszą znać lokalne przepisy bezpieczeństwa i przestrzegać ich, a także mieć niezbędne doświadczenie (poświadczone dowodami) wymagane do pracy z elektronicznymi urządzeniami zabezpieczającymi oraz instalacjami elektroenergetycznymi.

#### **PRZESTROGA!**

Informacje zostały przygotowane z zachowaniem należytej staranności, z naciskiem na "zastosowania ogólne" i z przeznaczeniem jako pomoc dla użytkowników. Jednakże nadal to stanowi jedynie przykład: ustawienia mogą nie być zgodne z potrzebami danego zastosowania, a działania mogą stanowić zagrożenie.

### **WSKAZÓWKA!**

W szczególności nie jest zamierzone (ani też nie jest możliwe) podanie wyraźnych porad związanych z ustawieniami zabezpieczeń wymaganych dla danego zastosowania. W przypadku braku pewności, jak skonfigurować urządzenie zabezpieczające, zachęcamy do kontaktu z działem wsparcia klienta firmy Woodward.

Należy pamiętać, aby **zwrócić uwagę na następujące aspekty**:

- Przed rozpoczęciem pracy z niniejszym dokumentem należy przygotować posiadany system pod kątem bezpieczeństwa.
- Przesłać wszystkie przykłady podane w niniejszym dokumencie po dostosowaniu ich do własnych potrzeb.

Nie możemy brać odpowiedzialności za ewentualne niepożądane skutki.

Wymagamy, aby zarządzanie danym zastosowaniem spełniało wszystkie obowiązujące lokalne i międzynarodowe przepisy, wytyczne i dyrektywy, a wszystkie działania były wykonywane zgodnie z należytym profesjonalizmem.

#### **Informacje dotyczące odpowiedzialności i gwarancji**

Firma Woodward nie bierze na siebie żadnej odpowiedzialności za szkody powstałe w wyniku przeróbek lub modyfikacji urządzenia bądź jego funkcji, ustawiania parametrów i zmian nastaw wykonanych przez klienta.

Gwarancja przestaje obowiązywać z chwilą otworzenia urządzenia przez inne osoby niż specjaliści firmy Woodward.

Warunki gwarancji i odpowiedzialności określone w dokumencie Ogólne warunki firmy Woodward nie są uzupełnione przez powyższe wyjaśnienia.

## <span id="page-5-0"></span>**1.1 Ważne deቫnicje**

Poniższe typu komunikatów mają pomóc w uniknięciu niebezpieczeństwa utraty życia lub odniesienia obrażeń ciała, a także w zachowaniu odpowiednio długiego czasu eksploatacji urządzenia.

### **NIEBEZPIECZEŃSTWO!**

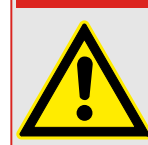

ZAGROŻENIE oznacza sytuację bezpośredniego zagrożenia, której zlekceważenie spowoduje śmierć lub poważne obrażenia.

#### **OSTRZEŻENIE!**

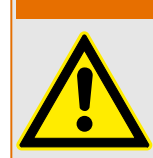

OSTRZEŻENIE oznacza niebezpieczną sytuację, której zlekceważenie może spowodować śmierć lub poważne obrażenia.

#### **PRZESTROGA!**

UWAGA oznacza potencjalnie niebezpieczną sytuację, której zlekceważenie może spowodować niewielkie lub umiarkowane obrażenia.

### **WSKAZÓWKA!**

Słowo WSKAZÓWKA jest używane w celu wskazania praktyk niezwiązanych z bezpieczeństwem osobistym.

Ten symbol oznacza przydatne wskazówki i zalecenia, a także informacje zapewniające wydajną i bezproblemową obsługę.

#### **Prawidłowe korzystanie z urządzenia i tego podręcznika**

#### **OSTRZEŻENIE!**

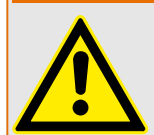

PRZESTRZEGAĆ INSTRUKCJI

Przed przystąpieniem do instalacji, obsługi bądź serwisowania tego urządzenia należy przeczytać cały podręcznik i wszystkie pozostałe publikacje odnoszące się do pracy, która ma zostać wykonana. Należy przestrzegać wszystkich instrukcji bezpieczeństwa i środków ostrożności oraz instrukcji obowiązujących w zakładzie. Ich nieprzestrzeganie może doprowadzić do odniesienia obrażeń ciała lub uszkodzenia mienia.

#### **OSTRZEŻENIE!**

#### PRAWIDŁOWE UŻYTKOWANIE

Wszelkie nieupoważnione modyfikacje bądź użytkowanie tego urządzenia wykraczające poza określone mechaniczne, elektryczne lub inne limity eksploatacyjne mogą doprowadzić do powstania obrażeń ciała lub uszkodzenie mienia, w tym uszkodzenie samego urządzenia. Wszelkie nieupoważnione modyfikacje: (1) stanowią "nieprawidłowe użycie" lub "zaniedbanie" w odniesieniu do gwarancji obejmującej produkt i powodują unieważnienie gwarancji w zakresie wszelkich szkód powstałych w ich wyniku oraz (2) powodują unieważnienie świadectw i aprobat wydanych dla produktu.

Urządzenia programowalne przedstawione w niniejszym podręczniku są przeznaczone do zabezpieczenia instalacji elektroenergetycznych i urządzeń operacyjnych zasilanych źródłami napięcia o stałej częstotliwości, tj. 50 lub 60 Hz, a także do sterowania tymi instalacjami i urządzeniami. Nie są one przeznaczone do użycia z przetwornicami częstotliwości. Urządzenia są przeznaczone do instalacji w przedziałach niskiego napięcia (NN) rozdzielnic średniego napięcia (SN) lub w rozproszonych tablicach zabezpieczeń. Ustawienia programu i parametrów muszą spełniać wszystkie wymogi metody zabezpieczenia (urządzenia, które ma być zabezpieczone). Na podstawie wprowadzonego programu i ustawionych parametrów urządzenie musi prawidłowo rozpoznawać wszystkie stany operacyjne (awarie) i odpowiednio na nie reagować (np. wyłączać wyłącznik). Właściwe użycie wymaga zabezpieczenia rezerwowego w formie dodatkowego urządzenia zabezpieczającego. Zawsze przed rozpoczęciem eksploatacji i po modyfikacji ustawień programu (parametrów) należy przeprowadzić test będący dowodem, że program i parametry spełniają wymogi metody zabezpieczenia.

Styk samokontrolny (styk gotowości) musi być połączony z systemem automatyki podstacji w celu monitorowania i kontroli stanu programowalnego urządzenia zabezpieczającego. Bardzo ważne jest, aby zgłoszenie alarmu było przekazywane ze styku samokontrolnego programowalnego urządzenia zabezpieczającego (styku gotowości), który wymaga natychmiastowej uwagi po wyzwoleniu. Alarm oznacza, że urządzenie zabezpieczające nie chroni już obwodu i system wymaga serwisu.

Typowe przykładowe zastosowania dla tej linii urządzeń/rodziny produktów są następujące:

- Zabezpieczenie pola zasilającego
- Zabezpieczenie sieci zasilającej
- Zabezpieczenie maszyny
- Zabezpieczenie transformatora
- Zabezpieczenie generatora

Urządzenia nie są przeznaczone do użytkowania wykraczającego poza ten zakres zastosowań. Dotyczy to również zastosowań w formie maszyn nieukończonych. Producent nie ponosi odpowiedzialności za żadne szkody wynikające z niewłaściwego zastosowania. Pełna odpowiedzialność spoczywa na użytkowniku. Warunki prawidłowego użytkowania urządzenia: muszą być spełnione dane techniczne i tolerancje określone przez firmę Woodward.

## **Nieaktualna dokumentacja?** Niniejsza publikacja mogła zostać poprawiona lub uaktualniona po wydaniu niniejszego egzemplarza. Aby sprawdzić aktualność wersji, należy przejść do sekcji plików do pobrania na naszej stronie WWW. Najnowsze wersje niniejszego podręcznika technicznego oraz ewentualne erraty ze zaktualizowanymi informacjami można znaleźć na stronie internetowej Woodward. • W tym celu należy odwiedzić stronę internetową firmy (=> www.woodward.com) i wyszukać odpowiednie dokumenty (identyfikatory poszczególnych dokumentów są wydrukowane na ich okładkach). • Alternatywnie, każde urządzenie HighPROTEC ma wydrukowany kod QR. Należy zeskanować ten kod, aby wyświetlić katalog online, który zawiera wszystkie powiązane dokumenty w najnowszej wersji.

### **Ważna informacja**

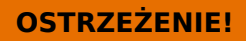

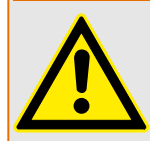

Zgodnie z wymogami klienta urządzenia są łączone w sposób modułowy (zgodnie z kodem zamówienia). Przypisanie zacisków urządzenia można znaleźć na górze urządzenia (schemat połączeń).

#### **PRZESTROGA!**

#### Wyładowania elektrostatyczne

Wszystkie urządzenia elektroniczne są wrażliwe na ładunki elektrostatyczne, przy czym niektóre elementy są bardziej wrażliwe niż inne. Aby zabezpieczyć te elementy przed takim uszkodzeniem, należy podjąć specjalne środki ostrożności w celu ograniczenia lub wyeliminowania wyładowań elektrostatycznych. Podczas pracy z przyrządem kontrolnym lub w pobliżu niego należy stosować poniższe środki ostrożności.

1. Przed przystąpieniem do konserwacji elektronicznego przyrządu kontrolnego należy rozładować ładunki elektrostatyczne zgromadzone na ciele, dotykając uziemionego metalowego przedmiotu (rur, szaf, wyposażenia itp.) i przytrzymując go.

2. Unikać tworzenia się ładunków elektrostatycznych na ciele — nie nosić ubrań wykonanych ze sztucznych materiałów. W miarę możliwości należy nosić materiały bawełniane lub z jak największą zawartością bawełny, ponieważ ładunki elektrostatyczne nie gromadzą się na nich tak bardzo jak na materiałach sztucznych.

3. Materiały z tworzywa sztucznego, winylowe i ze styropianu (np. kubki, uchwyty do kubków, paczki z papierosami, folie celofanowe, książki lub foldery w oprawie winylowej, butelki oraz popielniczki z tworzywa sztucznego) należy trzymać możliwe najdalej od przyrządów kontrolnych, modułów i miejsca pracy.

4. Nie należy wymontowywać płytek drukowanych z szafki przyrządu kontrolnego, jeśli nie jest to absolutnie niezbędne. W razie konieczności wymontowania płytki drukowanej z szafki przyrządu kontrolnego należy przestrzegać następujących środków ostrożności:

- Sprawdzić, czy izolacja od zasilania jest bezpieczna. Wszystkie złącza muszą być odłączone.
- Nie dotykać żadnej części płytki drukowanej z wyjątkiem jej krawędzi.
- Nie dotykać przewodów elektrycznych, złączy ani elementów za pomocą przewodzących narzędzi bądź rękoma.
- Podczas wymiany nową płytkę drukowaną należy trzymać w opakowaniu z materiału antystatycznego, w którym została dostarczona, aż do momentu jej zamontowania. Natychmiast po wymontowaniu starej płytki drukowanej z szafy przyrządu kontrolnego należy ją umieścić w antystatycznym opakowaniu ochronnym.

Aby uniknąć uszkodzenia elementów elektronicznych z powodu niewłaściwego obchodzenia się z nimi, należy przeczytać podręcznik Woodward nr 82715, "Guide for Handling and Protection of Electronic Controls, Printed Circuit Boards, and Modules" (Przewodnik obchodzenia się z elektronicznymi przyrządami kontrolnymi, płytkami drukowanymi i modułami oraz ich zabezpieczenia) i przestrzegać zamieszczonych tam środków ostrożności.

Firma Woodward zastrzega sobie prawo do aktualizacji dowolnej części tej publikacji w dowolnym momencie. Informacje zamieszczone przez firme Woodward uważa się za poprawne i wiarygodne. Jednakże jeśli nie zostało to wyraźnie sformułowane, firma Woodward nie bierze na siebie żadnej odpowiedzialności.

#### **© 2019 Woodward. Wszelkie prawa zastrzeżone.**

#### **Instalacja programu Smart view**

<span id="page-9-0"></span>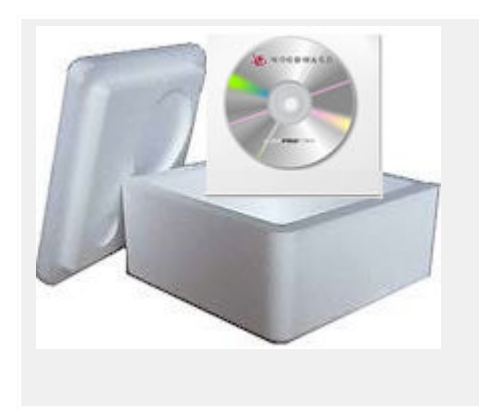

Smart view to program do określania ustawień i obsługi urządzeń zabezpieczających Woodward.

Jest dostępny na płycie DVD produktu, która została dostarczona wraz z urządzeniem zabezpieczającym. W folderze "Smart view SE" na płycie DVD produktu znajduje się program instalacyjny "Smartview\_SE\_Install.exe".

Program instalacyjny programu Smart view można także pobrać ze strony pobierania Woodward: = > wwdmanuals.com/ [smart\\_view](http://wwdmanuals.com/smart_view)

- Uruchomić program instalacyjny i wykonać czynności wyświetlane w kreatorze instalacii.
- Po pomyślnym zainstalowaniu programu można go uruchomić, wybierając kolejno: Start → Programy → Woodward → Smart view SE → Smart view

## <span id="page-10-0"></span>2.1 **Konfiguracja połączenia komputer-urządzenie zabezpieczające**

Program Smart view może odbierać dane z urządzenia zabezpieczającego dopiero po skonfigurowaniu połączenia. Trzeba tego dokonać tylko raz.

Na kolejnych stronach ogólnie opisano procedury konfiguracji połączenia dla urządzeń zabezpieczających różnych typów.

Szczegółowy opis można znaleźć w podręczniku programu Smart view, który jest dostępny jako odrębny dokument na płycie DVD produktu, ale także w menu Pomoc programu Smart View.

## **2.1.1 Akcesoria opcjonalne**

Typ kabla wymagany do połączenia zależy od typu urządzenia zabezpieczającego. Kable nie stanowią części dostawy produktu, należy je zamówić osobno w firmie Woodward.

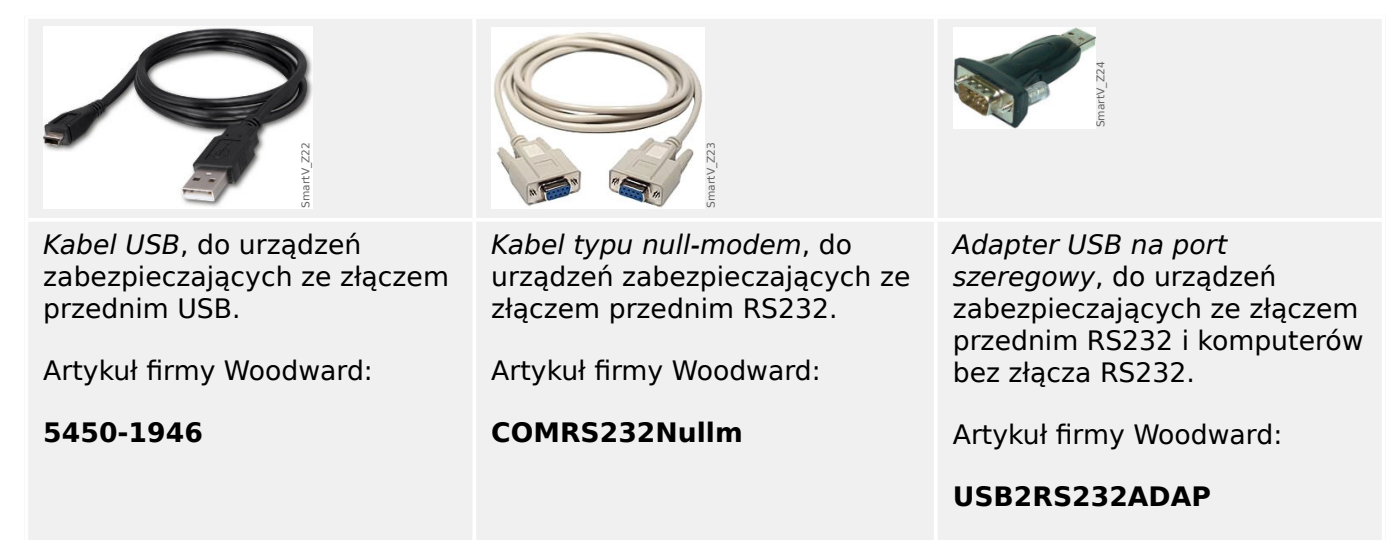

<span id="page-11-0"></span>2.1 Konfiguracja połączenia komputer-urządzenie zabezpieczające

## **2.1.2 Podłączanie urządzenia zabezpieczającego do komputera przez port USB**

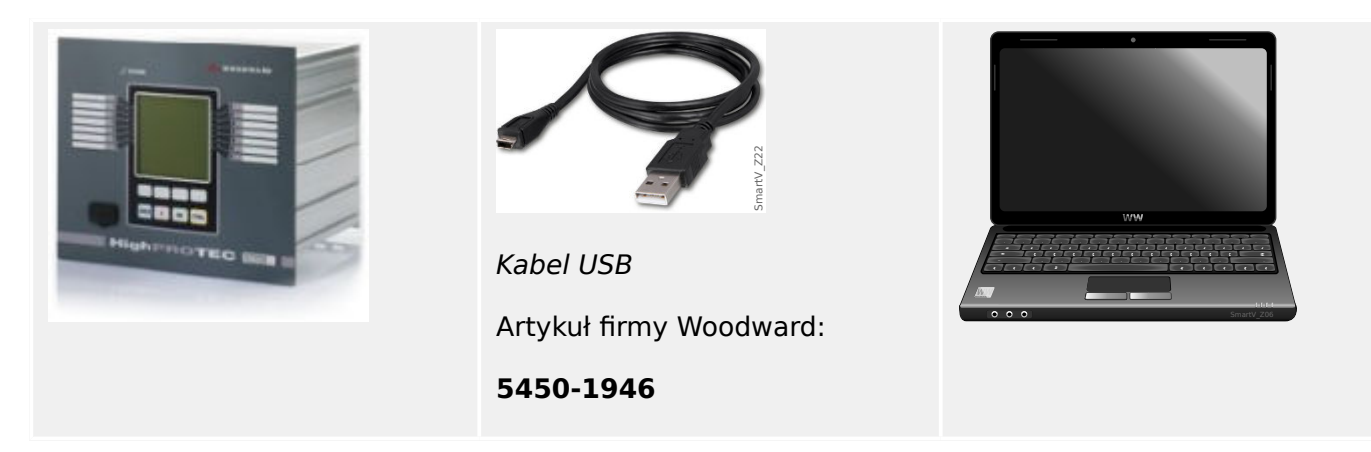

- Za pomocą kabla USB połączyć komputer z **włączonym** urządzeniem zabezpieczającym.
- Uruchomić program Smart view.
- W menu "Ustawienia" wybrać pozycję "Połączenie z urządzeniem...".

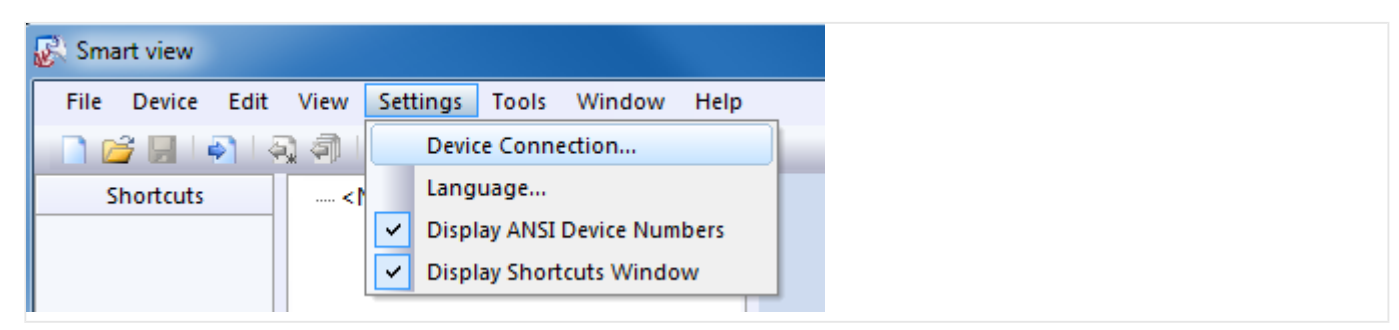

• W oknie dialogowym wybrać opcję "Połączenie USB". Następnie można wybrać podłączone urządzenie USB z listy wyboru.

2.1 Konfiguracja połączenia komputer-urządzenie zabezpieczające

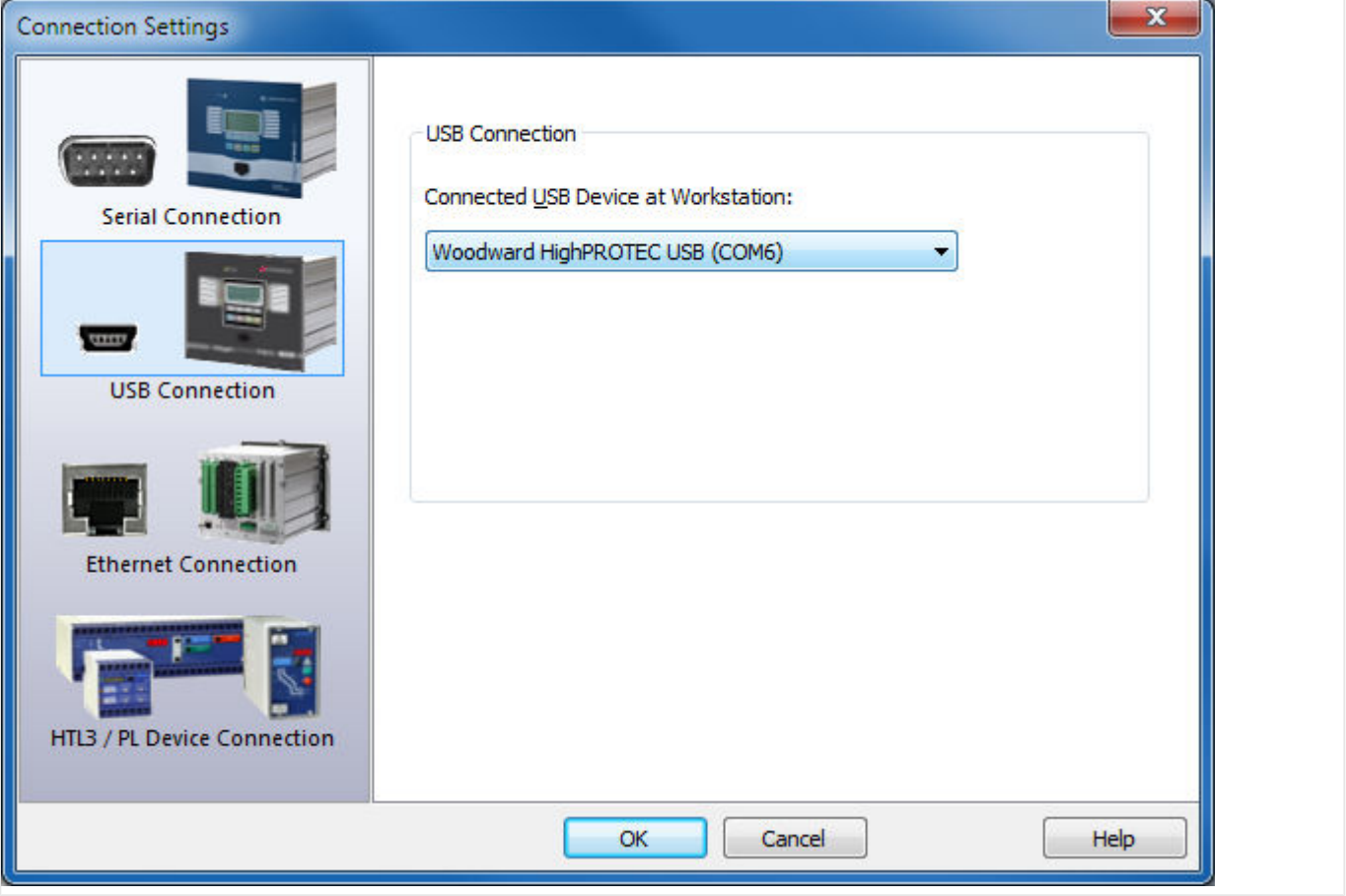

- Jeśli połączenie jest nawiązywane po raz pierwszy, wyświetlane jest specjalne okno dialogowe potwierdzenia. Kliknąć przycisk "Tak", aby potwierdzić.
- ⇒ **Koniec** połączenie zostało skonfigurowane.

## <span id="page-13-0"></span>**2.1.3 Podłączanie urządzenia zabezpieczającego do komputera przez sieć Ethernet (TCP/IP)**

Jeśli urządzenie zabezpieczające ma złącze Ethernet, istnieje możliwość nawiązania połączenia TCP/IP przez sieć Ethernet.

- Połączyć interfejsy Ethernet urządzenia zabezpieczającego i komputera przez wspólną sieć Ethernet.
- Ustawić (lub sprawdzić) parametry TCP/IP na panelu HMI urządzenia zabezpieczającego. Są one dostępne na następującej ścieżce menu:

[Param Urządzenia / TCP/IP / Konfig TCP/IP]

Najpierw ustawić "TCP/IP" = "Aktywny".

Następnie ustawić "Adres IP", "Maska podsieci" i "Brama domyślna". (Wartości podane poniżej stanowią jedynie przykład).

Wartości, które należy wprowadzić, zależą od sieci TCP/IP, do której podłączone jest urządzenie zabezpieczające. W razie wątpliwości należy skonsultować się z administratorem sieci.

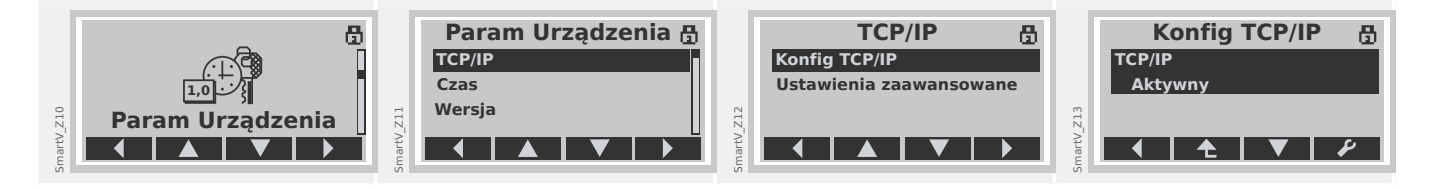

- Uruchomić program Smart view.
- W menu "Ustawienia" wybrać pozycję "Połączenie z urządzeniem...".

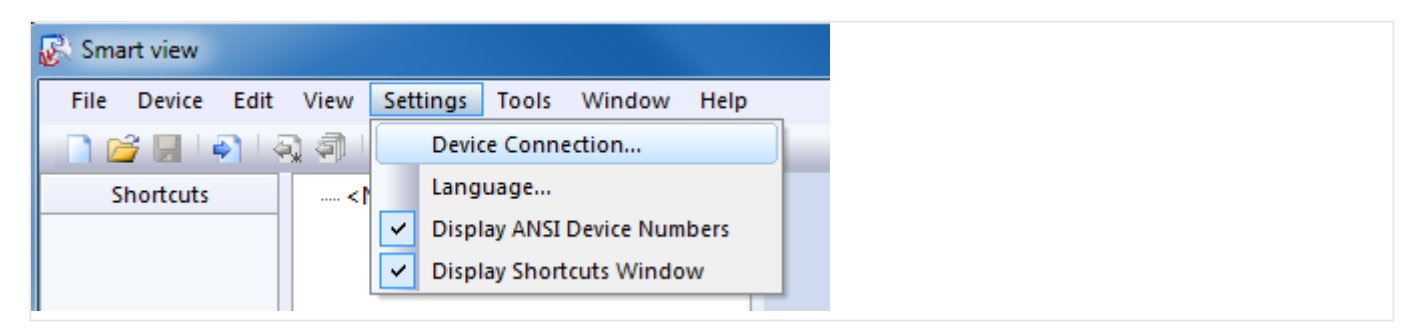

• W oknie dialogowym wybrać opcję "Połączenie Ethernet". Następnie w polu wprowadzania podać adres TCP/IP urządzenia zabezpieczającego.

2.1 Konfiguracja połączenia komputer-urządzenie zabezpieczające

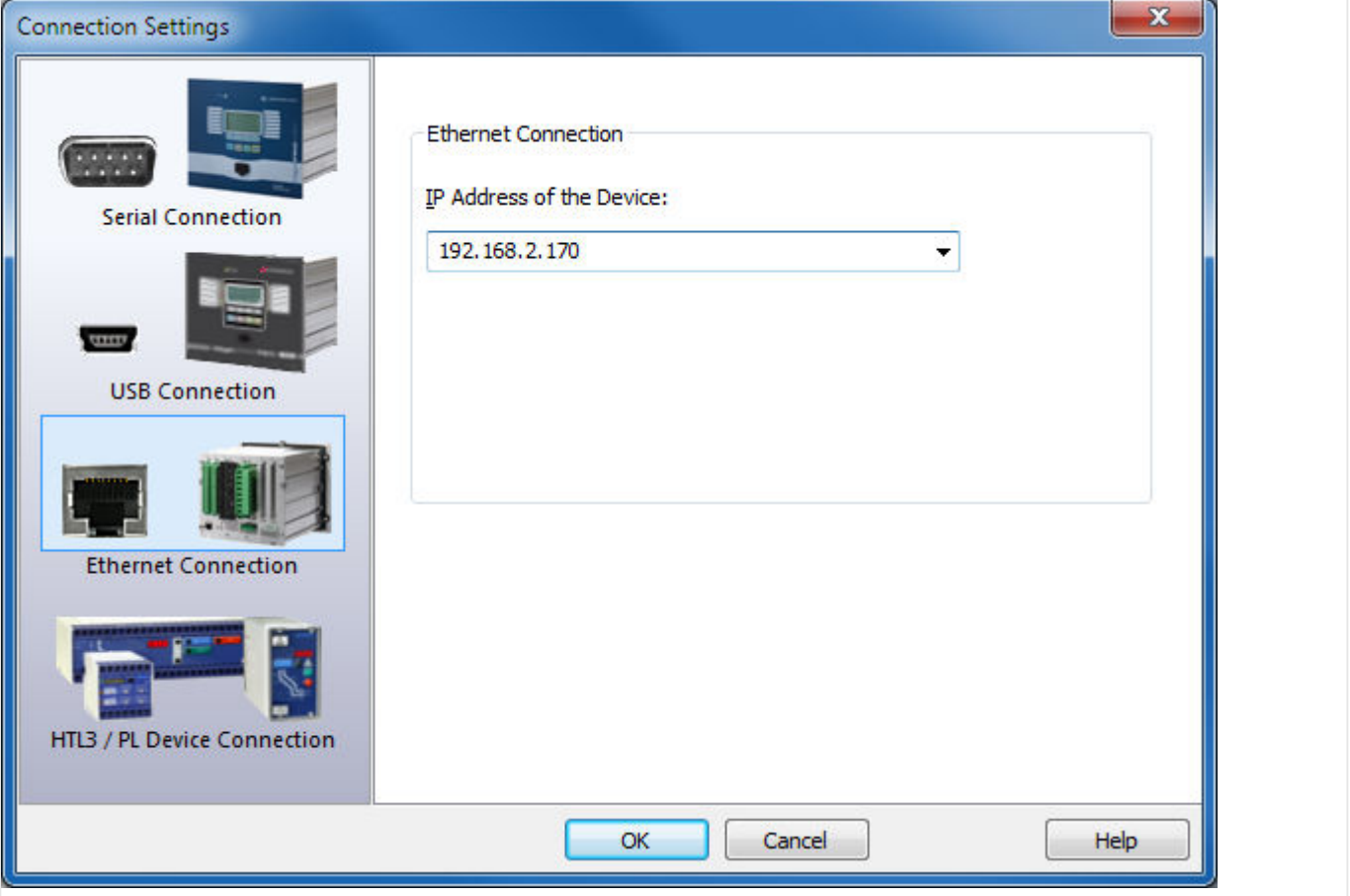

- Jeśli połączenie jest nawiązywane po raz pierwszy, wyświetlane jest specjalne okno dialogowe potwierdzenia. Kliknąć przycisk "Tak", aby potwierdzić.
- ⇒ **Koniec** połączenie zostało skonfigurowane.

## <span id="page-15-0"></span>**2.1.4 Połączenie szeregowe RS232 z urządzeniem zabezpieczającym (do wersji 2.4)**

#### **2.1.4.1 Połączenie szeregowe RS232 z komputerem**

**Podłączanie urządzenia zabezpieczającego do komputera przez złącze szeregowe RS232**

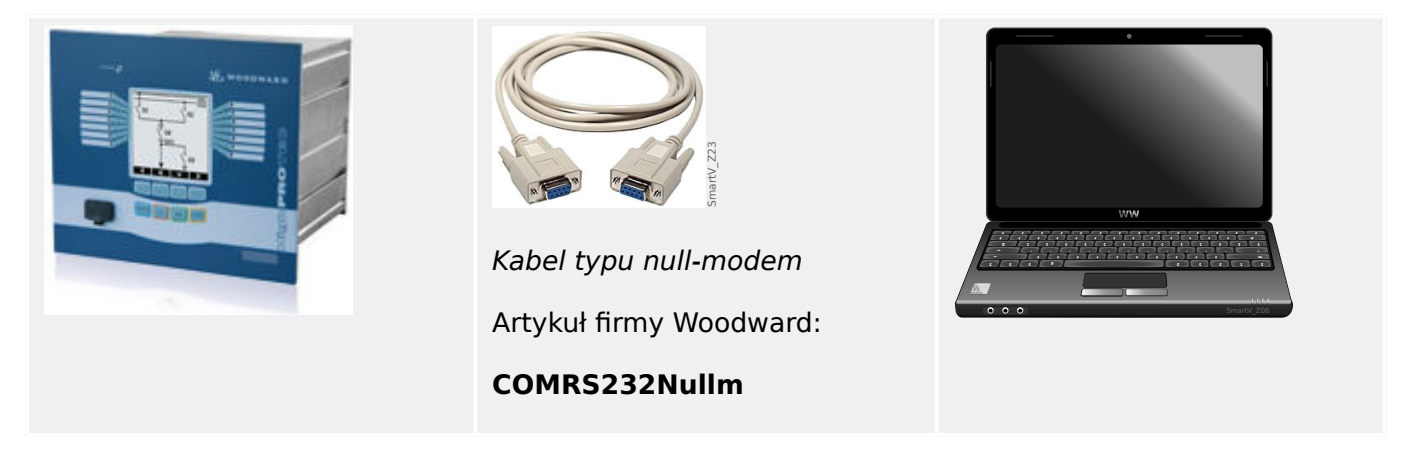

- Za pomocą kabla typu null-modem połączyć komputer z **włączonym** urządzeniem zabezpieczającym.
- Uruchomić program Smart view.
- W menu "Ustawienia" wybrać pozycję "Połączenie z urządzeniem...".

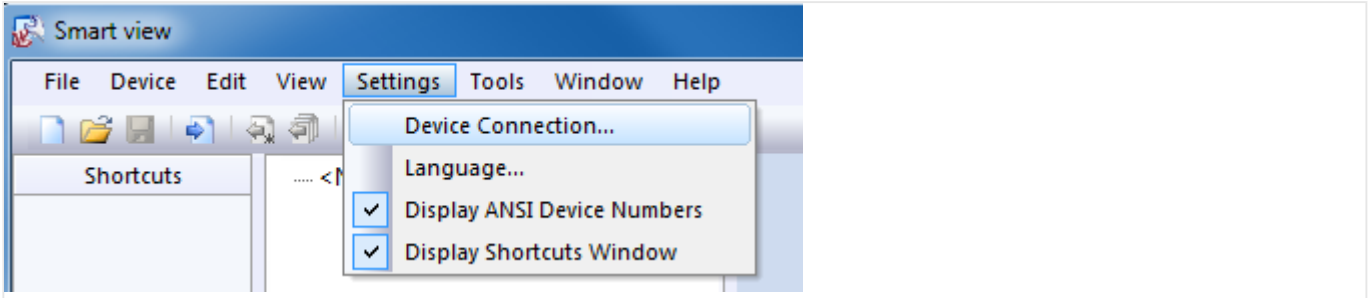

• W oknie dialogowym wybrać opcję "Połączenie szeregowe". Następnie można z listy wyboru wybrać konkretny port COM, do którego podłączone jest urządzenie zabezpieczające.

2.1 Konfiguracja połączenia komputer-urządzenie zabezpieczające

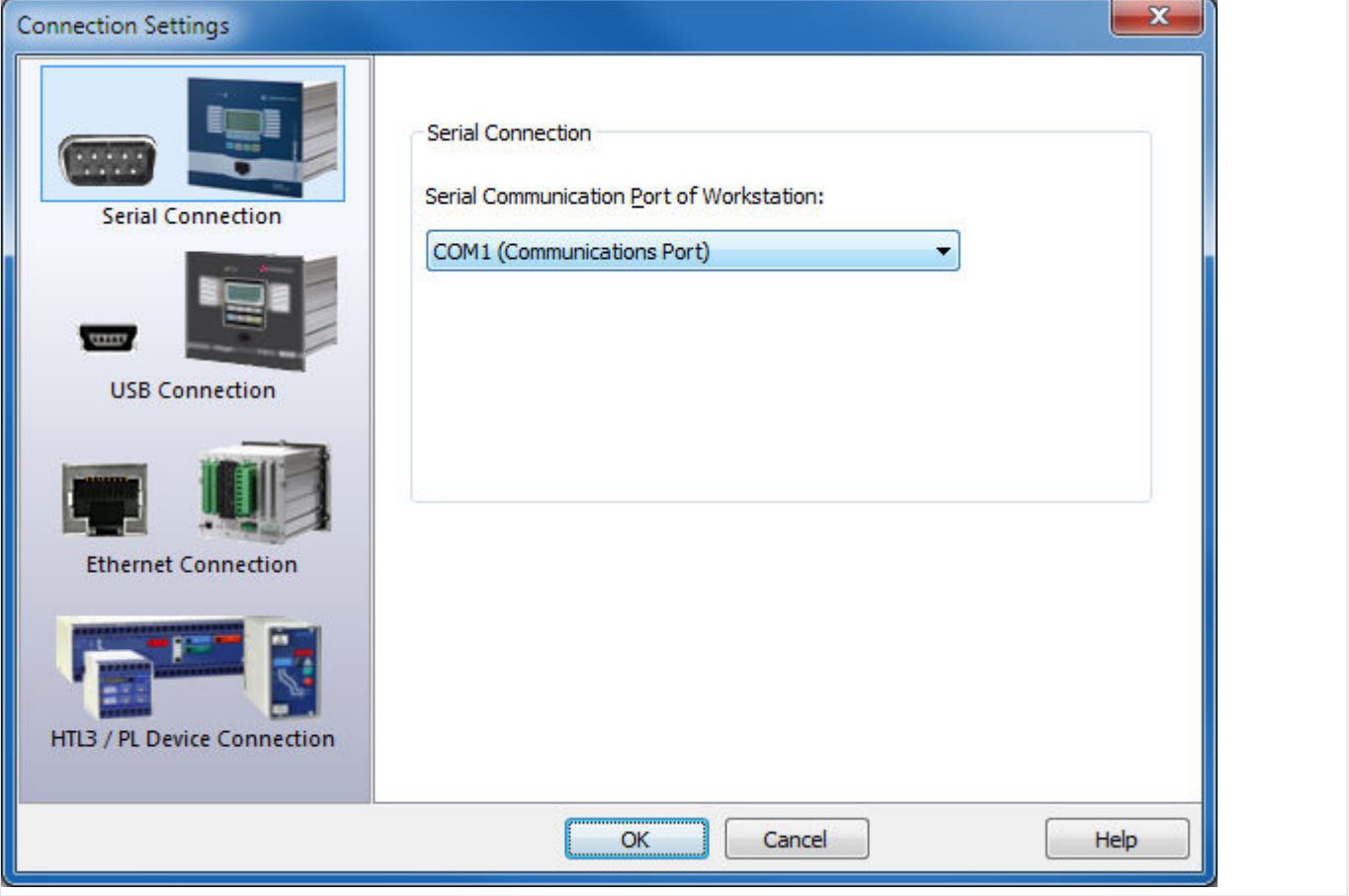

- Jeśli połączenie jest nawiązywane po raz pierwszy, wyświetlane jest specjalne okno dialogowe potwierdzenia. Kliknąć przycisk "Tak", aby potwierdzić.
- ⇒ **Koniec** połączenie zostało skonfigurowane.

2.1 Konfiguracja połączenia komputer-urządzenie zabezpieczające

## **2.1.4.2 Połączenie szeregowe RS232 z komputerem bez złącza RS232**

#### **Podłączanie urządzenia zabezpieczającego do komputera bez złącza szeregowego RS232**

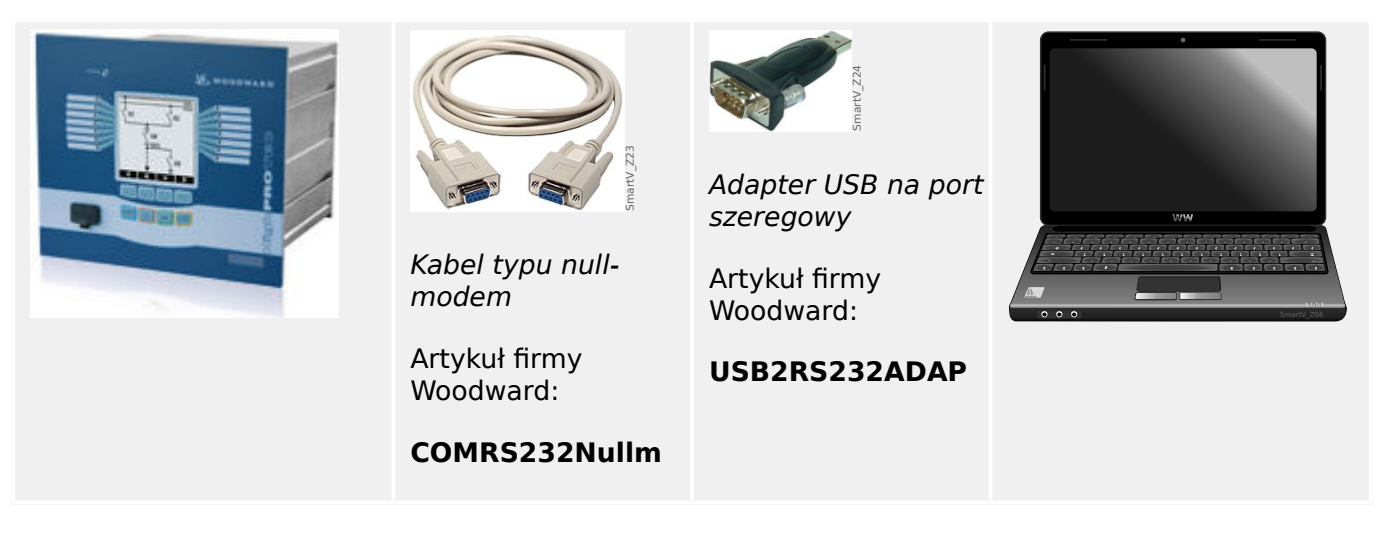

- Podłączyć adapter USB na port szeregowy do wolnego złącza USB komputera.
- Podłączyć adapter do kabla typu null-modem, a kabel typu null-modem do **włączonego** urządzenia zabezpieczającego.
- Uruchomić program Smart view.
- W menu "Ustawienia" wybrać pozycję "Połączenie z urządzeniem...".

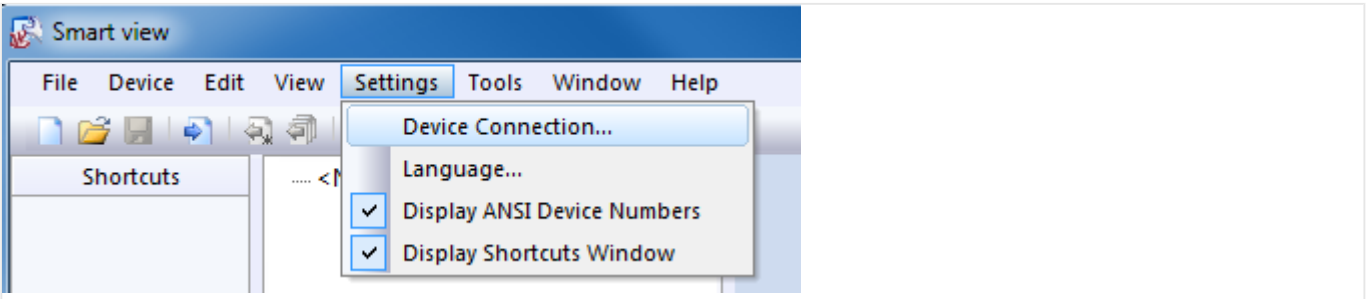

• W oknie dialogowym wybrać opcję "Połączenie szeregowe". Następnie można z listy wyboru wybrać konkretny port COM, do którego podłączone jest urządzenie zabezpieczające.

2.1 Konfiguracja połączenia komputer-urządzenie zabezpieczające

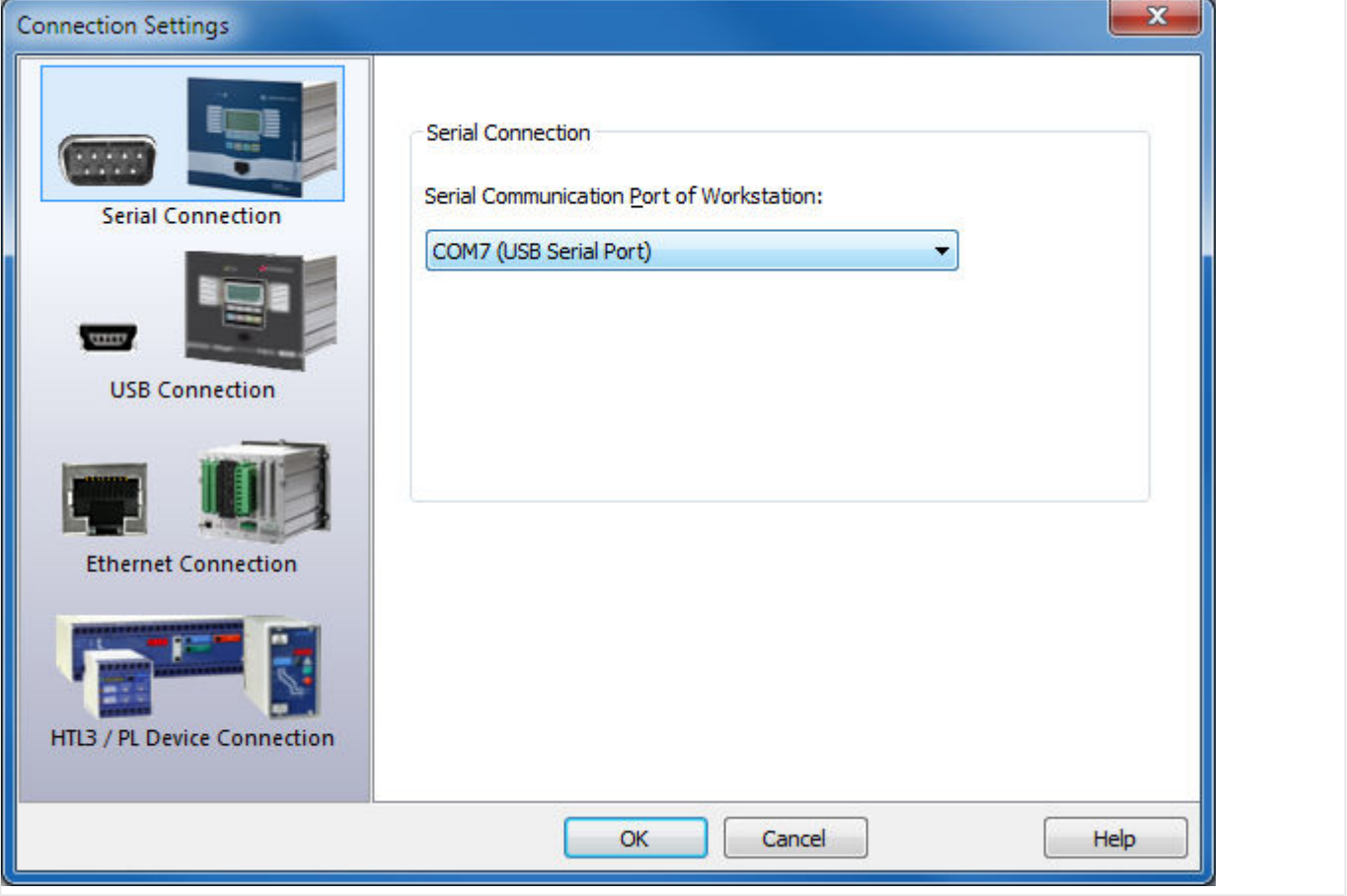

- Jeśli połączenie jest nawiązywane po raz pierwszy, wyświetlane jest specjalne okno dialogowe potwierdzenia. Kliknąć przycisk "Tak", aby potwierdzić.
- ⇒ **Koniec** połączenie zostało skonfigurowane.

## <span id="page-19-0"></span>**2.1.5 Pobieranie ustawień z urządzenia zabezpieczającego**

Po skonfigurowaniu połączenia można odbierać dane z urządzenia zabezpieczającego.

• Po kliknięciu pozycji menu "Urządzenie" → "Odbierz dane z urządzenia" dane zostają pobrane z urządzenia zabezpieczającego.

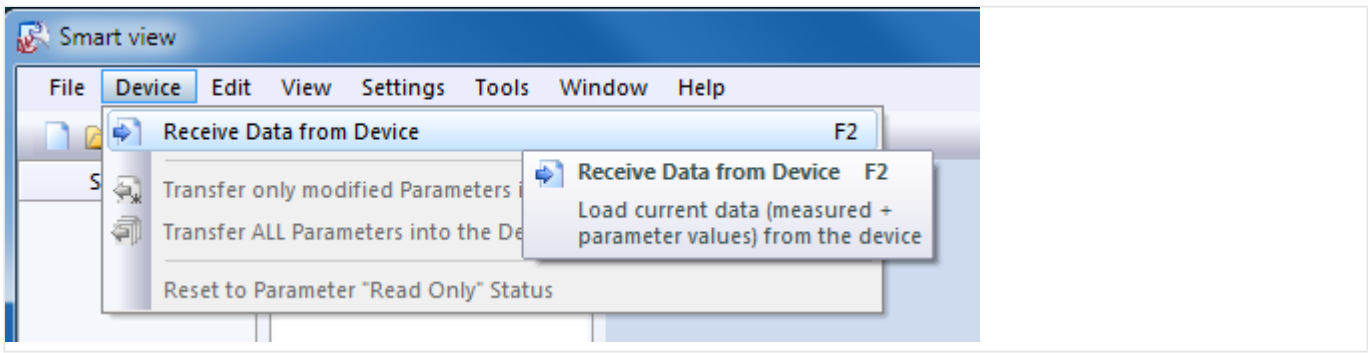

• Program Smart view nawiązuje połączenie z urządzeniem zabezpieczającym, odczytuje z niego dane i wyświetla je w strukturze drzewa.

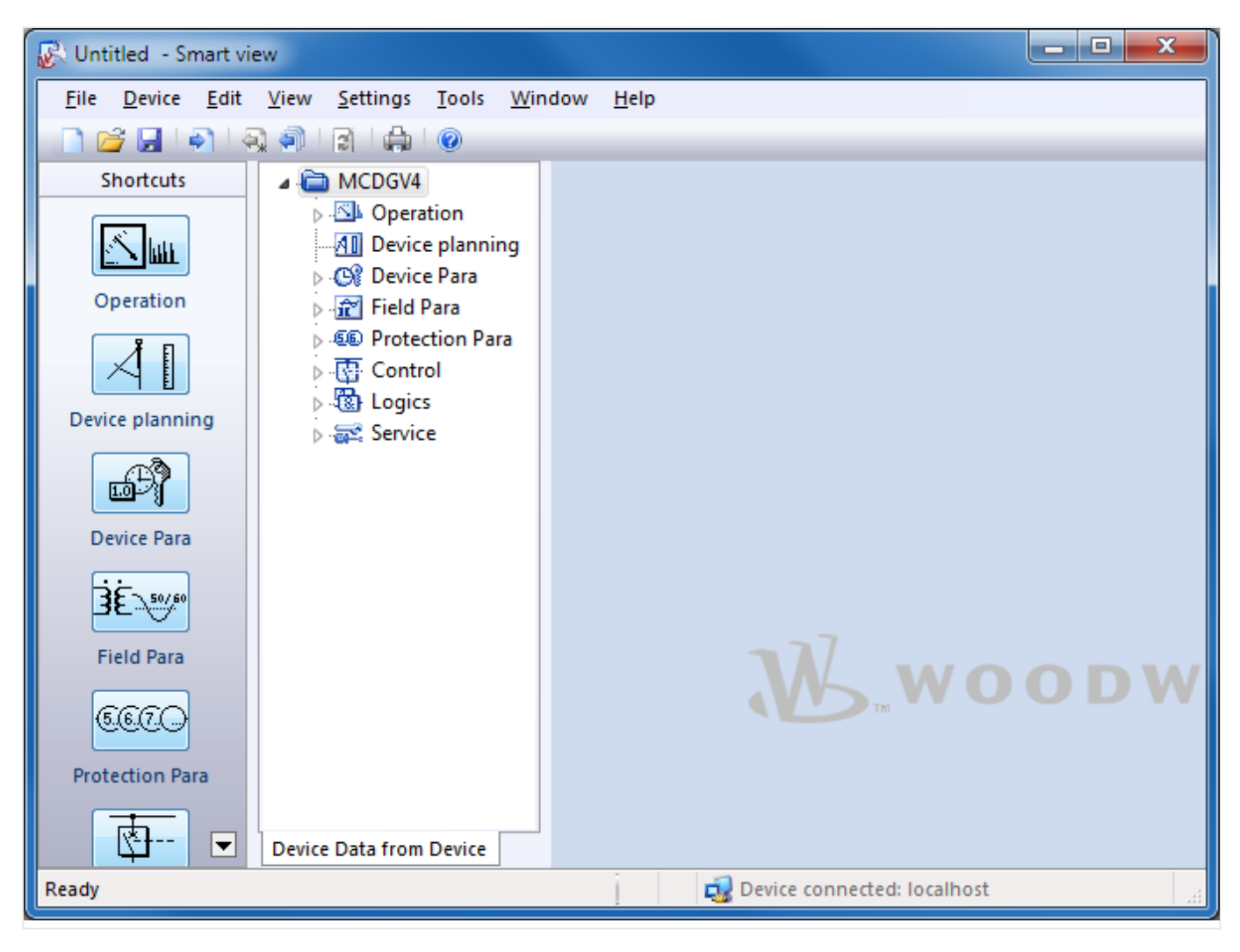

## **2.1.6 Zmiana ustawień w urządzeniu zabezpieczającym**

• **Krok 1**: Zmiana wartości ustawień:

2.1 Konfiguracja połączenia komputer-urządzenie zabezpieczające

Wymagany moduł zabezpieczenia można skonfigurować dopiero po jego aktywacji. W tym celu należy uzyskać dostęp do modułu w gałęzi menu [Wybór Modułów] struktury drzewa i zmienić wartość parametru "Tryb" z "-" (= "nie używaj") na "użyj".

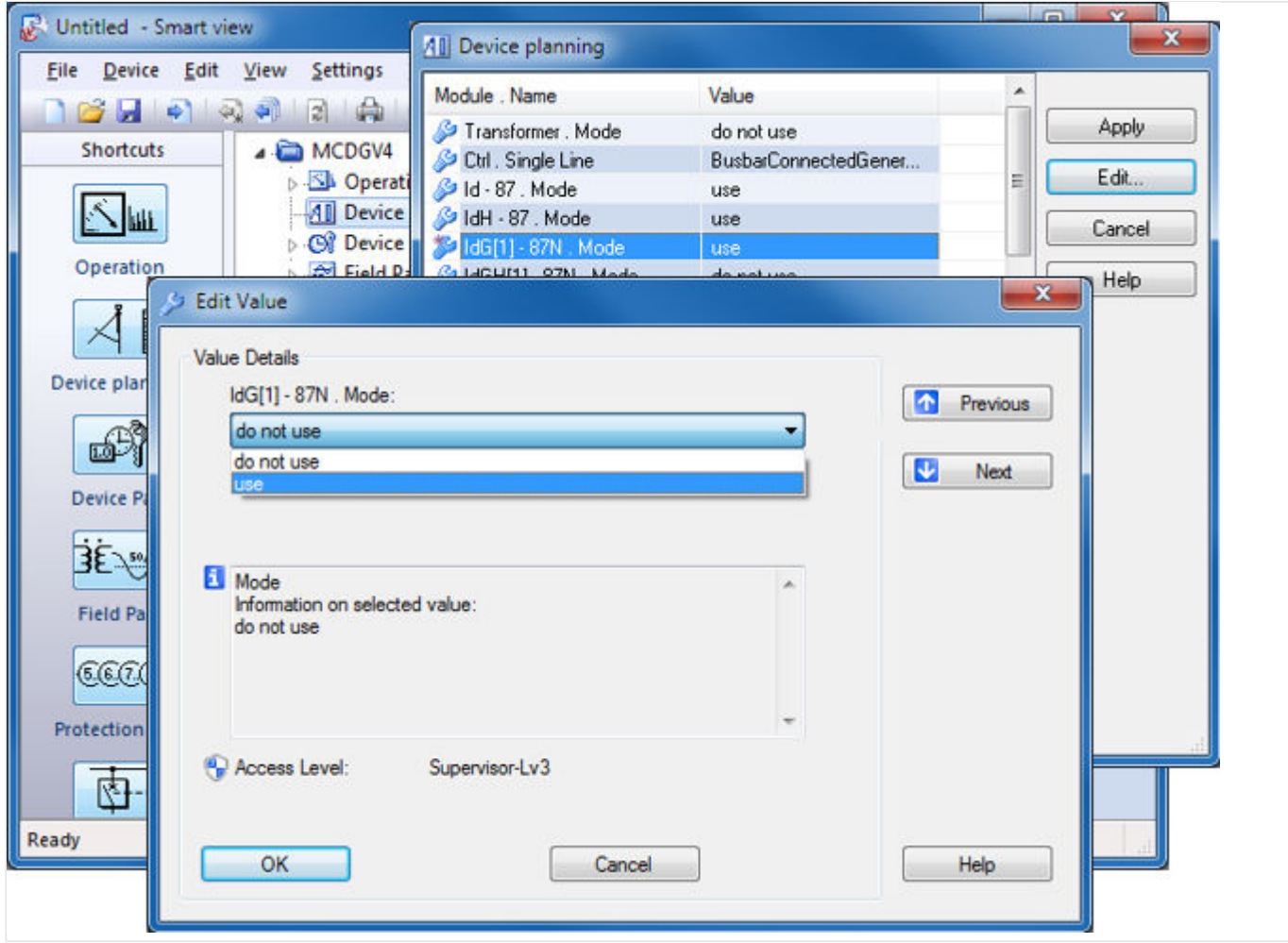

• **Krok 2**: Przesłanie zmian:

Zmienione wartości są stosowane dopiero po przesłaniu do urządzenia zabezpieczającego: Kliknąć pozycję menu "Urządzenie" → "Transfer tylko zmodyfikowanych parametrów do urządzenia...".

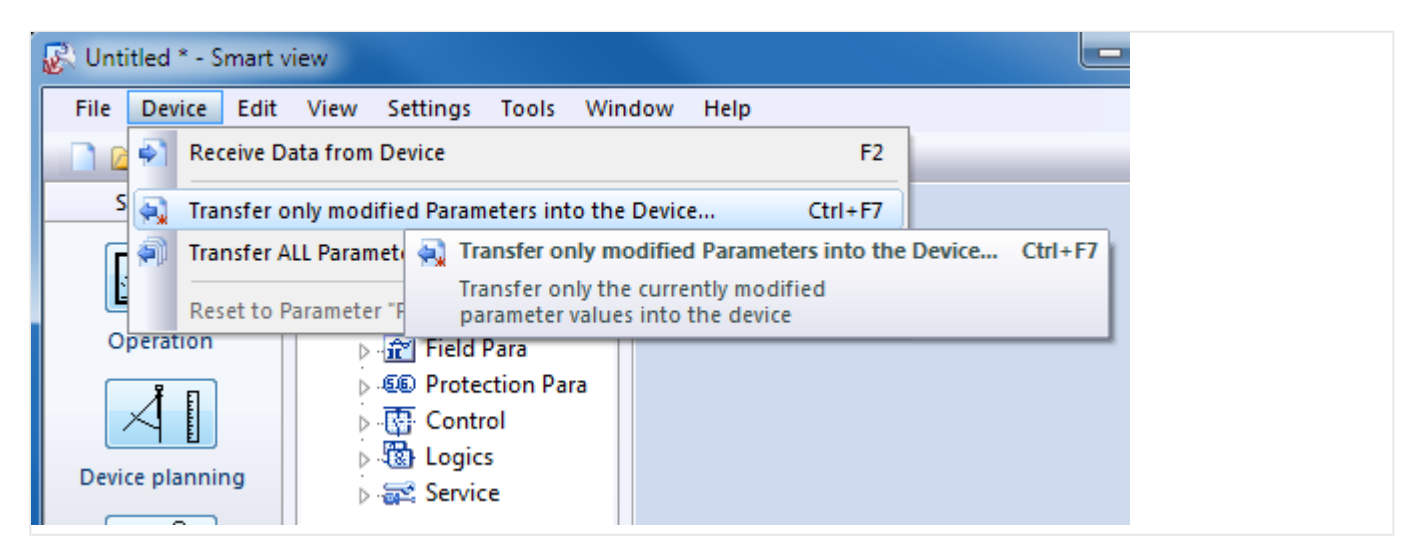

2.1 Konfiguracja połączenia komputer-urządzenie zabezpieczające

• W tym przypadku niezbędne jest podanie hasła urządzenia zabezpieczającego. Po wprowadzeniu prawidłowego hasła zmiany zostają wysłane do urządzenia (a urządzenie aktywuje nowe ustawienia).

## **WSKAZÓWKA!**

Należy pamiętać, że hasła standardowe/domyślnie nie zapewniają wysokiego poziomu zabezpieczeń. Zdecydowanie zaleca się ich zmianę na własne.

## <span id="page-22-0"></span>**2.2 Obsługa za pomocą programu Smart view**

Choć obsługa urządzenia zabezpieczającego HighPROTEC za pomocą panelu, jak opisano w punkcie ╚ → "Szybki start — obsługa za pośrednictwem panelu", jest łatwa i wygodna, to przeprowadzenie z jego użyciem pełnej sesii konfiguracji z określeniem wielu ustawień byłoby dość uciążliwe. W przypadku wielu operacji preferowanym sposobem jest podłączenie do urządzenia zabezpieczającego komputera z oprogramowaniem obsługowym, dzięki któremu wszystkie czynności można wykonać za pomocą myszy i klawiatury komputerowej, natomiast duży monitor komputera daje dużo lepszy widok dostępnych gałęzi menu niż wbudowany wyświetlacz urządzenia.

Firma Woodward oferuje oprogramowanie obsługowe o nazwie Smart view. Program ten udostępnia wygodne funkcję do wykonania wszystkich czynności konfiguracyjnych. odczytu i oceny danych statystycznych oraz wartości mierzonych, analizy zwarć za pośrednictwem rejestratorów zdarzeń i zwarć itd. Jako odrębny dokument dostępny jest szczegółowy podręcznik techniczny.

#### Konfigurowanie połączenia komputer PC-urządzenie

Połączenie z komputerem można nawiązać za pośrednictwem portu USB lub sieci Ethernet (jeśli jest dostepna). (Szczegółowe informacje zawiera punkt ╚ "Szybki start — obsługa [programu Smart view"](#page-9-0)).

Oprócz podłączenia wymaganych kabli należy wykonać dwie kluczowe czynności, aby nawiązać połączenie:

1. W programie Smart view kliknąć kolejno [Ustawienia → Połączenie z urządzeniem], a następnie wybrać typ połączenia z urządzeniem.

⇨ Po wykonaniu tej czynności połączenie jeszcze nie zostało nawiązane, zatem nie trzeba przejmować się wyświetlaniem komunikatu "Niepołączony" w wierszu stanu (patrz poniższy rysunek).

2. Kliknąć kolejno [Urządzenie → Odbierz dane z urządzenia] (ewentualnie nacisnąć klawisz "F2" na klawiaturze lub kliknąć niewielką ikonę z niebieską strzałką skierowaną w prawo).

 $\Rightarrow$  Program Smart view powinien pobrać całe drzewo menu, z wartościami wszystkich ustawień i danymi czasu wykonania. Następnie powinno zostać wyświetlone drzewo menu z identycznymi kategoriami najwyższego poziomu jak opisane wcześniej w odniesieniu do panelu urządzenia (patrz |> "Struktura menu").

2.2 Obsługa za pomocą programu Smart view

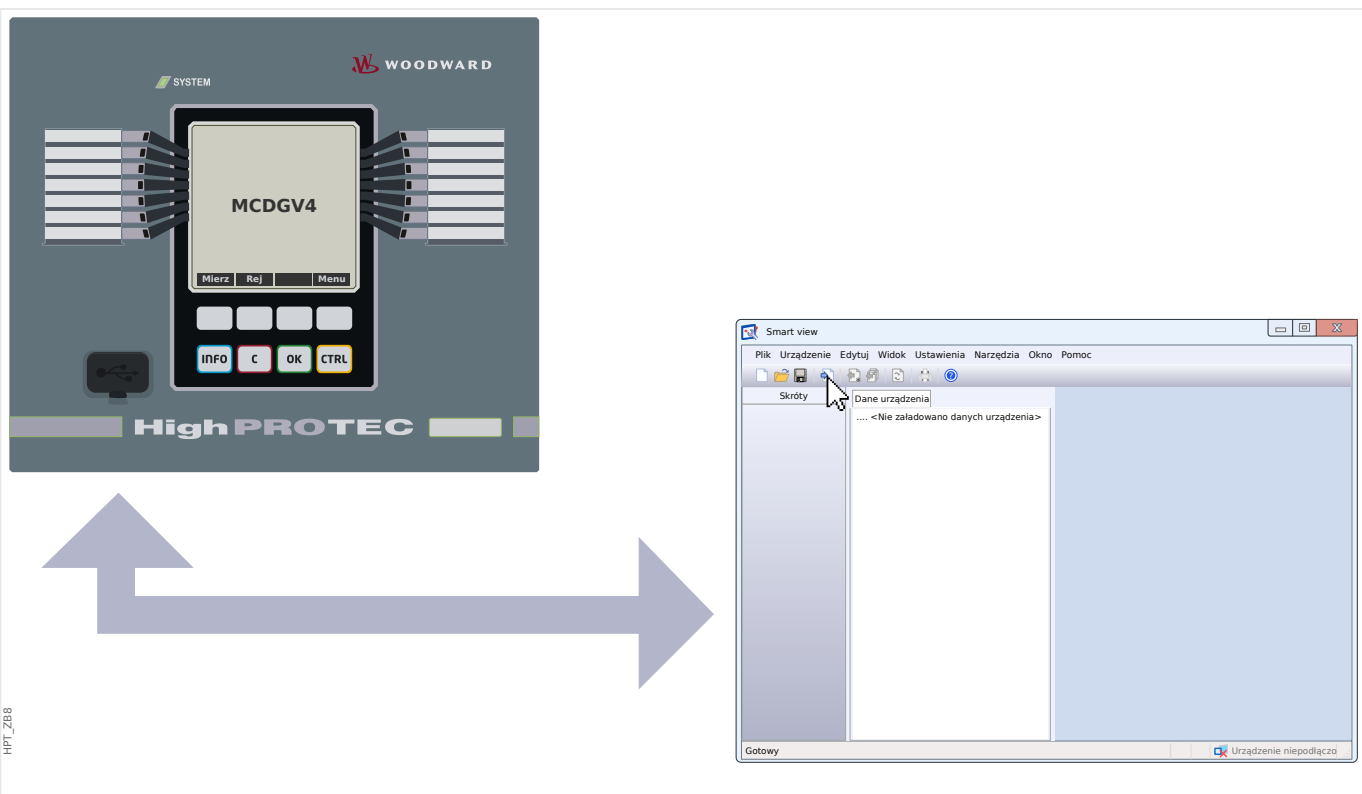

Rys. 1: Podłączyć komputer do urządzenia zabezpieczającego i w programie Smart view określić ustawienia połączenia.

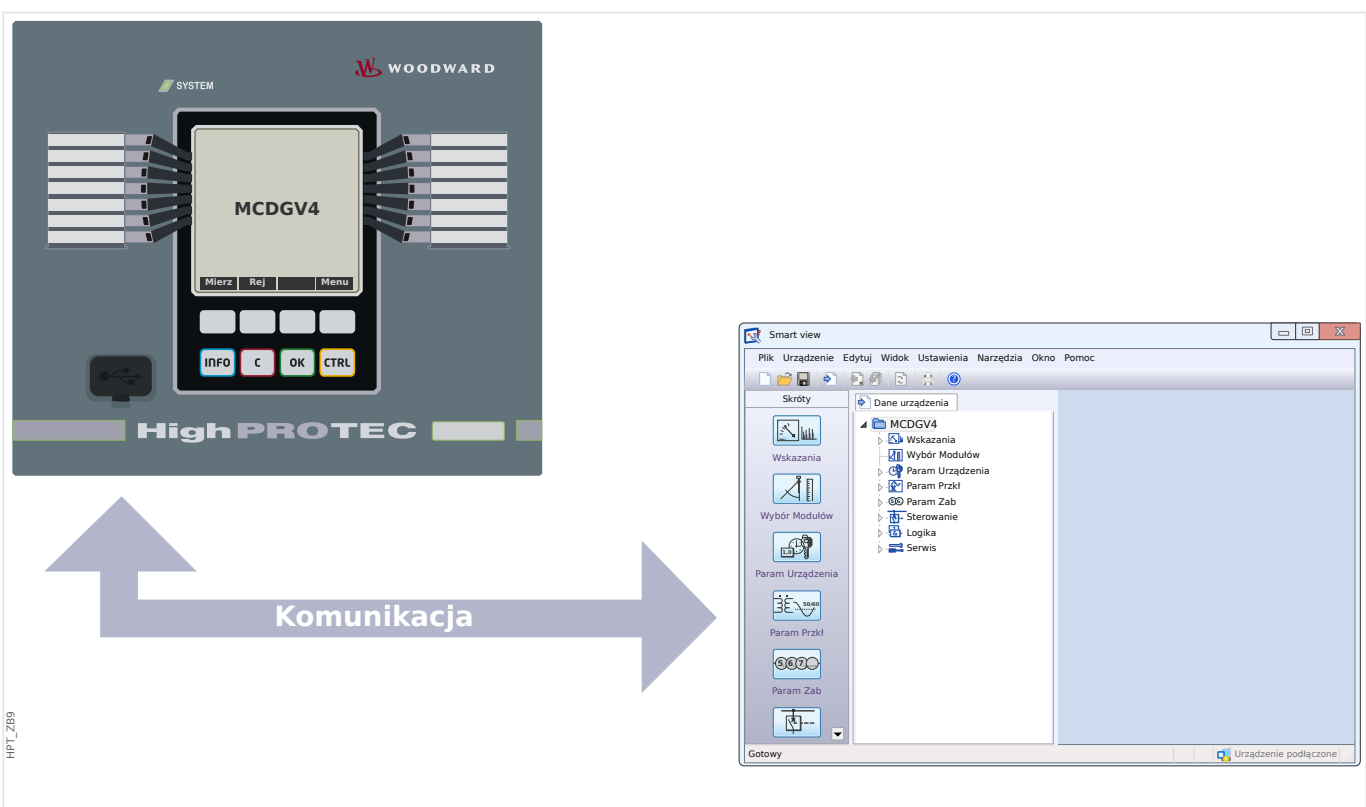

Rys. 2: Po wybraniu opcji "Odbierz dane z urządzenia" program Smart view wyświetli całe drzewo menu.

### **WSKAZÓWKA!**

Jeśli wcześniej nie nawiązywano połączenia z danym urządzeniem zabezpieczającym o danej wersji oprogramowania sprzętowego, program Smart view prawdopodobnie poinformuje użytkownika, że wymagany jest tzw. "model urządzenia". Jest to zestaw plików określających drzewo menu i wszystkie parametry, w tym fabryczne ustawienia domyślne i zakresy ustawień. Program Smart view wymaga modelu urządzenia do prawidłowego wyświetlenia drzewa menu.

Na szczęście nie stanowi to dodatkowego problemu dla użytkownika: choć można zainstalować poszczególne modele urządzeń niezależnie, w ramach oddzielnej procedury instalacyjnej (co umożliwia wgląd w menu i parametry bez połączenia), najwygodniejszym sposobem jest zapewne po prostu zaakceptowanie automatycznie wyświetlanego monitu programu Smart view i pozwolenie programowi Smart view na pobranie danych modelu urządzenia bezpośrednio z podłączonego urządzenia. Takie dodatkowe pobieranie trwa zaledwie kilka sekund i jest wymagane tylko raz. (Model urządzenia zostaje zainstalowany na dysku twardym urządzenia i jest od razu dostępny dla wszystkich przyszłych połączeń z danym urządzeniem).

Po udostępnieniu drzewa menu w programie Smart view wszelkie kolejne czynności, takie jak zmiana wartości ustawień, są dość oczywiste (i zazwyczaj nie wymagają szczegółowych wyjaśnień): można rozwijać gałęzie (pod)menu każdej gałęzi menu (przez kliknięcie niewielkiego trójkąta obok danej pozycji menu lub dwukrotne kliknięcie nazwy pozycji) aż do osiągnięcia wymaganej pozycji dolnego poziomu. Na przykład w przypadku pozycji menu [Param Urządzenia / Diody LED / LED grupa A / LED 1]:

2.2 Obsługa za pomocą programu Smart view

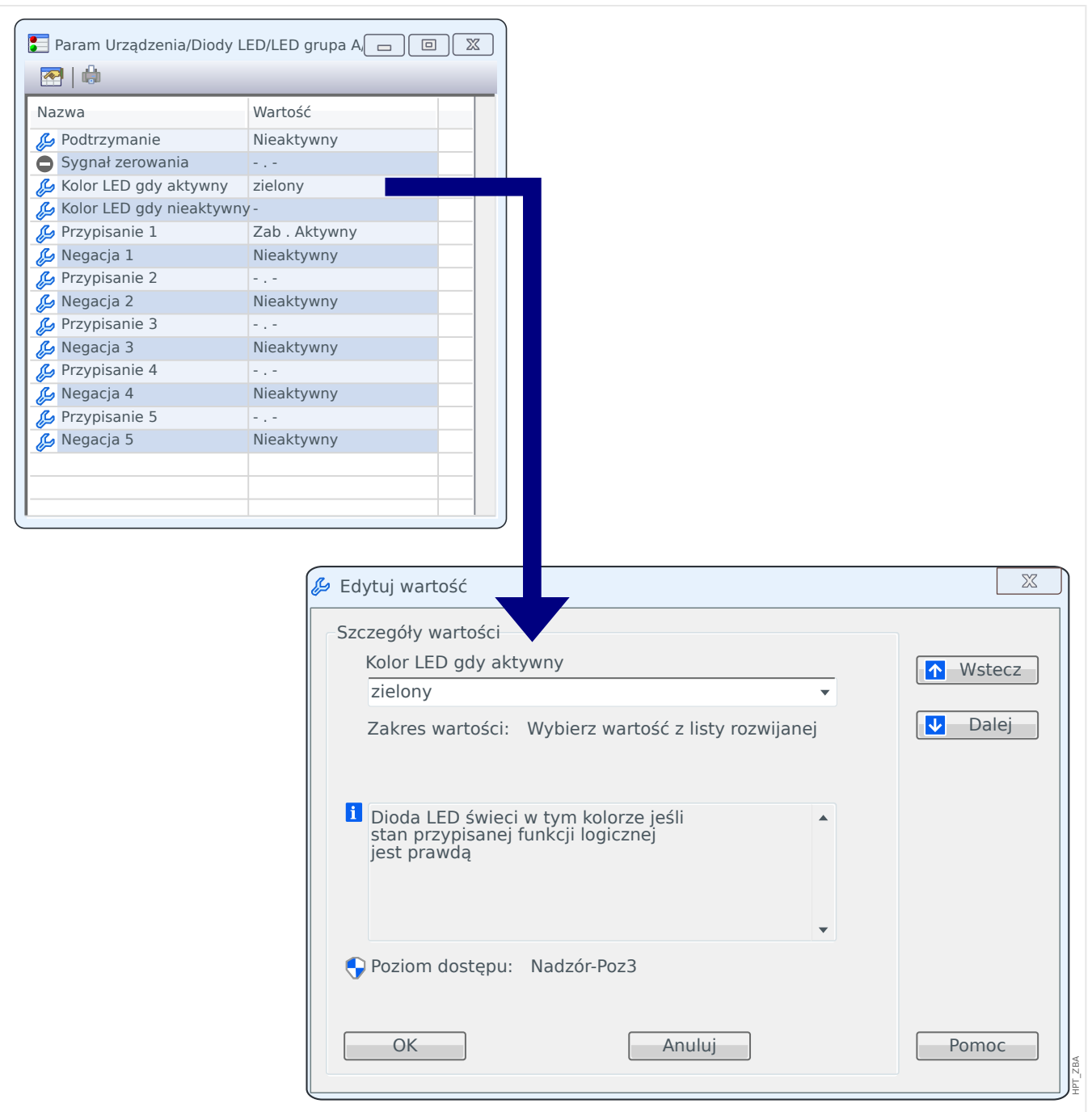

Dwukrotne kliknięcie powoduje otwarcie niewielkiego okna dialogowego z listą wszystkich ustawień tej pozycji menu, natomiast dwukrotne kliknięcie ustawienia powoduje otwarcie kolejnego okna dialogowego umożliwiającego zmianę wartości ustawień.

Należy jednak pamiętać, że każda zmiana parametru zaczyna obowiązywać dopiero po jej przesłaniu (z programu Smart view) do urządzenia:

- 1. Kliknąć kolejno [Urządzenie → Wyślij tylko zmienione nastawy do urządzenia] (ewentualnie nacisnąć klawisze "Ctrl"+ "F7" na klawiaturze lub kliknąć niewielką ikonę z niebieską strzałką skierowaną w lewo).
- 1. Alternatywnie można wybrać kolejno [Urządzenie → Przenieś WSZYSTKIE parametry do urządzenia] (lub nacisnąć klawisz "F7" na klawiaturze albo kliknąć niewielką ikonę z wieloma arkuszami papieru i niebieską strzałkę skierowaną w lewo).

2. Zostanie wyświetlony monit o wprowadzenie hasła, chyba że wymagany poziom dostępu (w tym przypadku: "Nadzór-Poz3") jest nadal otwarty.

⇨ Ustawienia zostaną przesłane do urządzenia i — o ile nie zostaną wykryte jakiekolwiek problemy z prawidłowością lub zgodnością — aktywowane.

 $\Rightarrow$  Należy zwrócić uwagę, że program Smart view może również wyświetlić monit o utworzenie pliku ustawień zawierającego wartości ustawień, który umożliwia (ponowne) załadowanie wszystkich ustawień w późniejszym czasie. W przypadku każdego standardowego oddania do eksploatacji zawsze zaleca się staranne archiwizowanie wszystkich zmian.

#### **PRZESTROGA!**

Kliknięcie przycisku [Zapisz] nie powoduje przesłania ani aktywacji żadnych zmienionych wartości (pomimo zniknięcia symboli [gwiazdki](#page-46-0) ). Menu (i przycisk) [Zapisz] nie wykonuje żadnych innych czynności oprócz zapisania zmian do pliku [\\*.HptPara](#page-65-0) . Należy także zawsze pamiętać o przesłaniu parametrów do połączonego urządzenia w celu aktywowania zmian.

## <span id="page-27-0"></span>**3 Szybki start — obsługa za pośrednictwem panelu**

## **3.1 Struktura menu**

Struktura menu obejmuje poniższe pozycje menu najwyższego poziomu. Poszczególne gałęzie menu otwiera się przyciskiem funkcyjnym ▶. Przyciski funkcyjne ▲ i ▼ umożliwiają przechodzenie do poprzednich i następnych gałęzi.

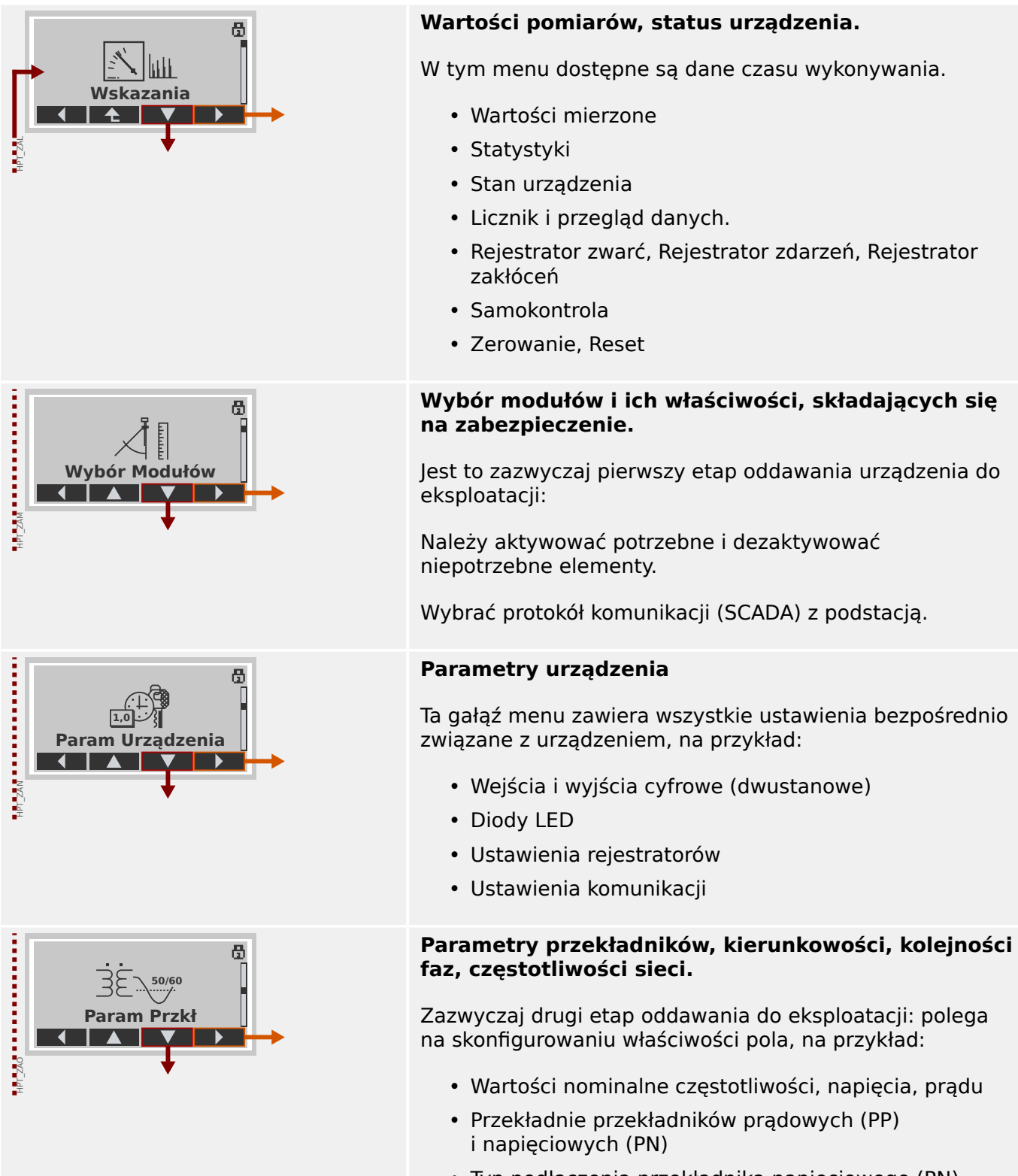

• Typ podłączenia przekładnika napięciowego (PN) (Faza-ziemia, Międzyfazowe)

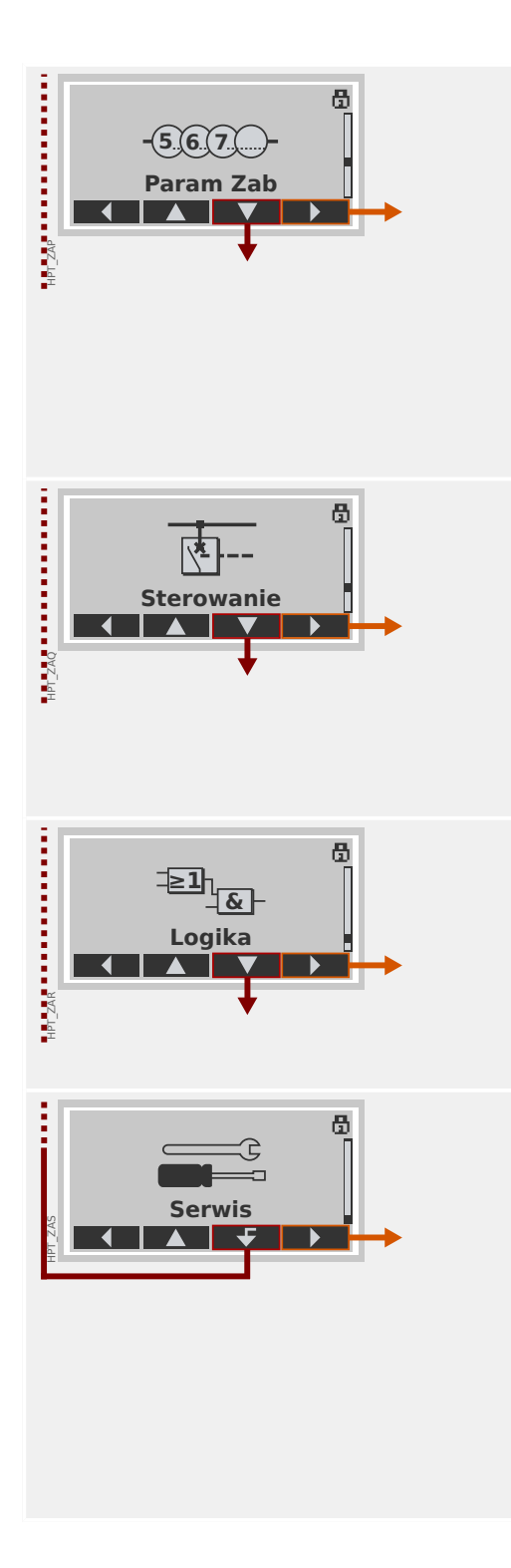

### **Parametry zabezpieczenia**

Tutaj dostępne są wszystkie ustawienia zabezpieczeń powiązane z określoną funkcją zabezpieczającą.

Ustawienia poszczególnych funkcji zabezpieczających są zgrupowane w następujące typy:

- Globalne parametry zabezpieczeniowe.
- Bank Nastaw 1 … Bank Nastaw 4
- Wybór Banku Nast (Wybór Banku Nastaw)

#### **Sterowanie**

Ustawienia rozdzielnic.

- Urządzenia HighPROTEC o nazwach "MR..." umożliwiają sterowanie 1 rozdzielnicą.
- Urządzenia HighPROTEC o nazwach "MC..." umożliwiają sterowanie maksymalnie 6 rozdzielnicami.

### **Logika**

- Maksymalnie 80 równań logicznych
- 4 bramki możliwe do wyboru
- 4 wejścia, 4 wyjścia na każde równanie
- Funkcje timera i pamięci

#### **Serwis**

Ta gałąź menu służy głównie do celów testowych. Na przykład:

- Wymuszanie stanów na wyjściach / rozbrajanie wyjść
- Wymuszanie stanów na wejściach i wyjściach analogowych / ich rozbrajanie
- Stosowanie wewnętrznego generatora sygnałów/ zwarć
- Ponowne uruchamianie urządzenia zabezpieczającego

## <span id="page-29-0"></span>**3.2 Nawigacja za pomocą przycisków funkcyjnych**

W tej sekcji przedstawiamy sposób korzystania z panelu oraz nawigacji w drzewie menu. Dla przykładu pokażemy jak sprawdzić wartości mierzone.

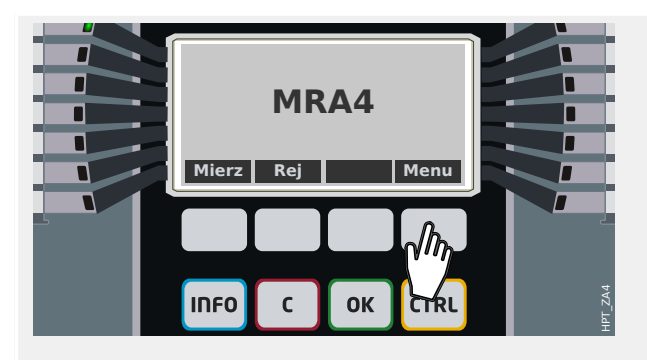

### **1. Otworzyć menu główne:**

Przyciski znajdujące się bezpośrednio pod wyświetlaczem mają funkcje zależne od kontekstu. Funkcję każdego przycisku można zidentyfikować na podstawie etykiety wyświetlanej w dolnym wierszu wyświetlacza, bezpośrednio nad przyciskiem. Jako że funkcje tych przycisków określa aktualnie aktywny moduł oprogramowania, są one zwane przyciskami "programowymi" (funkcyjnymi).

W sytuacji przedstawionej po lewej stronie naciśnięcie przycisku funkcyjnego z etykietą "Menu" powoduje wyświetlenie menu głównego.

#### **2. Otworzyć gałąź menu Wskazania:**

Po naciśnięciu przycisku funkcyjnego "Menu" każdy przycisk funkcyjny otrzymuje nową funkcję, którą symbolizują strzałki.

Ogólnie należy wielokrotnie naciskać przyciski funkcyjne "▲" (w górę) i "▼" (w dół) aż do podświetlenia żądanej pozycji (pod)menu. Naciśnięcie w dalszej kolejności przycisku funkcyjnego "▶" (Enter) powoduje otwarcie wybranej pozycji menu (w tym przypadku: Wskazania).

#### **3. Otworzyć pozycję menu Wartości mierzone:**

Załóżmy, że chcemy sprawdzić wartości mierzone, konkretnie napięcia fazowe. Po otwarciu menu "Wskazania" wyświetlanych jest kilka pozycji podmenu. Otwieramy gałąź podmenu "Wartości mierzone".

#### **4. Sprawdzić zmierzone napięcia:**

Po otwarciu podmenu Napięcia (w ten sam sposób) wszystkie zmierzone wartości napięć są wyświetlane na liście.

Jeśli wartości jest więcej niż mieści się na wyświetlaczu, można za pomocą przycisków funkcyjnych "▲" (w górę) i "▼" (w dół) przewijać listę w górę i w dół.

Każde naciśnięcie przycisku funkcyjnego "◀" (w lewo) powoduje powrót do poprzedniej gałęzi

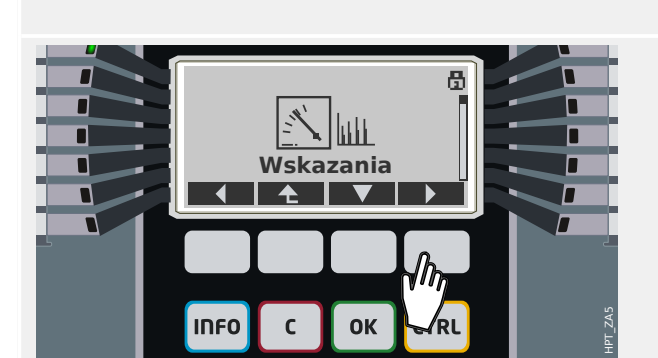

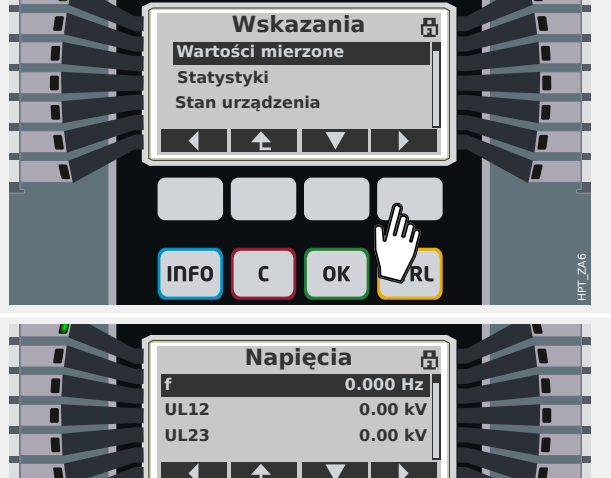

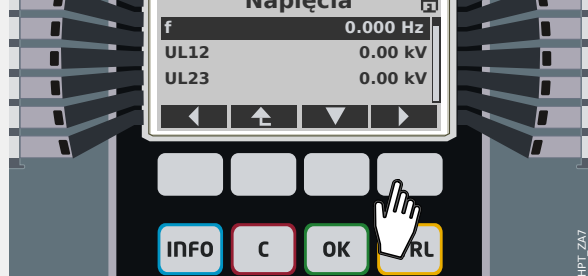

#### 3 Szybki start — obsługa za pośrednictwem panelu

3.2 Nawigacja za pomocą przycisków funkcyjnych

menu (o jeden poziom wstecz), aż do powrotu do menu głównego.

## <span id="page-31-0"></span>**3.3 Symbole przycisków funkcyjnych**

Następujące symbole oznaczają funkcje przycisków funkcyjnych:

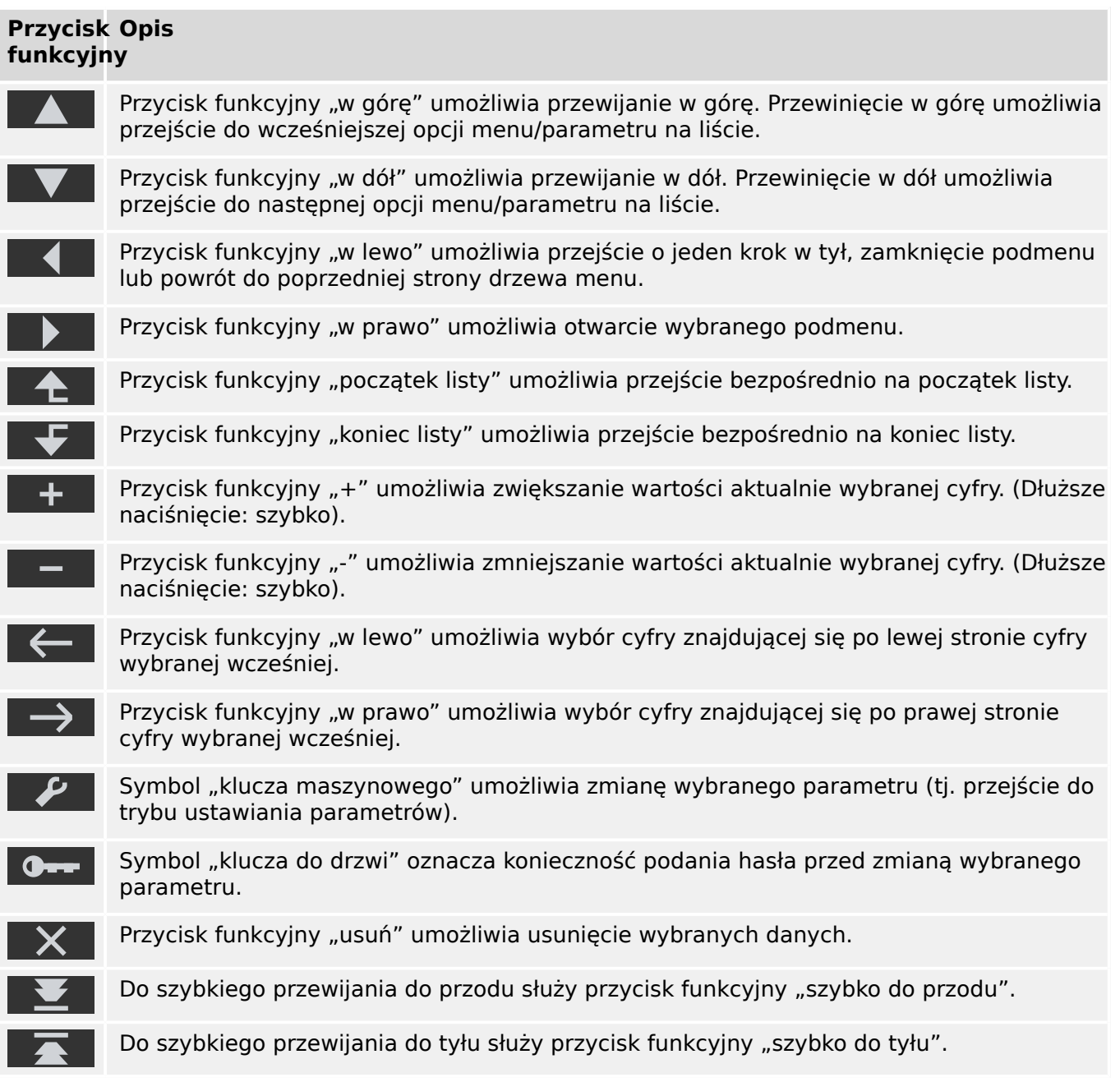

## <span id="page-32-0"></span>**3.4 Wprowadzanie hasła**

Większość czynności wymaga podania wstępnie zdefiniowanego hasła. Istnieje kilka poziomów dostępu, z których każdy może mieć własne "hasło poziomu dostępu". (Szczegółowe informacje można znaleźć w podręczniku technicznym). Fabryczna wartość domyślna wszystkich haseł poziomów dostępu to "1234".

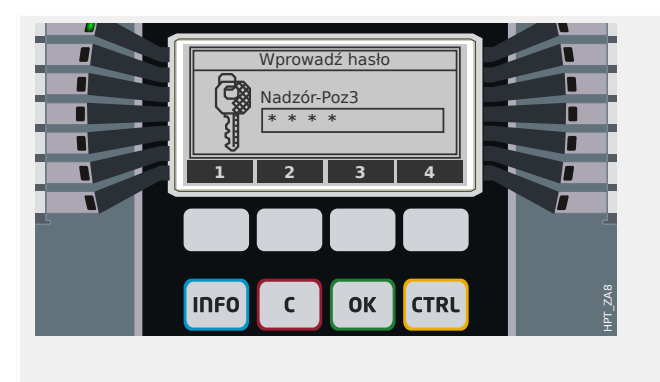

#### **Wprowadzanie hasła:**

Każdy przycisk funkcyjny jest teraz oznaczony cyfrą z zakresu 1–4.

Wprowadzić wymagane hasło za pomocą przycisków funkcyjnych. Każda wpisana cyfra jest wyświetlana na wyświetlaczu w postaci gwiazdki "\*".

Na końcu nacisnąć przycisk "OK".

Dla nowych wersji urządzenia zabezpieczającego dostępny jest specjalny "podręcznik referencyjny" (oprócz podręcznika technicznego). Zawiera on wykaz wszystkich ustawień i sygnałów dostępnych w urządzeniu wraz z wartościami domyślnymi i właściwościami. (W starszych wersjach urządzenia zabezpieczającego tabele parametrów były zawarte w podręczniku technicznym). Jak wspomniano powyżej, poziom dostępu określa hasło wymagane do zmiany wartości odpowiedniego ustawienia.

Jeśli jednak preferuje się zmianę parametrów bez podawania hasła, można dla danego poziomu dostępu określić hasło puste. Należy jednak pamiętać, że może to stwarzać potencjalne zagrożenie dla bezpieczeństwa.

## <span id="page-33-0"></span>**3.5 Przyciski funkcyjne**

Pod przyciskami programowymi znajdują się cztery przyciski ze stałymi etykietami:

- "INFO" ("informacje", patrz także |> "Przycisk "INFORMACJE" kontrola przypisań [diod LED"](#page-34-0)),
- "C" ("clear kasowanie", patrz także  $\Box$ ) "Przycisk "C" potwierdzenie [\(resetowanie\) podtrzymywanych sygnałów, wyjść przekaźnikowych, poleceń](#page-41-0) [wyzwolenia"](#page-41-0)),
- "OK" (patrz także  $\Box$ ) "Zmiany parametrów przycisk "OK"",
- "CTRL" ("control sterowanie", patrz także  $\Box$ ) "Przycisk "CTRL" sterowanie [rozdzielnicami"](#page-43-0)).

## <span id="page-34-0"></span>**3.6 Przycisk "INFORMACJE" — kontrola przypisań diod LED**

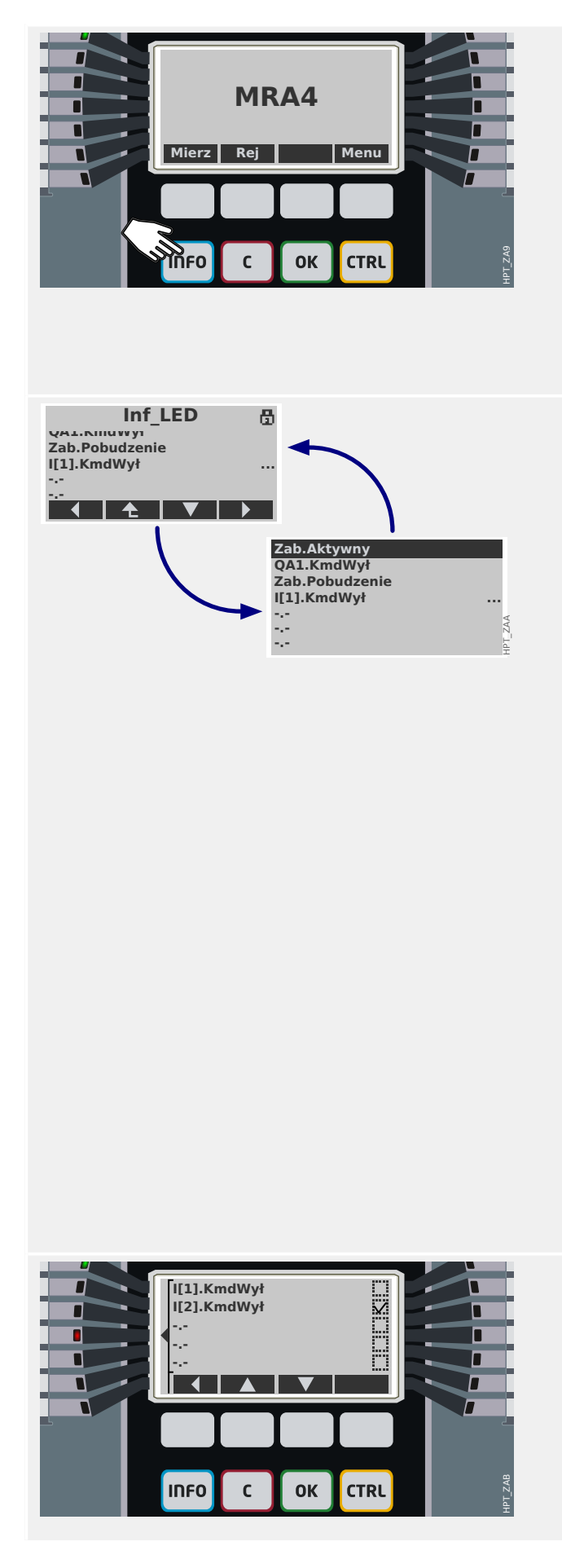

Przycisk "INFORMACJE" umożliwia natychmiastowe wyświetlenie informacji o aktywnych przypisaniach diod LED.

Jednokrotne naciśnięcie przycisku "INFORMACJE" powoduje wyświetlenie przypisań wszystkich diod LED znajdujących się po lewej stronie wyświetlacza.

Ponowne naciśnięcie przycisku "INFORMACJE" powoduje wyświetlenie przypisań wszystkich diod LED znajdujących się po prawej stronie wyświetlacza (jeśli są dostępne).

- Przypisanie każdej diody LED jest wyświetlane w jednym wierszu tekstu, zatem mamy 7 wierszy przy 7 diodach LED w kolumnie.
- Urządzenia o małym wyświetlaczu mają maksymalnie 7 wierszy, czyli za mało miejsca do wyświetlenia wszystkich przypisań diod LED, nagłówka i przypisań przycisków funkcyjnych. W związku z tym takie małe wyświetlacze są przełączane co sekundę między dwoma układami: jednym z widocznym nagłówkiem i przypisaniami przycisków funkcyjnych (zajmującymi niektóre z wierszy przeznaczonych dla diod LED) i jednym z ukrytym nagłówkiem i przypisaniami przycisków funkcyjnych.
- Urządzenia z dużym wyświetlaczem nie wymagają takiego przełączania, ponieważ wszystkie elementy mieszczą się na wyświetlaczu.
- Dla każdej diody LED wyświetlane jest tylko pierwsze przypisanie (lub wskazanie "-.-" przy jego braku). Jeśli do danej diody LED przypisany jest więcej niż jeden sygnał, jest to sygnalizowane 3 kropkami przy prawym marginesie: "..."
- Kolejne przypisania można sprawdzić, podświetlając odpowiedni wiersz i naciskając przycisk funkcyjny "▶" (Enter).

Powoduje to przejście do nowego ekranu przeznaczonego tylko dla jednej diody LED.

Naciskając przyciski funkcyjne "▲" (w górę) i "▼" (w dół) można wybrać odpowiednio poprzednią i następną diodę LED.

Pole wyboru (zaznaczone "☑" / niezaznaczone "☐") obok każdego przypisanego sygnału wskazuje, czy dany sygnał jest aktualnie

#### 3 Szybki start — obsługa za pośrednictwem panelu

3.6 Przycisk "INFORMACJE" — kontrola przypisań diod LED

aktywny. (W przykładzie po lewej aktywny jest sygnał "I[2] . KmdWył", a zatem świeci się dioda LED4, do której jest on przypisany).
# <span id="page-36-0"></span>**3.7 Zmiany parametrów – przycisk "OK"**

Przy każdej zmianie wartości ustawień przycisk "OK" powoduje zaakceptowanie nowej wartości przez urządzenie. Należy jednak pamiętać, że przy zmianie jednej wartości przycisk "OK" należy nacisnąć dwukrotnie: Pierwsze naciśnięcie przycisku "OK" powoduje tymczasowe zapisanie nowej wartości. Dopiero po jego drugim naciśnięciu nowa wartość staje się aktywna.

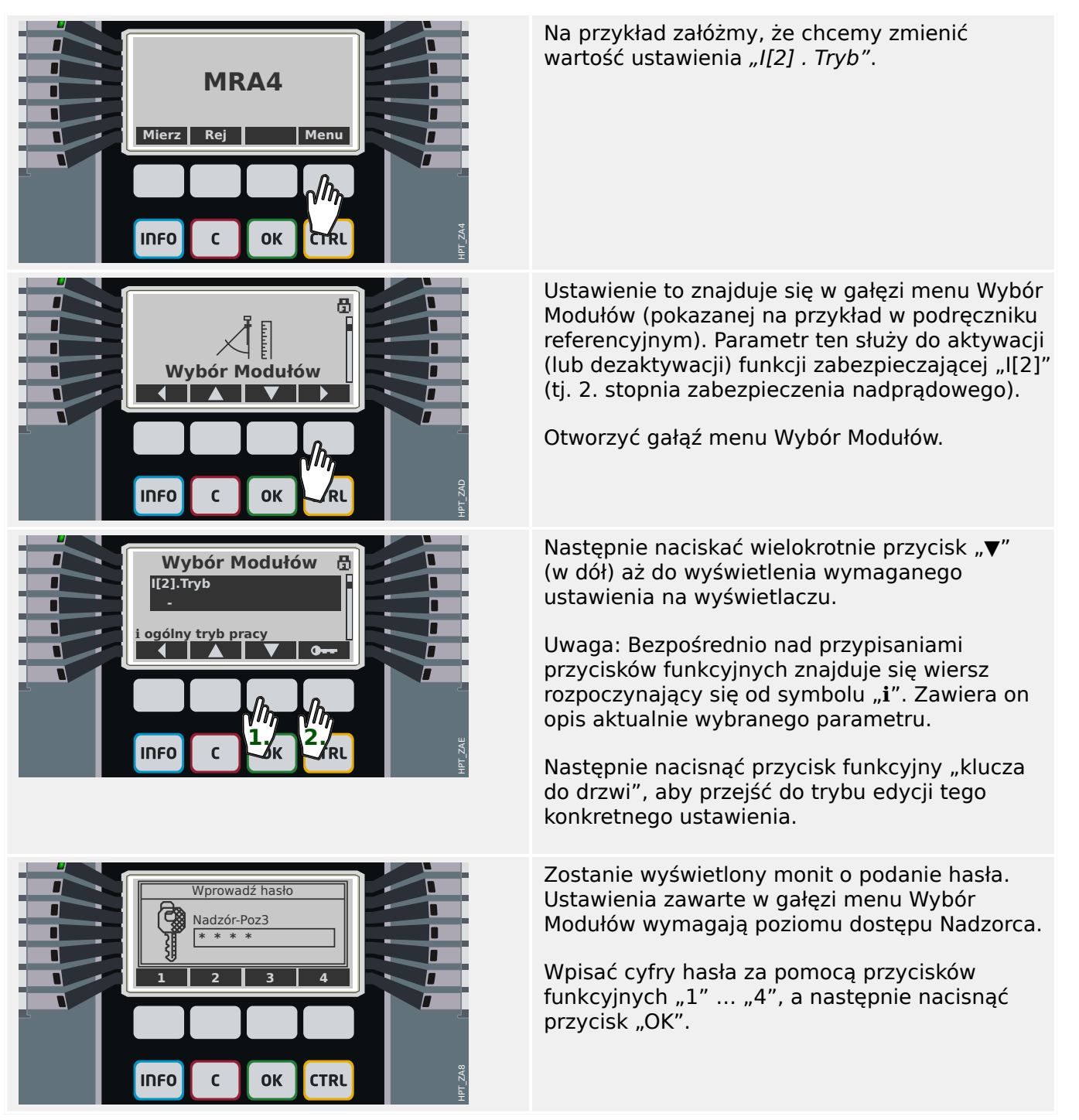

#### 3 Szybki start — obsługa za pośrednictwem panelu

3.7 Zmiany parametrów – przycisk "OK"

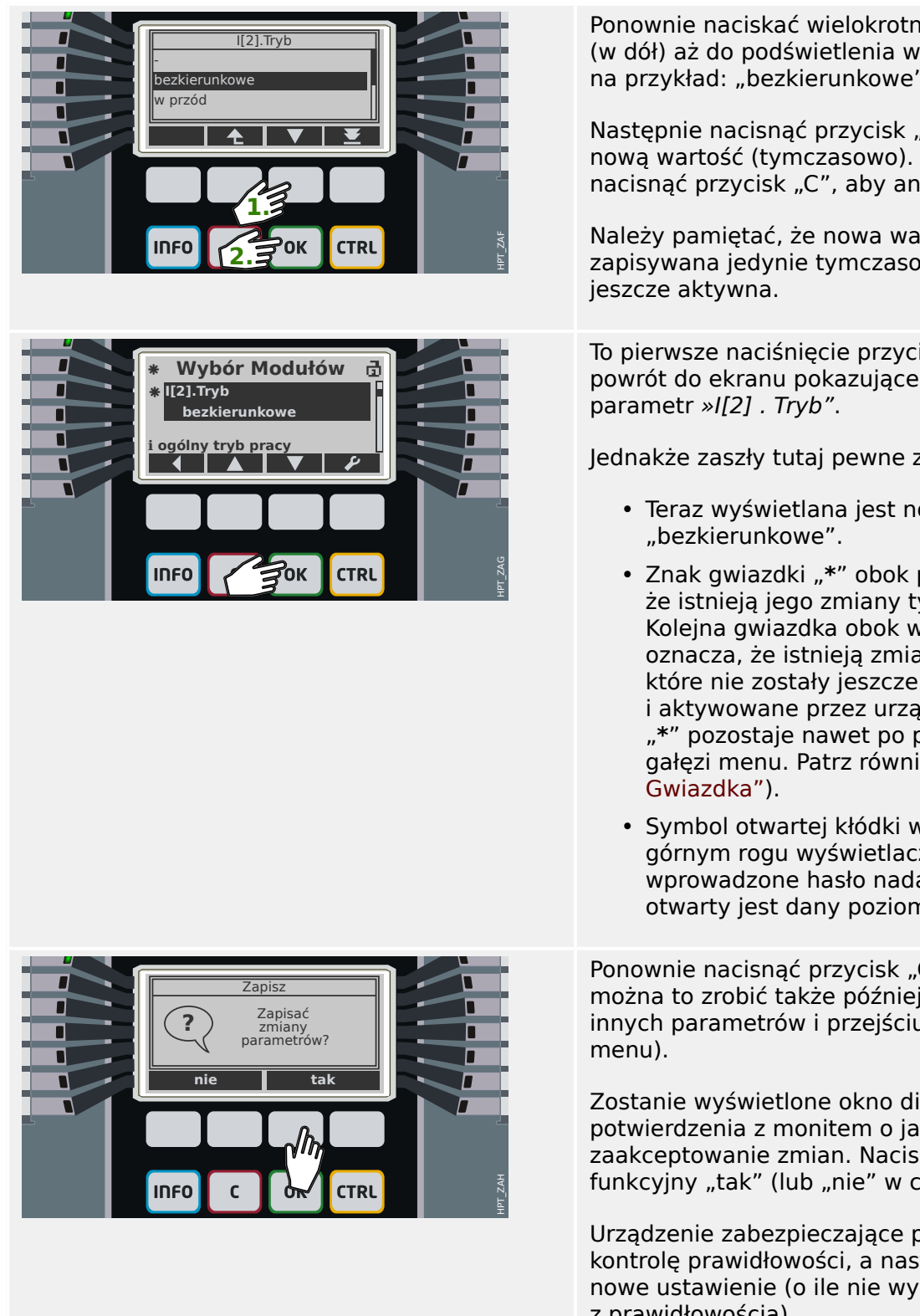

Ponownie naciskać wielokrotnie przycisk "▼" (w dół) aż do podświetlenia wymaganej wartości, na przykład: "bezkierunkowe".

Następnie nacisnąć przycisk "OK", aby zapisać nową wartość (tymczasowo). (Ewentualnie nacisnąć przycisk "C", aby anulować zmianę).

Należy pamiętać, że nowa wartość jest zapisywana jedynie tymczasowo i nie jest

To pierwsze naciśnięcie przycisku "OK" powoduje powrót do ekranu pokazującego wybrany

Jednakże zaszły tutaj pewne zmiany:

- Teraz wyświetlana jest nowa wartość
- Znak gwiazdki "**\***" obok parametru oznacza, że istnieją jego zmiany tymczasowe. Kolejna gwiazdka obok wiersza nagłówka oznacza, że istnieją zmiany parametru, które nie zostały jeszcze zaakceptowane i aktywowane przez urządzenie. (Symbol "**\***" pozostaje nawet po przejściu do innej gałęzi menu. Patrz również  $\Rightarrow$  3.10
- Symbol otwartej kłódki widoczny w prawym górnym rogu wyświetlacza oznacza, że wprowadzone hasło nadal obowiązuje, tj. otwarty jest dany poziom dostępu.

Ponownie nacisnąć przycisk "OK". (Zasadniczo można to zrobić także później, tj. po zmianie innych parametrów i przejściu do innej gałęzi

Zostanie wyświetlone okno dialogowe potwierdzenia z monitem o jawne zaakceptowanie zmian. Nacisnąć przycisk funkcyjny "tak" (lub "nie" w celu anulowania).

Urządzenie zabezpieczające przeprowadzi kontrolę prawidłowości, a następnie zastosuje nowe ustawienie (o ile nie wykryje problemu z prawidłowością).

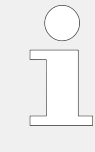

Jeśli kontrola prawidłowości nie powiedzie się, tj. urządzenie zabezpieczające wykryje problem z prawidłowością lub niezgodność nowej wartości, zasygnalizuje to wyświetleniem w wierszu nagłówka dużego znaku "**?**" zamiast znaku "**\***". W takim przypadku urządzenie zabezpieczające odmówi aktywacji nowej wartości i niezbędne będzie jej ponowna edycja.

#### 3 Szybki start — obsługa za pośrednictwem panelu 3.7 Zmiany parametrów - przycisk "OK"

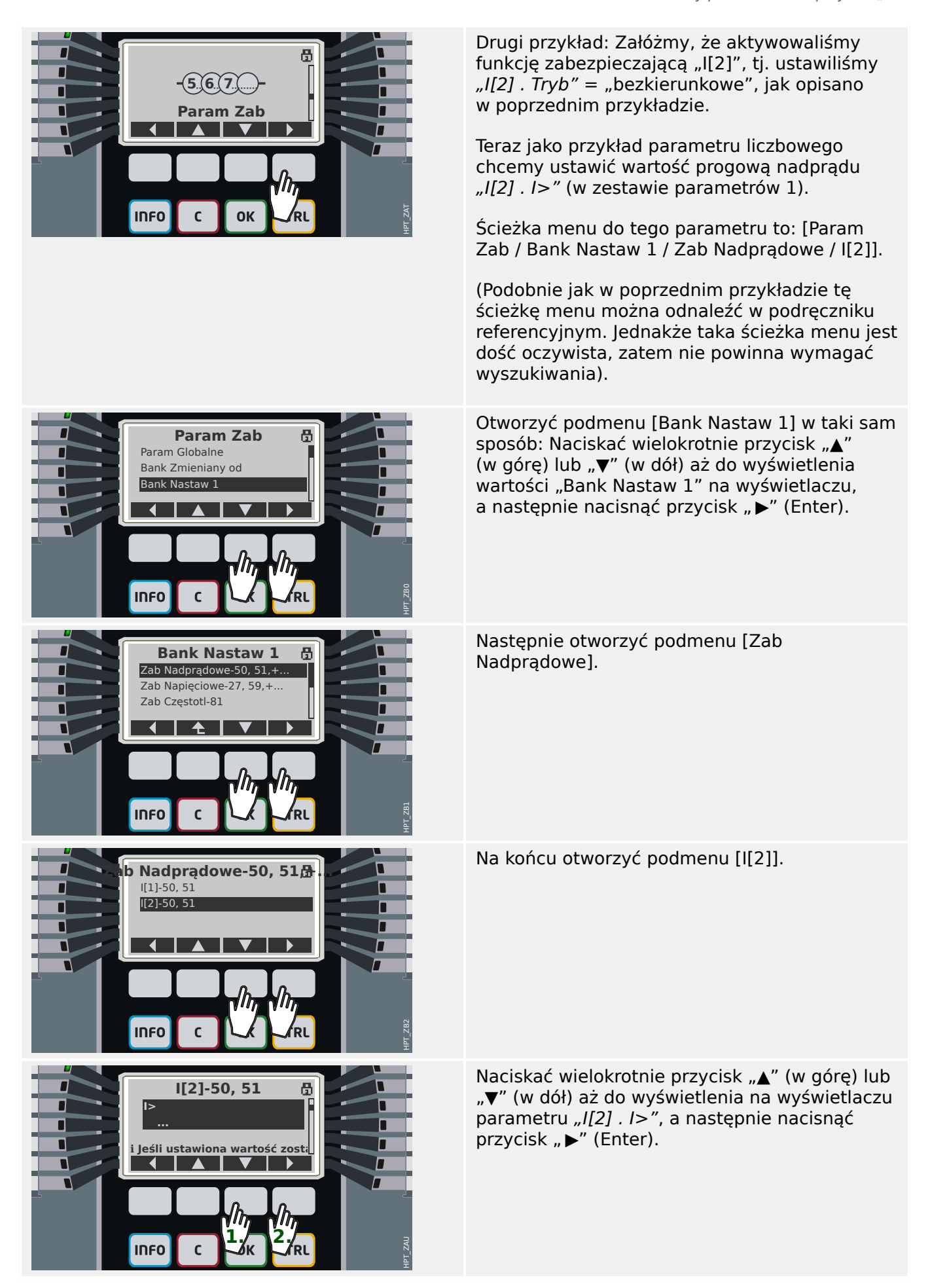

#### 3 Szybki start — obsługa za pośrednictwem panelu

3.7 Zmiany parametrów – przycisk "OK"

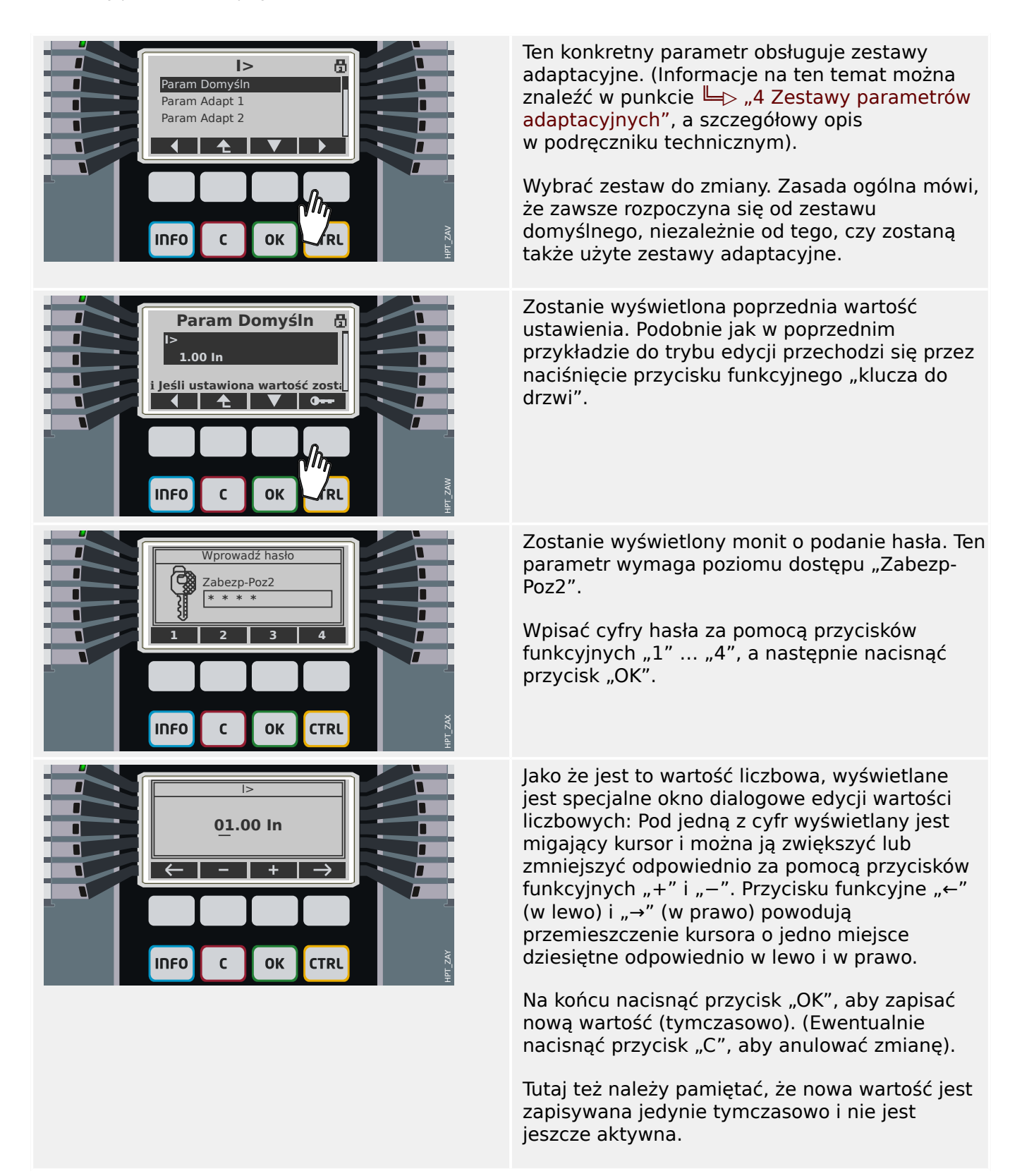

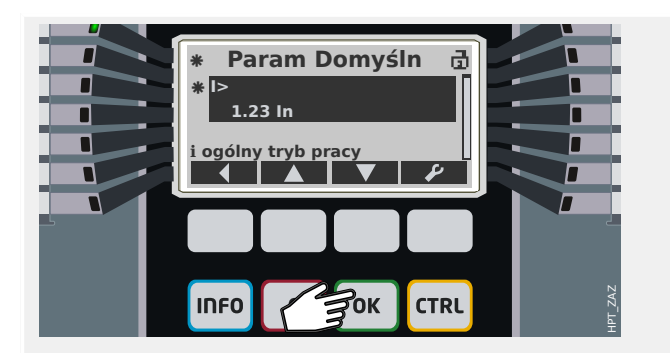

To pierwsze naciśnięcie przycisku "OK" powoduje powrót do ekranu pokazującego wybrany parametr »I[2] . I>".

- Jednakże teraz wyświetlana jest nowa wartość "1.23 ln".
- Dwa znaki gwiazdki "**\***" oznaczają, że istnieją zmiany tymczasowe, analogicznie jak w poprzednim przykładzie.
- Symbol otwartej kłódki widoczny w prawym górnym rogu wyświetlacza oznacza, że wprowadzone hasło nadal obowiązuje, tj. otwarty jest dany poziom dostępu.

Ponownie nacisnąć przycisk "OK". Zostanie wyświetlone okno dialogowe potwierdzenia z monitem o jawne zaakceptowanie zmian. Nacisnąć przycisk funkcyjny "tak" (lub "nie" w celu anulowania).

Urządzenie zabezpieczające przeprowadzi kontrolę prawidłowości, a następnie zastosuje nowe ustawienie (o ile nie wykryje problemu z prawidłowością lub niezgodności nowej wartości).

<span id="page-41-0"></span>3.8 Przycisk "C" — potwierdzenie (resetowanie) podtrzymywanych sygnałów, wyjść przekaźnikowych, poleceń wyzwolenia

## **3.8 Przycisk "C" — potwierdzenie (resetowanie) podtrzymywanych sygnałów, wyjść przekaźnikowych, poleceń wyzwolenia**

#### **Standardowe działanie**

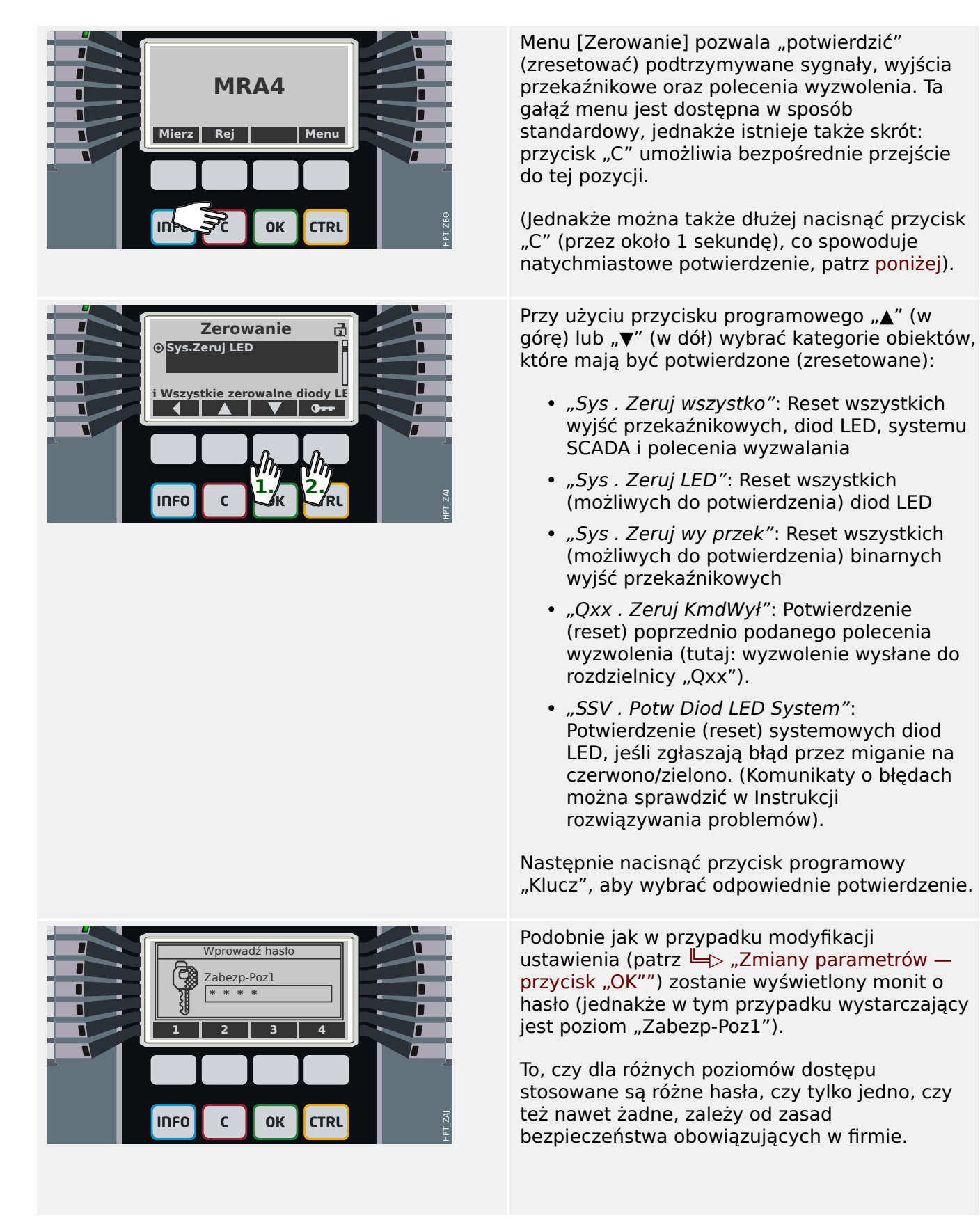

<span id="page-42-0"></span>3.8 Przycisk "C" — potwierdzenie (resetowanie) podtrzymywanych sygnałów, wyjść przekaźnikowych, poleceń wyzwolenia

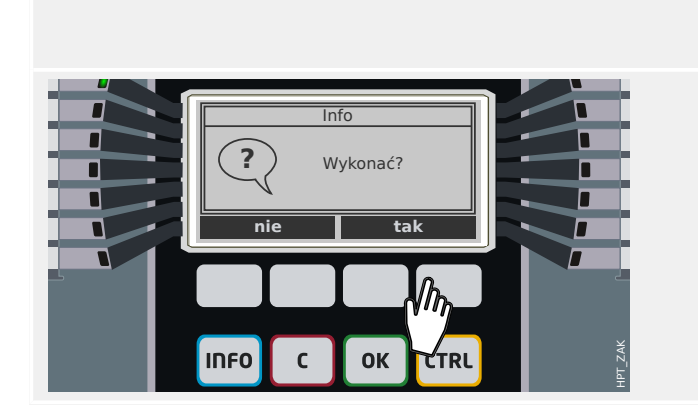

Szczegółowe informacje można znaleźć w podręczniku technicznym.

Po wprowadzeniu prawidłowego hasła (jak pamiętamy, zawsze po wprowadzeniu należy nacisnąć przycisk "OK") zostanie wyświetlone ostatnie okno dialogowe.

Po naciśnięciu przycisku programowego "tak" wybrane obiekty zostaną potwierdzone (zresetowane).

#### **"Potwierdzenie jednym przyciskiem"**

Od wersji 3.4 dostępna jest bardzo szybka i wygodna metoda potwierdzenia wstępnie określonego wyboru obiektów. Jest to dostępne przez dłuższe naciśnięcie przycisku "C" (przez około 1 sekundę).

Zestaw obiektów, które można potwierdzić, należy aktywować podczas uruchomienia przez ustawienie odpowiedniej wartości dla parametru [Param Urządzenia / Zerowanie] "Potw. przyciskiem "C"". (Dostępne opcje są zasadniczo takie same, jak wspomniane powyżej).

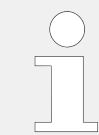

Zawsze po potwierdzeniu diod LED zostanie także wykonany test LED: Wszystkie diody LED zaświecą na sekundę na czerwono, a następnie na sekundę na zielono.

# <span id="page-43-0"></span>**3.9 Przycisk "CTRL" — sterowanie rozdzielnicami**

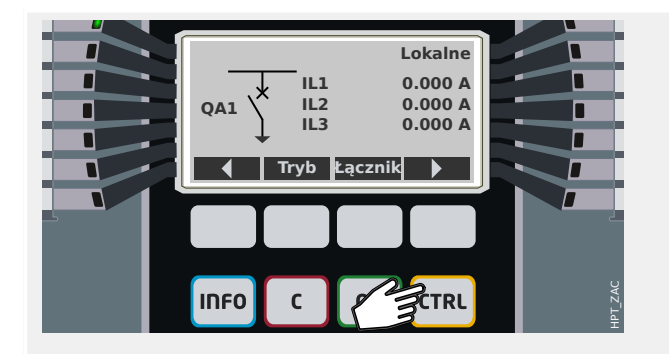

Naciśnięcie przycisku "CTRL" powoduje wyświetlenie ekranu z pojedynczą linią, który zapewnia bezpośredni dostęp do powiązanych funkcji sterujących.

Uwaga: Nazwa rozdzielnicy "QA1" stanowi jedynie przykład; dostępny zestaw rozdzielnic i ich oznaczeń zależy od danego zastosowania.

Operację przełączania można przeprowadzić, gdy dla uprawnień łączenia (wyświetlanych w prawym górnym rogu) została ustawiona wartość "Lokalne" lub "Lokalne i zdalne".

Uwaga: Należy pamiętać, że zarówno ten ekran pojedynczej linii, jak i dwa przyciski programowe "Ustawienia ogólne" oraz "Łącznik" są także dostępne z menu głównego:

- Dostęp do tej strony pojedynczej linii zapewnia ścieżka menu [Sterowanie / Ekran Sterownika].
- Ścieżka menu [Sterowanie / Ustawienia ogólne] zapewnia dostęp do tej samej gałęzi menu, jak przycisk programowy "Tryb".
- Ścieżka menu [Sterowanie / Łącznik] zapewnia dostęp do tej samej gałęzi menu, jak przycisk programowy "Łącznik".

Przykładowo chcemy przeprowadzić operację przełączania w tej chwili. Dlatego też w pierwszej kolejności należy sprawdzić uprawnienia łączenia i przejść do gałęzi menu [Sterowanie / Ustawienia ogólne] (np. przez naciśnięcie przycisku programowego "Tryb").

W tej gałęzi menu można skonfigurować kilka ustawień związanych z rozdzielnicą, w szczególności (ponownie) zdefiniować uprawnienia łączenia.

(Należy postępować w sposób opisany w części  $\Box \rightarrow$  "Zmiany parametrów — przycisk "OK"").

Dla ustawienia "Upraw Łączenia" są dostępne następujące opcje:

- "Brak": brak funkcii sterującej (lokalnej lub zdalnej). (To ustawienie nie wpływa na wyzwolenie zabezpieczenia).
- "Lokalne": sterowanie tylko za pomocą przycisków na panelu (HMI).

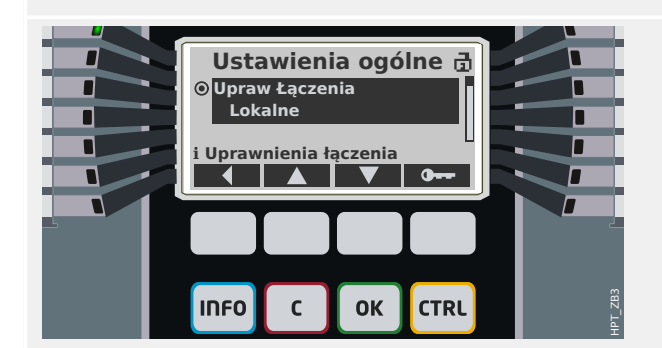

- "Zdalne": sterowanie tylko za pomocą systemu SCADA, wejść dwustanowych lub sygnałów wewnętrznych.
- "Lokalne i zdalne": sterowanie za pomocą przycisków HMI, systemu SCADA, wejść dwustanowych lub sygnałów wewnętrznych.

Naciśnięcie przycisku programowego "Łącznik" podczas wyświetlania pojedynczej linii powoduje wyświetlenie ekranu zawierającego wszystkie podłączone rozdzielnice.

(W przypadku urządzeń HighPROTEC typu "MC…" obsługiwanych jest maksymalnie 6 rozdzielnic. Urządzenie typu "MR..." może sterować jedną rozdzielnicą).

Po wybraniu rozdzielnicy naciśnięcie przycisku programowego "▶" (Enter) powoduje wyświetlenie menu dotyczącego wybranej rozdzielnicy. W tym miejscu można określić różne ustawienia, np. czasy sterowania, wskaźniki położenia, zewnętrzne polecenia WŁ./ WYŁ., blokady.

Naciśnięcie przycisku programowego "▶" (Enter) podczas wyświetlania pojedynczej linii powoduje wyświetlenie rozszerzonego ekranu pojedynczej linii (po wprowadzeniu hasła poziomu dostępu "Sterow. - Poz1"). Rozdzielnica zostanie wyróżniona małymi znacznikami (i w przypadku kilku zaimplementowanych rozdzielnic widoczny jest przycisk programowy "Wybór" umożliwiający wybór kolejnej rozdzielnicy).

Jeśli uprawnienia łączenia zezwalają na lokalne przełączanie, dostępne są przyciski programowe "OTWRZ" i "ZAMKN", które umożliwiają przeprowadzenie operacji przełączania. (Należy pamiętać, że zwykle, tzn. przy prawidłowym wskazaniu stanu położenia pochodzącym z rozdzielnicy, widoczny jest tylko jeden z tych dwóch przycisków programowych: Jeśli na przykład dana rozdzielnica jest już otwarta, widoczna jest tylko opcja "ZAMKN").

Po naciśnięciu przycisku programowego "ZAMKN" zostanie wyświetlone okno dialogowe potwierdzenia.

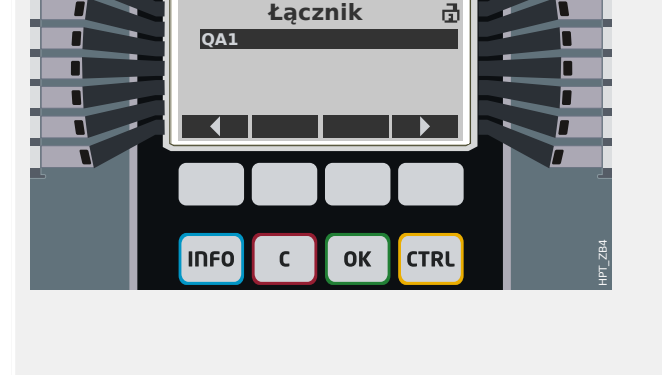

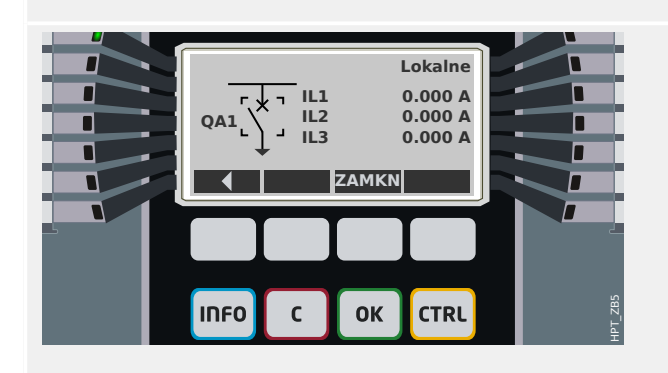

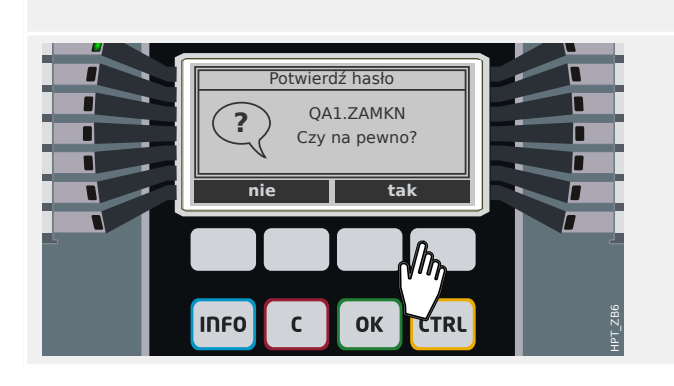

#### 3 Szybki start — obsługa za pośrednictwem panelu

3.9 Przycisk "CTRL" — sterowanie rozdzielnicami

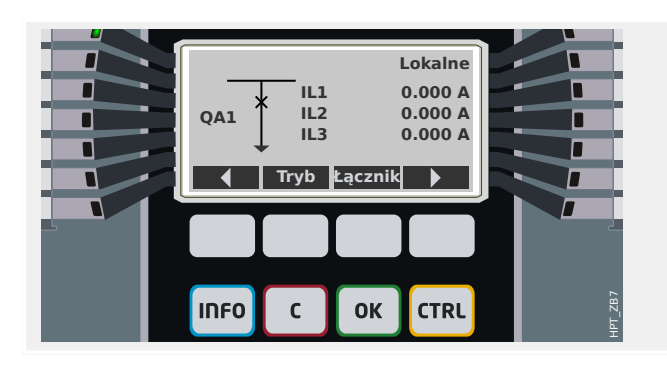

Nowe położenie rozdzielnicy zostanie przedstawione na wyświetlaczu (bezpośrednio po jego osiągnięciu zgodnie z informacją zwrotną o wskazaniu położenia lub po upływie skonfigurowanego czasu przełączania).

Ponadto zmienia się funkcjonalność przycisków programowych, dzięki czemu dostępne są nowe dozwolone operacje przełączania.

# <span id="page-46-0"></span>**3.10 Symbole pomocnicze**

#### **Gwiazdka**

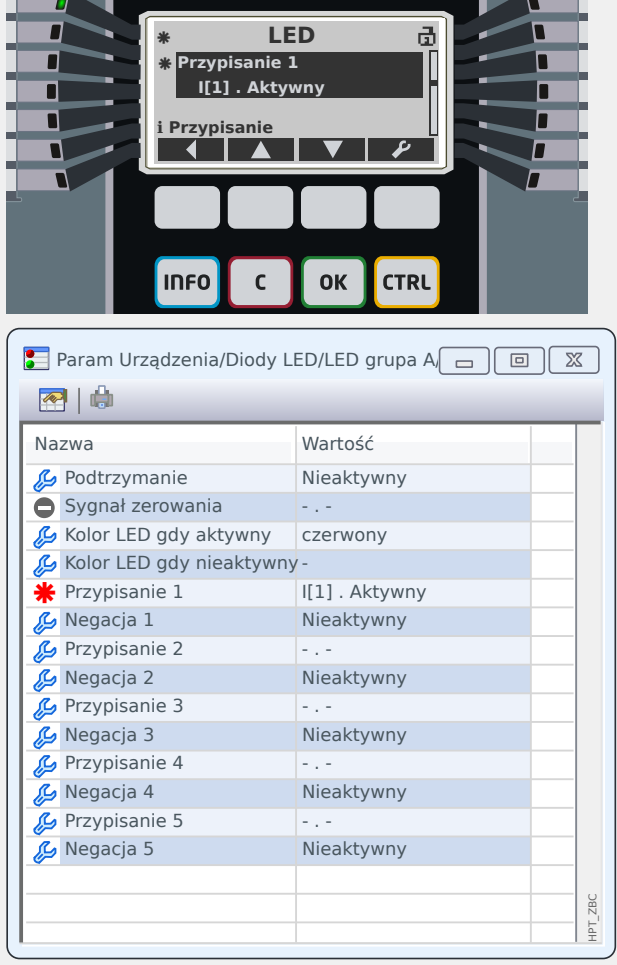

**Gwiazdkę** już opisano w punkcie ↓ "Zmiany [parametrów — przycisk "OK""](#page-36-0).

Taki znak "**\***" obok parametru oznacza, że istnieją jego zmiany tymczasowe (jeszcze nie obowiązujące).

Na wyświetlaczu urządzenia gwiazdka obok wiersza nagłówka oznacza zmiany parametrów (w danej gałęzi menu), które nie zostały jeszcze aktywowane przez urządzenie.

W programie Smart view stosowany jest pogrubiony czerwony symbol "\*" obok parametru i wszystkich nadrzędnych wobec niego poziomów menu. Oznacza, że istnieją zmiany tego parametru, które nie zostały jeszcze zapisane w pliku parametrów.

#### **Symbol niezgodności (znak zapytania)**

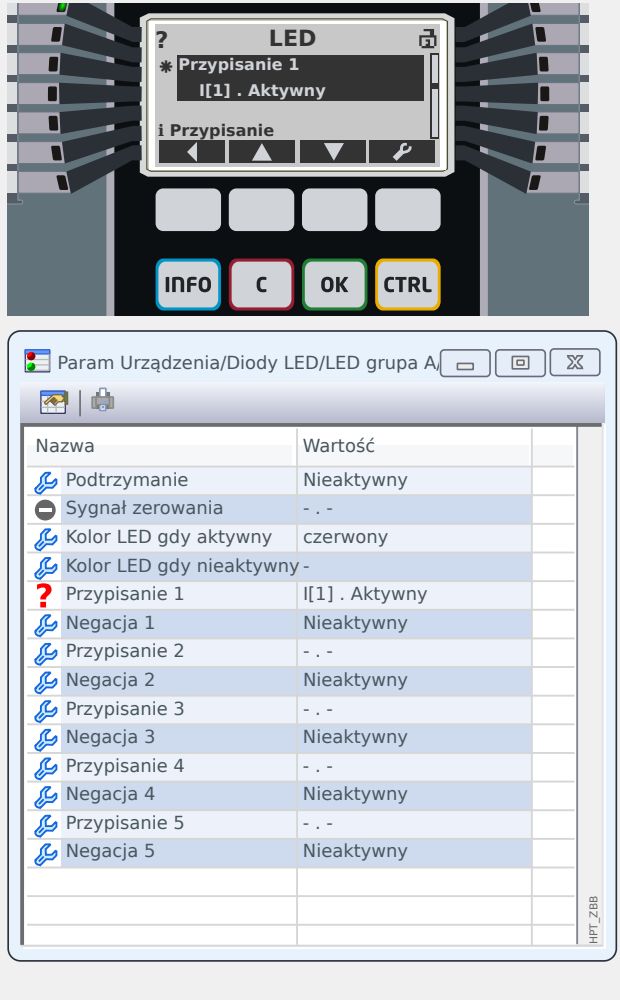

Symbol **znaku zapytania** umieszczony w nagłówku na wyświetlaczu lub w postaci pogrubionego czerwonego znaku w oknie dialogowym Smart view oznacza, że wykryto problem z prawidłowością lub zgodnością.

Jeśli do określania ustawień używa się programu Smart view, nie można zapisać niezgodnych ustawień w postaci pliku.

Ponadto urządzenie zabezpieczające odmawia akceptacji i aktywacji wartości ustawień.

Oto przykład takiego problemu ze zgodnością: Istnieje możliwość skonfigurowania jednej z diod LED (np. pierwszej w grupie A) w taki sposób, aby zapalała się w przypadku aktywacji określonej funkcji zabezpieczającej (np. I[1]). Umożliwia to następujące ustawienie:

[Param Urządzenia / Diody LED / LED grupa A / LED 1] "Przypisanie  $1" =$  "I[1] . Aktywny".

Zasadniczo takie ustawienie nie jest nieprawidłowe; identyczne ustawienie jest pokazane powyżej, jako przykład symbolu gwiazdki. Jeśli jednak przypisana funkcja zabezpieczająca zostanie celowo wyłączona (ustawienie [Wybór Modułów] "Tryb" = "-"), występuje oczywisty problem ze zgodnością i przypisanie diody LED nie zostaje zaakceptowane.

#### **Symbol nieużywanego ustawienia**

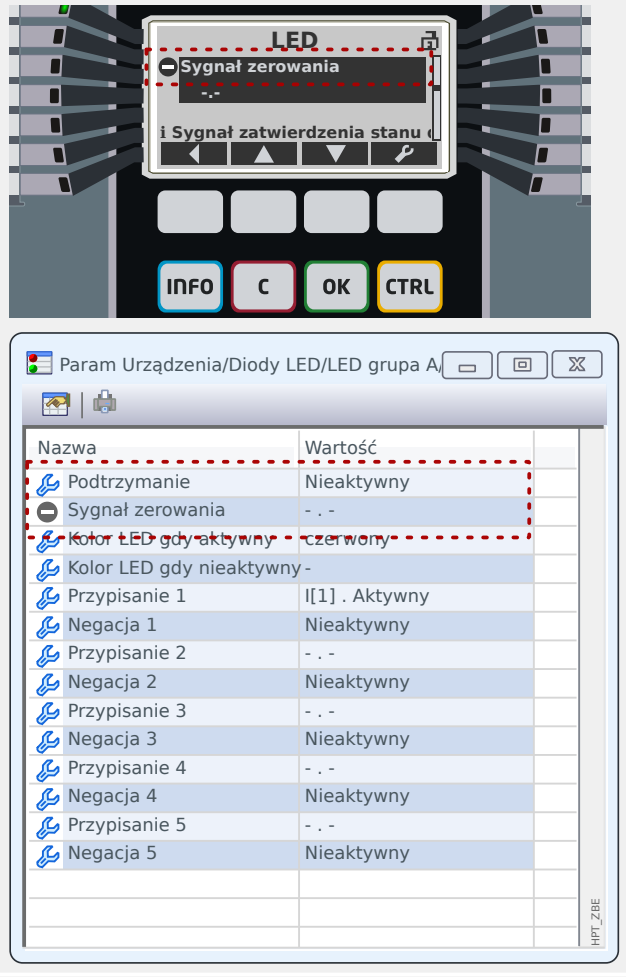

Symbol *myślnika w kółku "*⊝" oznacza parametr, który aktualnie nie jest używany lub nie ma zastosowania.

**i Sygnał zatwierdzenia stanu diodysce być zatwierdzenia stanu diody LED.**<br>W przykładzie po lewej stronie dioda LED jest skonfigurowana jako bez podtrzymania: "Podtrzymanie" = "Nieaktywny". W związku z tym obecność ustawienia potwierdzania (resetowania) tej diody LED nie ma sensu, zatem parametr "Sygnał zerowania" jest oznaczony jako niemający zastosowania.

## **Symbol informacji**

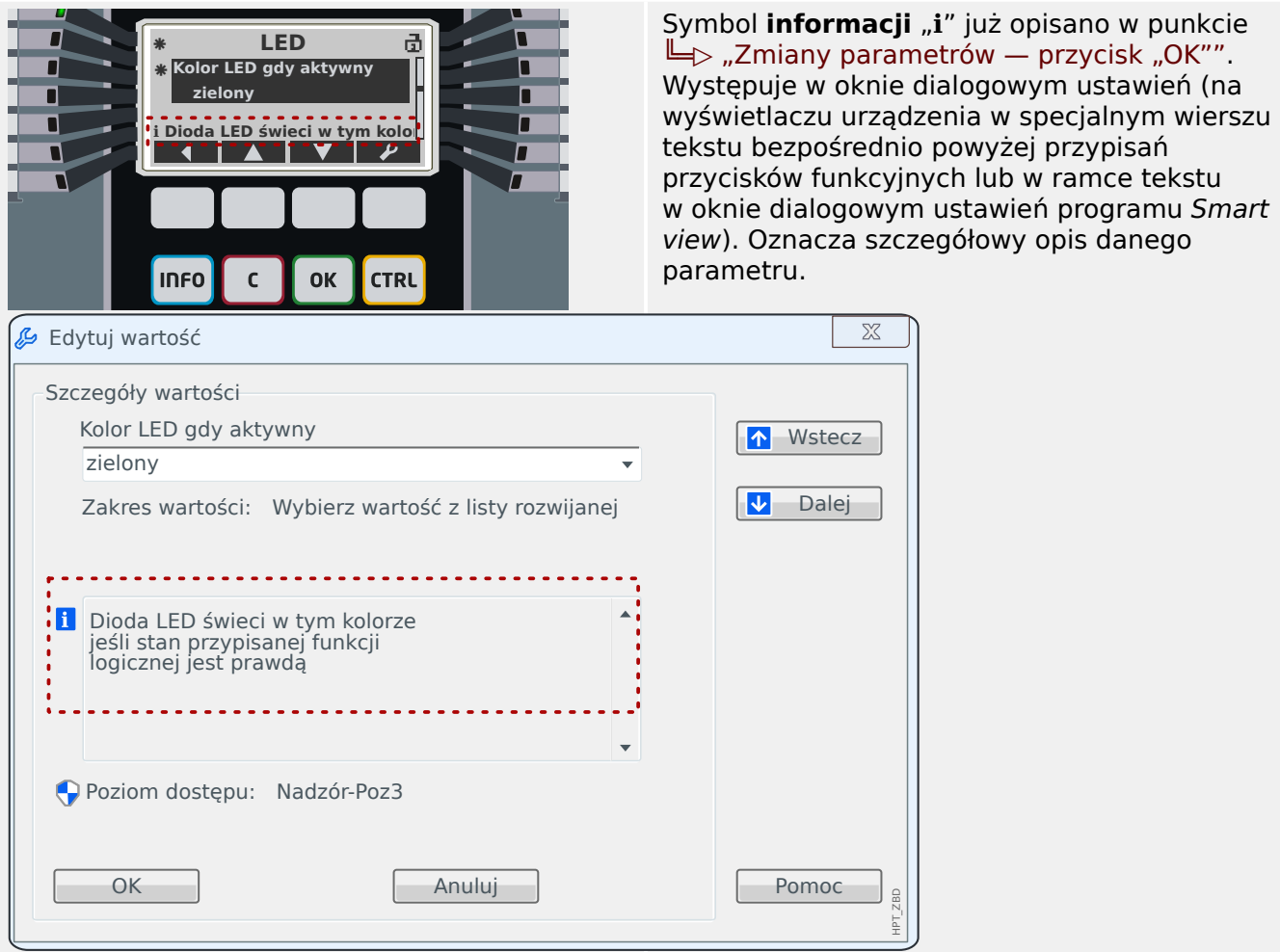

# <span id="page-50-0"></span>**3.11 Schematy pojedynczej linii**

Schemat pojedynczej linii jest wyświetlany po naciśnięciu klawisza "CTRL", patrz  $\bigcup$ ["Przycisk "CTRL" — sterowanie rozdzielnicami".](#page-43-0) Można go zastąpić innym w celu dostosowania do własnych potrzeb. Aby zrozumieć kontekst, należy zapoznać się z następującymi ważnymi informaciami:

program Smart view zapisuje aktualną konfigurację do pliku "\*.HptPara", zawsze jest dołączony aktualnie aktywny schemat pojedynczej linii. Z kolei załadowanie pliku HptPara i przesłanie go do urządzenia zabezpieczającego spowoduje wyświetlenie zawartego w pliku schematu pojedynczej linii.

Należy jednakże pamiętać, że odwrotna kolejność **nie** jest możliwa: Nie można pobrać aktualnie aktywnego schematu pojedynczej linii (w formie możliwej do edycji) z urządzenia zabezpieczającego ani też wyeksportować go z pliku HptPara. W związku z tym zdecydowanie zaleca się archiwizowanie wszystkich plików pośrednich, nie tylko plików pierwotnych, od których praca jest rozpoczynana, ale również wszystkich plików utworzonych jako indywidualnie modyfikowane schematy pojedynczej linii. Specjalny format pliku "\*.HptPage" służy do przechowywania schematu pojedynczej linii — tak zwanej "strony" — w celu późniejszego ponownego wykorzystania.

Uwaga: Domyślną pojedynczą linię, którą wyświetla urządzenie zabezpieczające po zresetowaniu do ustawień fabrycznych, można znaleźć w postaci pliku HptPage na płycie CD produktu stanowiącej część dostawy. Alternatywnie można go pobrać ze strony pod adresem podanym w postaci kodu QR na naklejce znajdującej się na urządzeniu. W większości przypadków można go użyć jako szablonu i dostosować do indywidualnych potrzeb.

Oprogramowanie służące do edycji plików HptPage nosi nazwę Edytor stron. Jest to autonomiczna aplikacja instalowana razem z programem Smart view. Program można uruchomić standardowo, np. za pomocą przycisku Start systemu Windows. Jeśli jednak program Smart view jest już uruchomiony, prawdopodobnie wygodniej jest użyć pozycji menu [Narzędzia → Edytor stron].

Funkcje dostępne w programie Edytor stron opisano w podręcznik programu Edytor stron. Mimo że ten podręcznik jest krótki, tematy wykraczają poza niniejszy opis "Szybki start". Podręcznik programu Edytor stron można w łatwy sposób otworzyć, wywołując pozycję menu Edytor stron [Pomoc → Pomoc] (lub naciskając klawisz "F1").

Po zapisaniu pliku HptPage można go przesłać do urządzenia zabezpieczającego w następujący sposób:

- 1. W programie Smart view otworzyć pozycję menu [Wybór Modułów].
- 2. Dwukrotne klikniecie pozycii "Sterowanie . Schemat jednokreskowy", " $\mathbb{D}$ " na poniższym schemacie powoduje wyświetlenie okna dialogowego edycji (jak opisano wcześniej, patrz np.  $\Box$  ... Zmiany parametrów — przycisk ... OK"").
- 3. Kliknąć przycisk "Schemat pojedynczej linii..." ("2" na poniższym schemacie).

 $\Rightarrow$  Spowoduje to otwarcie okna dialogowego wyboru pliku.

4. Wybrać odpowiedni plik HptPage.

 $\Rightarrow$  W oknie dialogowym edycji zostanie wyświetlony wybrany plik (nazwa pliku bez rozszerzenia "HptPage" oraz podgląd. Po pomyślnym przejściu testu "Kontrola zgodności" w programie Edytor stron nowa pojedyncza linia powinna być prawidłowa, dlatego też pole "Komunikaty o błędach pojedynczej linii" jest puste.

5. Kliknąć opcję "Zastosuj", aby zamknąć okno dialogowe edycji ("3" na poniższym schemacie).

⇒ Parametr "*Sterowanie . Schemat jednokreskowy"* jest teraz oznaczony jako ",zmodyfikowany" (patrz lista symboli w punkcie [╚═▷ "Symbole pomocnicze"\)](#page-46-0).

6. Podobnie jak w przypadku zmiany innych parametrów ostatnim krokiem jest przesłanie modyfikacji do urządzenia zabezpieczającego (klawisze "F7" lub "Ctrl"+ "F7", ewentualnie pozycje menu [Urządzenie → Przenieś WSZYSTKIE parametry do urządzenia], [Urządzenie → Przenieś tylko zmodyfikowane parametry do urządzenia], patrz  $\Box$ , Obsługa za pomocą programu Smart view").

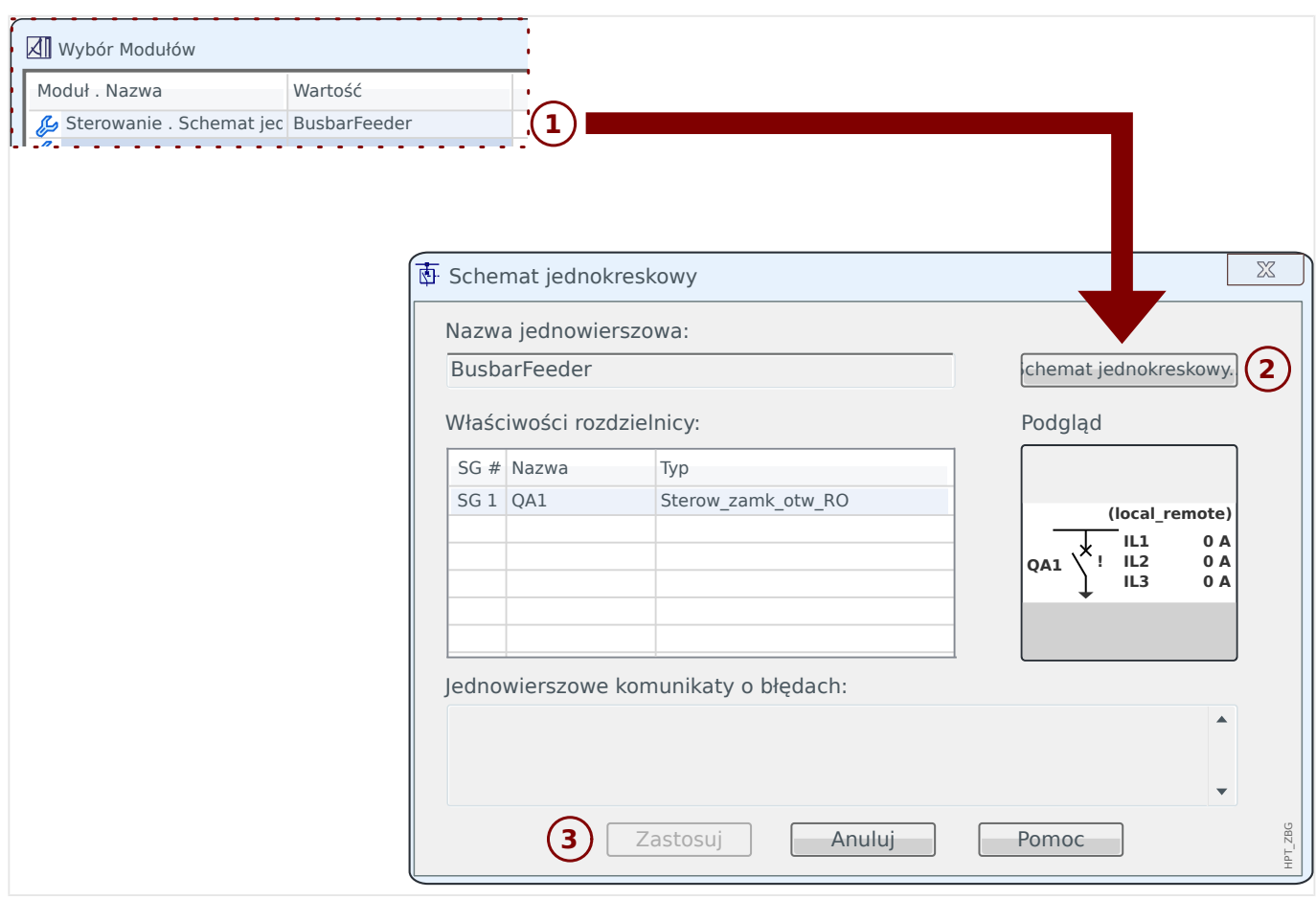

# **4 Istotne kwestie przy oddawaniu urządzenia do eksploatacji**

#### **Zmiana języka urządzenia**

W każdej chwili można zmienić język używany na panelu urządzenia zabezpieczającego. To ustawienie języka jest niezależne od języka używanego w programie Smart view.

- 1. Otworzyć pozycję menu [Param Urządzenia / Panel przedni].
- 2. Zmienić parametr "Wybór języka". Dostępne wartości to: Angielski, Niemiecki, Rosyjski, Polski, francuski, portugalski, hiszpański, Rumuński.

 $\Rightarrow$  Po wprowadzeniu odpowiedniego hasła (poziom dostępu "Nadzór-Poz3") i zaakceptowaniu okna dialogowego potwierdzenia język zmieni się zgodnie z nowym ustawieniem.

W programie Smart view język zmienia się za pomocą pozycji menu [Ustawienia → Język...]. To ustawienie uaktywnia się dopiero po ponownym uruchomieniu programu Smart view.

#### **Powrót do menu głównego**

Aby powrócić do menu głównego, na panelu można w każdej chwili nacisnąć wielokrotnie przycisk funkcyjny "◀" (w lewo).

#### **Kontrola prawidłowości / zgodności**

Każda zmiana parametru powoduje automatyczne uruchomienie kontroli zależności logicznych (kontrola prawidłowości i zgodności). Jeśli urządzenie wykryje problem, ustawienia są oznaczane znakiem zapytania "**?**"; w tym przypadku ustawień nie można zapisać i aktywować.

#### **Kontrola stanu wewnętrznego**

Należy pamiętać, że ścieżka menu [Wskazania / Stan urządzenia] wraz ze wszystkimi pozycjami podmenu umożliwia natychmiastowy przegląd wszystkich dostępnych stanów i sygnałów (dla wszystkich aktywnych modułów).

A zatem przy każdym nieoczekiwanym działaniu urządzenia zabezpieczającego HighPROTEC należy zasadniczo zaczynać od niej kontrolę zgodności każdego sygnału z oczekiwaniami.

#### **Resetowanie**

Należy zwrócić uwagę na różnicę między "potwierdzaniem" sygnału z podtrzymaniem (opisanego [tutaj\)](#page-41-0) a **resetowaniem** liczników i stanów.

- Ścieżka menu [Wskazania / Zerowanie] (domyślnie dostępna także za pośrednictwem klawisza "C") umożliwia "potwierdzanie" pewnych sygnałów z podtrzymaniem (diody LED, przekaźniki wyjściowe, SCADA, polecenie wyzwolenia).
- Ścieżka menu [Wskazania / Reset] udostępnia polecenia resetowania wszystkich podlegających resetowaniu liczników i wartości.

A zatem w razie potrzeby zresetowania np. blokady z powodu błędu wyłącznika należy otworzyć tę gałąź menu (w tym konkretnym przykładzie właściwe polecenie resetowania to: [Wskazania / Reset] "LRW. Rst Blokady").

#### **Zapomniane hasło**

#### **WSKAZÓWKA!**

Ta sekcja dotyczy wyłącznie tzw. "haseł poziomów dostępu", które są wymagane przy wprowadzaniu jakichkolwiek zmian w ustawieniach urządzenia.

Istnieją także "hasła połączenia" wymagane przy nawiązywaniu połączenia w programie Smart view, jednak ponieważ są one domyślnie puste (tzn. wyłączone), nie ma potrzeby zajmowania się nimi w tym podręczniku dla początkujących. Aby uzyskać szczegółowe informacje na temat haseł, należy zapoznać się z rozdziałem "Zabezpieczenia" w podręczniku technicznym.

W razie utraty haseł można skonfigurować urządzenie zabezpieczające do korzystania z hasła domyślnego "1234":

1. Nacisnąć klawisz "C" w trakcie zimnego rozruchu.

⇨ Zostanie wyświetlone okno dialogowe resetowania.

2. W oknie dialogowym resetowania wybrać opcję "Resetuj wszystkie hasła".

⇒ Zostanie wyświetlone okno dialogowe potwierdzenia z pytaniem "Zresetować wszystkie hasła?".

3. Potwierdzić przyciskiem "Tak".

⇨ Urządzenie zacznie korzystać z hasła standardowego "**1234**".

#### **WSKAZÓWKA!**

Ze względów technicznych takie okno dialogowe resetowania jest dostępne **tylko w języku angielskim** (niezależnie od języka używanego po uruchomieniu urządzenia).

Należy ponadto zauważyć, że to okno dialogowe może w ogóle nie zostać wyświetlone, jeśli zostało celowo wyłączone albo wyłączono opcję resetowania wszystkich haseł. (Szczegółowe informacje można znaleźć w rozdziale "Ustawienia zabezpieczeń" w podręczniku technicznym).

Ogólnie nie zaleca się korzystania z hasła standardowego "**1234**", ponieważ nie gwarantuje ono pełnego bezpieczeństwa. Przy ustawianiu nowego hasła (za pomocą ścieżki menu [Param Urządzenia / Bezpieczeństwo] "Hasła") należy pamiętać, że każde hasło poziomu dostępu składa się wyłącznie z cyfr 1, 2, 3, 4.

#### **Podstawowe czynności oddawania do eksploatacji**

Upewnić się, że wszystkie napięcia są wyłączone, a wszystkie urządzenia odłączone od zasilania. Przestrzegać wszelkich przepisów lokalnych i międzynarodowych dotyczących instalacji i bezpieczeństwa pracy z instalacjami zasilania elektrycznego oraz zapoznać się ze zrozumieniem z rozdziałem "Oddawanie do eksploatacji" w podręczniku technicznym.

Wykonać podstawowe połączenia okablowania, zwłaszcza przekładników prądowych (PP) i/lub napięciowych (PN), wejść analogowych i cyfrowych oraz wyjść przekaźnikowych, uziemienia ochronnego i funkcjonalnego. (Uziemienie ochronne należy podłączyć do obudowy, a uziemienie funkcjonalne do zacisku numer 1 (oznaczonego "FE") zasilania pomocniczego (gniazdo 1).

Zestaw zacisków dostępnych w każdym gnieździe pokazano na etykiecie samoprzylepnej naklejonej na obudowę urządzenia zabezpieczającego. Jeśli stanie się niewidoczna (z powodu wybudowania urządzenia zabezpieczającego w szafkę w taki sposób, że etykieta jest zasłonięta), można zajrzeć do dostępnego oddzielnie dokumentu "Schematy połączeń".

Przed włączeniem zasilania pomocniczego (z nadal odłączonym systemem) należy zadbać o prawidłowe uziemienie. Następnie określić wszystkie wymagane ustawienia, a zwłaszcza parametry polowe (podłączone PP i PN oraz wszystkie podłączone urządzenia zewnętrzne) oraz parametry urządzenia (ustawienia wejść analogowych i cyfrowych oraz wyjść przekaźnikowych, diod LED itd.). Następnie określić wszystkie ustawienia zabezpieczeń wymagane w danym zastosowaniu, nie zapominając o ustawieniach sterowania (rozdzielnicy).

Skrupulatnie wykonać wszystkie wymagane testy, zwłaszcza obwodów sygnałowych i sterujących, sprawdzić parametry znamionowe i obciążenie PP, działanie bezpieczników transformatora oraz wymagane linie i ustawienia komunikacyjne.

Testy funkcji zabezpieczających powinny obejmować następujące czynności:

- Sprawdzić, czy operacje aktywacji/wyzwolenia są zapisywane w rejestratorze zdarzeń i czy operacje wyzwolenia są zapisywane w rejestratorze zwarć i zakłóceń.
- Sprawdzić, czy wszystkie sygnały i komunikaty są prawidłowo generowane.
- Sprawdzić, czy wszystkie blokady ogólne i tymczasowe (realizowane za pośrednictwem parametrów i/lub wejść cyfrowych) działają prawidłowo.

Należy pamiętać, że wszystkie potwierdzenia (resety) typu bezpośredniego obejmują test diod LED, tzn. wszystkie diody LED powinny przez sekundę migać na czerwono, a następnie przez sekundę na zielono. Informacje na temat potwierdzeń można znaleźć w rozdziale "Potwierdzenia" w podręczniku technicznym, a zasady podstawowe w punkcie [╚═▷ "Przycisk "C" — potwierdzenie \(resetowanie\) podtrzymywanych sygnałów, wyjść](#page-41-0) [przekaźnikowych, poleceń wyzwolenia".](#page-41-0)

Przed pierwszym uruchomieniem urządzenia zabezpieczającego wszystkie czasy i wartości wyzwalania przedstawione na liście dostosowań muszą zostać potwierdzone przez drugi test.

#### **Parametry polowe**

Gałąź menu [Param Przkł] zawiera ustawienia dotyczące właściwości zewnętrznych (pola/ zastosowania), a nie obsługi samego urządzenia zabezpieczającego. Ta kategoria obejmuje na przykład właściwości PP i PN podłączonych do urządzenia zabezpieczającego.

Trzeba znać następujące ustawienia PN:

- [Param Przkł / VT] "Wtórne": jest to wartość nominalna napięcia strony wtórnej przekładników napięciowych. To napięcie jest zawsze zdefiniowane jako międzyprzewodowe.
- [Param Przkł / VT] "Włączenie przekładnika": ten parametr musi być ustawiony ("Międzyfazowe" lub "Fazowe", w zależności od zastosowania) w celu poprawnego przypisania kanałów pomiaru napięcia w urządzeniu.

#### <span id="page-55-0"></span>**Zabezpieczenie nadprądowe (moduły I[n])**

Istnieje kilka wystąpień (stopni) modułu zabezpieczenia nadprądowego, jednak wszystkie z nich mają identyczną strukturę. Oznacza to, że obowiązkiem inżyniera oddającego urządzenie do eksploatacji jest ustawienie wartości progowych i wartości timerów w taki sposób, aby np. drugie wystąpienie "I[2]" działało jako drugi stopień zabezpieczenia nadprądowego "I>>".

Ponadto każde wystąpienie można skonfigurować oddzielnie, aby działało w trybie kierunkowym lub bezkierunkowym. Służy do tego parametr [Wybór Modułów] "I[n] . Tryb", który można ustawić na "bezkierunkowe", "w przód" lub "w tył".

Ciekawym jest jednak fakt, że funkcja określania kierunku **nie** jest zaimplementowana w modułach I[n]. Jest ona zaimplementowana w module Zab ("Główny moduł zabezpieczenia."), który w tym przypadku pełni rolę pomocniczą przez określanie kierunku na potrzeby wszystkich modułów I[n]. Ten fakt nie wpływa na przeprowadzanie konfiguracji, jednak dobrze jest wiedzieć, że niektóre wyniki decyzji kierunkowych są sygnalizowane przez Zab, np. takie sygnały jak "Nadpr w Przód", "Nadpr w Tył", "310 obl w przód" itd. (Wszystkie te sygnały stanu są dostępne w gałęzi menu [Wskazania / Stan urządzenia x / Zab]).

#### **Czułość na prąd doziemny**

Czułość na prad doziemny należy aktywować za pomoca następującego ustawienia: [Param Zab / Bank Nastaw x / Zab Nadpradowe / 310[n]] »310 wybór« = "pomiar czułości"

Ponieważ ustawieniem domyślnym tego parametru jest "Obliczone", należy je zmienić, gdyż w przeciwnym razie ustawienie progowe " $lz$ <sup>2</sup> nie będzie dostępne.

#### **Zabezpieczenie napięciowe (moduły U[n])**

Istnieje kilka wystąpień (stopni) modułu zabezpieczenia napięciowego, jednak wszystkie z nich mają charakter ogólny i identyczną strukturę, a w szczególności **nie** są "wyspecjalizowane" jako zabezpieczenia nadnapięciowe lub podnapięciowe.

Podczas oddawania do eksploatacji można da każdego wystąpienia określić, czy ma działać jako zabezpieczenie nadnapięciowe, czy podnapięciowe. Służy do tego parametr [Wybór Modułów] "U[n] . Tryb", który można ustawić na "Próg U>" (nad napieciowe) lub "Próg U<" (podnapięciowe).

Wszystkie pozostałe ustawienia tego wystąpienia zostaną wówczas odpowiednio dostosowane. Na przykład wartość progowa "U[n] . Próg U>" jest widoczna tylko wówczas, gdy wystąpienie działa w trybie nadnapięciowym. W trybie podnapięciowym ustawienie "U[n] . Próg  $U > r$  zostaje automatycznie wyłączone, a zamiast niego widoczne jest ustawienie "U[n] . Próg U<".

W związku z tym urządzenie zabezpieczające HighPROTEC w zakresie zabezpieczenia napięciowego nie korzysta z określonej nazwy, takiej jak "V<", "V<<" czy "V>", "V>>"; korzysta z ogólnych nazw modułów U[1], U[2] itd.

Parametr [Param Zab / Bank Nastaw x / Zab Napięciowe / U[n]] "Tryb pomiaru" powinien być zwykle ustawiony zgodnie z ustawieniem parametru polowego "Włączenie przekładnika". Jednakże przydatna jest znajomość następujących kwestii:

<span id="page-56-0"></span>Jeśli "Włączenie przekładnika" = "Międzyfazowe", wówczas "Tryb pomiaru" ma wartość stałą "Międzyfazowe". (Nawet w razie przypadkowego ustawienia innej wartości parametru "Tryb pomiaru" to ustawienie jest dyskretnie ignorowane).

Napięcie znamionowe Un definiuje się w następujący sposób:

 $U_n = Wt$ órne

Jeśli "Włączenie przekładnika" = "Fazowe", użytkownik może wybrać dla parametru "Tryb pomiaru" ustawienie "Faza-ziemia" lub "Międzyfazowe".

W przypadku, gdy "Tryb pomiaru" = "Faza-ziemia", napięcie znamionowe Un definiuje się w następujący sposób:

Un = Wtórne /  $\sqrt{3}$ 

W przypadku, gdy "Tryb pomiaru" = "Międzyfazowe", napięcie znamionowe Un definiuje się w następujący sposób:

 $Un = Wt$ órne

#### **Zabezpieczenie przed napięciem szczątkowym (moduły 3U0[n])**

Napięcie szczątkowe można zmierzyć przez uzwojenie pomocnicze da-dn (e-n) w połączeniu typu "przerwany trójkąt".

Obliczenie napięcia szczątkowego jest możliwe tylko wtedy, gdy napięcia faza-przewód zerowy są podawane na wejścia pomiarowe urządzenia zabezpieczającego.

#### **Określanie kierunku**

Funkcja określania kierunku jest dostępna tylko w urządzeniach zabezpieczających umożliwiających pomiar prądów **i** napięć fazowych.

Jeśli funkcja określania kierunku jest dostepna, jest funkcja modułu Zab ("Główny moduł zabezpieczenia.", patrz ╚ → "4 Zabezpieczenie nadpradowe (moduły I[n])").

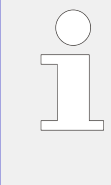

Istotna jest znajomość faktu, że we wszystkich urządzeniach zabezpieczających HighPROTEC obowiązuje konwencja, zgodnie z którą kierunek "w przód" zawsze wskazuje główny obiekt zabezpieczany. Na przykład w przypadku urządzenia zabezpieczającego generator zwarcie "w przód" **nie** występuje w kierunku systemu zasilania, ale w kierunku generatora.

#### **Zestawy parametrów adaptacyjnych**

Za pomocą zestawów adaptacyjnych parametrów można zmieniać wartości ustawiane dynamicznie w module zabezpieczenia.

#### **WSKAZÓWKA!**

Zestawy adaptacyjne parametrów są dostępne tylko dla kilku modułów zabezpieczenia (zasadniczo tylko modułów zabezpieczenia nadprądowego).

Z praktycznego punktu widzenia występuje jedna istotna różnica względem zwykłych zestawów parametrów: przełączenie na inny zestaw parametrów wpływa jednocześnie na **wszystkie** funkcje zabezpieczające. Może to znacznie zwiększyć nakład pracy związany z oddawaniem do eksploatacji i testowaniem, jeśli zachodzi potrzeba zmiany działania "tylko" jednej konkretnej funkcji zabezpieczającej.

W przeciwieństwie do tego zestawy adaptacyjne parametrów mają charakter "lokalny", tzn. obowiązują tylko w ramach funkcji zabezpieczającej, w której zostały aktywowane. (Procedura: patrz poniżej).

Istnieje możliwość przypisania sygnału cyfrowego do dowolnych parametrów [Param Zab / Param Globalne / Zab Nadprądowe / "moduł"] "Param Adapt 1", ..., "Param Adapt 4". ("moduł" to nazwa modułu zabezpieczenia zawierającego zestawy parametrów adaptacyjnych, na przykład: [I[1]]).

Te cztery parametry przypisań są zawsze "parametrami globalnymi" (tj. są dostępne w gałęzi menu [Param Zab / Param Globalne]). Przykładowo wykonajmy następujące przypisanie: "Param Adapt 1" = "U[1]. Pobudzenie", patrz górne okno dialogowe  $\mathcal D$  na poniższym rysunku.

Przy takim przypisaniu okno dialogowe "Ustawianie grupy parametrów" w programie Smart view, na przykład gałąź menu [Param Zab / Bank Nastaw 1 / Zab Nadprądowe / I[1]], zyskuje dodatkową kolumnę ② widoczną w dolnym oknie dialogowym na poniższym rysunku.

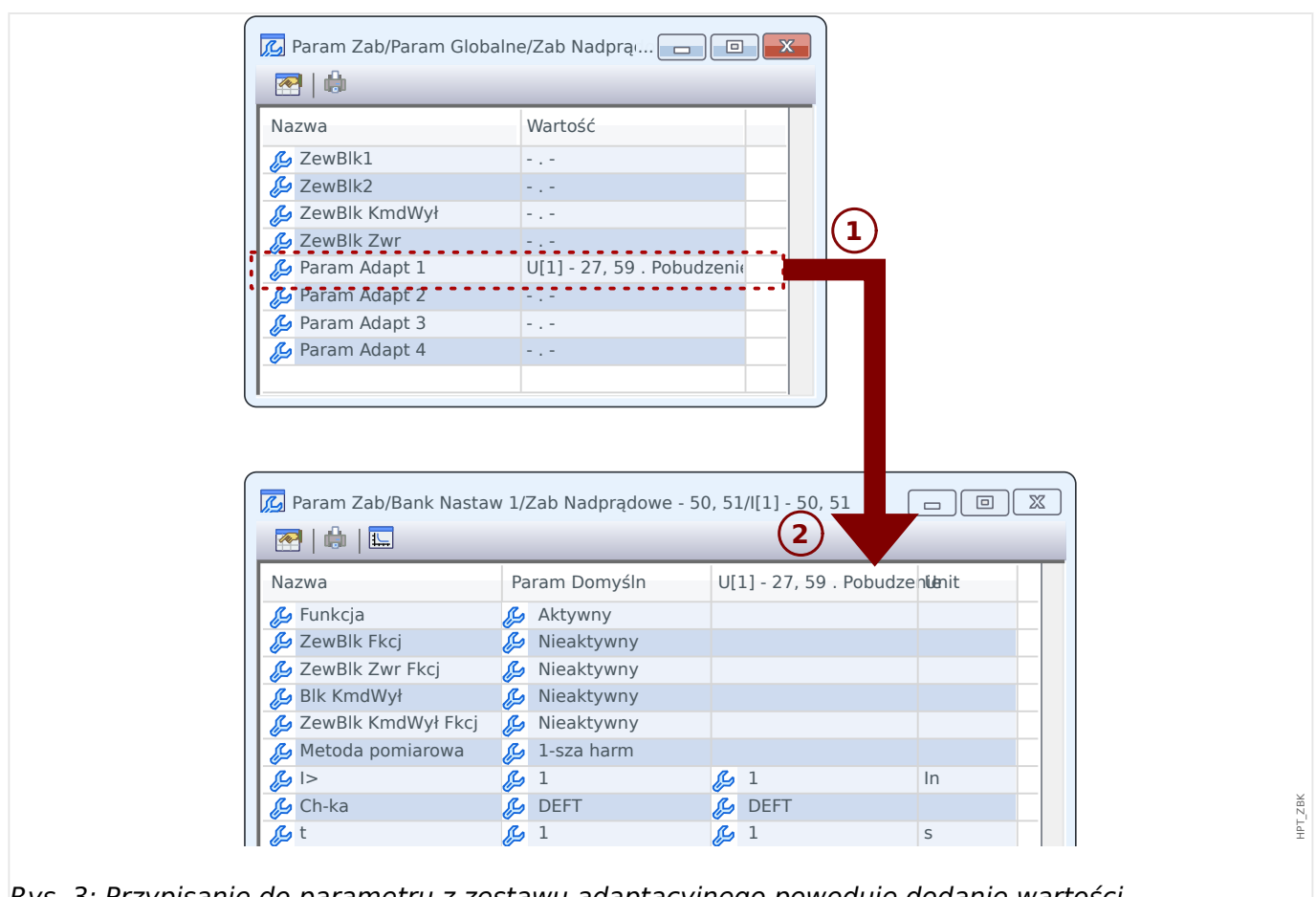

Rys. 3: Przypisanie do parametru z zestawu adaptacyjnego powoduje dodanie wartości alternatywnych do parametrów grupy ustawień.

Dzięki takiemu przypisaniu zestawu adaptacyjnego większość parametrów grupy ustawień zyskuje dodatkową wartość alternatywną. Początkowo taka nowa wartość jest identyczna z wartością Param Domyśln, jednak można ją edytować w taki sam sposób. (Dwukrotne kliknięcie i zmiana stosownie do potrzeb).

Koncepcja jest prosta: parametry zabezpieczenia korzystają z wartości alternatywnej "Param Adapt 1" z chwilą przyjęcia przez przypisany sygnał "U[1]. Pobudzenie" wartości "prawda".

Ponieważ istnieją cztery zwykłe grupy ustawień, a każda z nich może posiadać maksymalnie cztery zestawy adaptacyjne plus Param Domyśln, parametry obsługujące zestawy adaptacyjne mogą zawierać 20 różnych wartości ustawień.

Przykłady zastosowań adaptacyjnych zestawów parametrów

- SPZ: SPZ z 2 próbami
	- 1. próba: charakterystyka DEFT, zwykły stopień wyzwalania
	- 2. próba: charakterystyka INV, czuły stopień wyzwalania
- Zimny Rozr: detekcja zimnego obciążenia
	- Rozruch silnika, zmniejszenie czułości zabezpieczenia prądowego
- Zał ZW: załączenie na zwarcie
	- Zmniejszenie czułości zabezpieczenia prądowego
- ANSI 51C: zabezpieczenie nadprądowe sterowane napięciem
	- Generator, silnik, zmniejszenie czułości zabezpieczenia prądowego

#### **Wejścia dwustanowe**

Przypisanie funkcji do wejścia cyfrowego **nie** jest możliwe! Postępuje się na odwrót: stan (sygnał) wejścia cyfrowego przypisuje się do parametru wejściowego określonego modułu.

Jeśli na przykład niezbędne jest zablokowanie modułu zabezpieczenia nadprądowego Zab[1] z chwilą wystąpienia sygnału na wejściu cyfrowym "DI1" karty zasilania (zacisk numer 6 gniazda X1), można zastosować następujące ustawienie:

[Param Zab / Param Globalne / Zab Nadprądowe / I[1]] "ZewBlk1" = "Wejścia X1 . WE 1"

#### **Wyjścia przekaźnikowe**

Jeśli wyjścia przekaźnikowe mają skonfigurowane ustawienie "Podtrzymanie" = "Aktywny", zawsze zachowują pozycję (wracają do niej), nawet w razie przerwy w zasilaniu.

A zatem zresetowanie wyjścia przekaźnikowego o sygnale z podtrzymaniem zawsze wymaga jawnego potwierdzenia (patrz → "Przycisk "C" — potwierdzenie (resetowanie) [podtrzymywanych sygnałów, wyjść przekaźnikowych, poleceń wyzwolenia"](#page-41-0), a w celu uzyskania szczegółowych informacji — rozdział "Potwierdzenia" w podręczniku technicznym).

#### **System strzałek odniesienia dla odbiorników**

- Powszechną praktyką jest stosowanie "systemu strzałek odniesienia dla odbiorników" w odniesieniu do odbiorników (energii zużywanej) i "systemu strzałek odniesienia dla generatora" w odniesieniu do generatorów (energii wytwarzanej).
- Wszystkie urządzenia zabezpieczające HighPROTEC (z wyjątkiem zabezpieczających generatory) korzystają wyłącznie z "systemu strzałek odniesienia dla **odbiorników**". Urządzenia zabezpieczające generatory działają w oparciu o "**system strzałek odniesienia dla generatora**".
- Dotyczy to kierunków i kątów fazowych. Kąt fazowy jest zdefiniowany jako kąt między wskazem prądu a wskazem napięcia.
- Prąd i napięcie zgodne z kierunkiem strzałki są uważane za dodatnie.

#### **Polecenia wyzwolenia**

Urządzenie zabezpieczające monitoruje zabezpieczany obiekt i w razie wystąpienia poważnego zwarcia powinno wysyłać polecenie wyzwolenia.

Większość funkcji zabezpieczających generuje sygnały "Pobudzenie", "Wyłącz" i "KmdWył".

• Funkcja zabezpieczająca wysyła sygnał "Pobudzenie" po wykryciu zwarcia określonego typu. Jeśli funkcja zabezpieczająca rozróżnia kilka typów zwarć (np. zwarcia fazowe), wówczas dla każdego z nich istnieje odpowiedni sygnał "Pobudzenie".

Każdy sygnał "Pobudzenie" zostaje przekierowany (wewnętrznie) do ogólnego modułu zabezpieczenia "Zab", który z kolei wysyła sygnał "Zab . Pobudzenie".

Innymi słowy, sygnał "Zab . Pobudzenie" jest sygnałem zbiorczym; jeśli ma stan "Prawda", oznacza komunikat "któraś funkcja zabezpieczająca wykryła zwarcie". (To samo dotyczy odpowiednich sygnałów selektywnych względem faz).

• Ponadto każdy "Pobudzenie" wyzwala "Wyłącz" (ogólnie po upłynięciu specjalnego członu czasowego).

"Wyłącz" wyzwala sygnał wyzwolenia ogólnego "Zab . Wyłącz" (w taki sam sposób jak "Zab . Pobudzenie"). Jeśli zatem "Zab . Wyłącz  $=$  "Prawda", oznacza to komunikat "któraś funkcja zabezpieczająca wykryła zwarcie utrzymujące się przez czas dłuższy od dopuszczalnego". (Także w tym przypadku to samo dotyczy sygnałów selektywnych względem faz).

• Na koniec funkcja zabezpieczająca wysyła nie tylko sygnał "Pobudzenie", ale także polecenie wyzwolenia ("KmdWył"), ale tylko wówczas, gdy polecenia wyzwolenia nie są zablokowane.

(Istnieją różne metody celowego blokowania poleceń wyzwolenia. Na przykład ogólne blokowanie poleceń wyzwolenia dla wszystkich funkcji zabezpieczających można zrealizować za pomocą ustawienia [Param Zab / Param Globalne / Zab] "Blk KmdWył" = "Aktywny". Szczegółowe informacje można znaleźć w całym podreczniku technicznym).

• Istotna jest znajomość faktu, że polecenie wyzwolenia funkcji zabezpieczającej **nie** musi otwierać wyłącznika! Każdą podłączoną rozdzielnicę reprezentuje oddzielny moduł. Taki moduł ma własne polecenie wyzwolenia, które może wysłać polecenie otwarcia do przypisanego przekaźnika wyjściowego w celu otwarcia wyłącznika.

W związku z tym istotne jest określenie relacji między poleceniem wyzwolenia funkcji zabezpieczającej i poleceniem wyzwolenia rozdzielnicy: istnieje tzw. "Menedżer wyzwalania" (taki sam dla wszystkich ścieżek menu dotyczących rozdzielnic: [Sterowanie / Łącznik / Łącznik[x] / Ster Wyłączaniem]); oprócz pewnych ustawień właściwych dla wyłączników (czasy przełączania, podtrzymanie itd.) można tam znaleźć dużo parametrów ustawień o nazwie "Kmd WYŁn", a każdemu z nich można przypisać polecenie wyzwolenia jednej funkcji zabezpieczającej. Wówczas w przypadku wysłania dowolnego z przypisanych poleceń wyzwolenia zabezpieczeń otwierają się wszystkie powiązane wyłączniki.

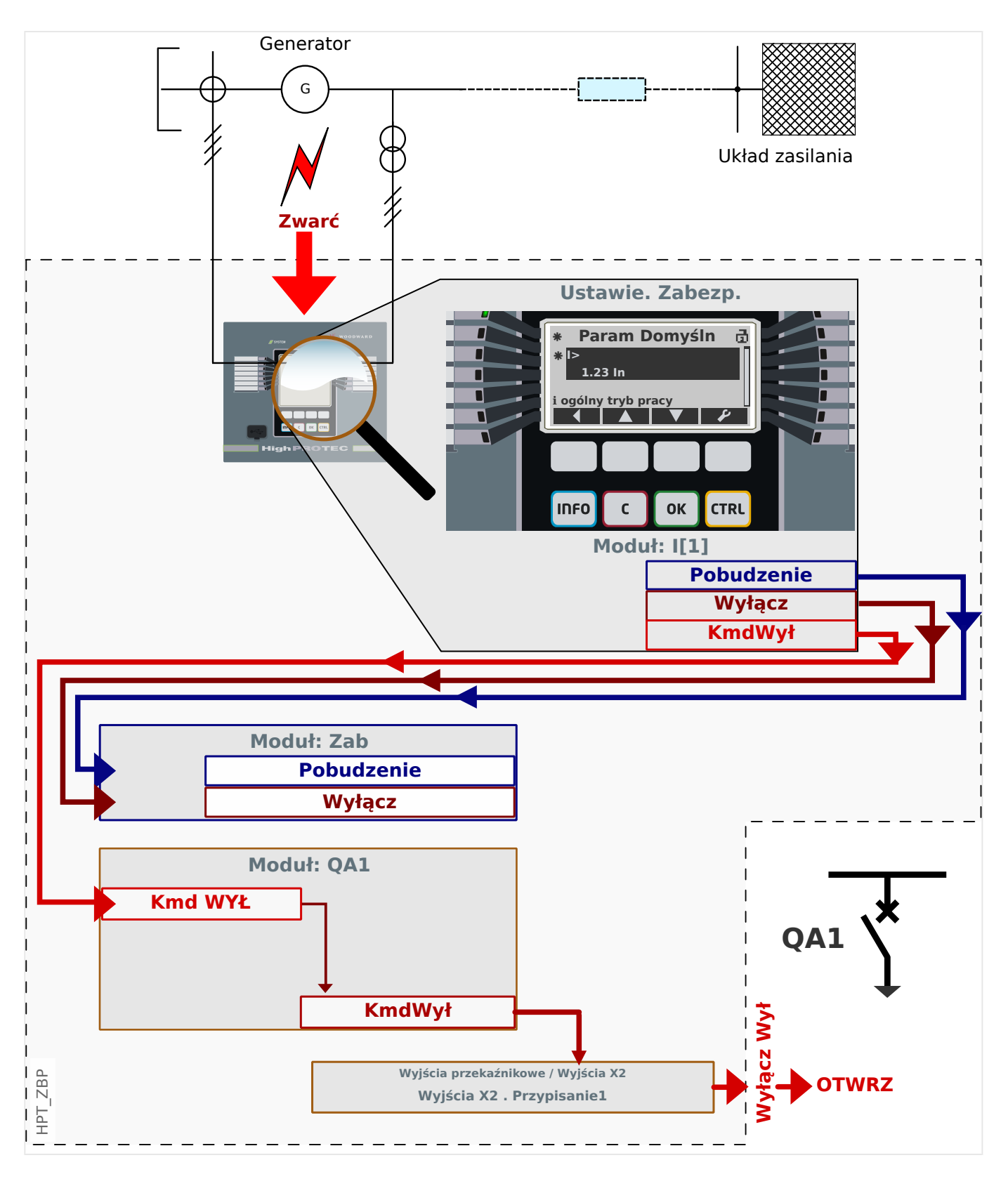

Weźmy dla przykładu proste, bezkierunkowe zabezpieczenie nadprądowe fazy (patrz powyższy rysunek), np. moduł I[1].

Taki moduł monitoruje przepływ prądu fazowego według kryteriów określonych przez ustawienie wartości różnych parametrów podczas oddawania do eksploatacji. W razie wystapienia zwarcia (zgodnie z takimi zdefiniowanymi kryteriami) wystąpienie I[1] wysyła różne sygnały wyjściowe, zwłaszcza sygnał wyzwolenia ("Wyłącz"), a po upłynięciu określonego czasu opóźnienia wyzwolenia wysyła polecenie wyzwolenia ("KmdWył").

(Oczywiście zakładamy, że nie występuje aktywne blokowanie wystąpienia I[1] ani polecenia wyzwolenia).

Sygnał "I[1] . Wyłacz" jest zawsze zgłaszany modułowi nadrzednemu zabezpieczenia o nazwie Zab. Należy koniecznie o tym pamiętać, ponieważ jeśli moduł Zab jest zablokowany — co może być przydatne do celów testowania — żadna funkcja zabezpieczająca nie może wysłać polecenia wyzwolenia, ponieważ moduł nadrzędny blokuje wszystkie z nich!

Ponadto sygnał "I[1] . KmdWył" może zacząć obowiązywać tylko wówczas, jeśli został przypisany do rozdzielnicy. Zazwyczaj jedna z rozdzielnic pełni rolę wyłącznika, który wymaga otwarcia. Zestaw rozdzielnic i ich oznaczenia definiuje za pomocą programu Edytor stron, patrz  $\Box$ ), Schematy pojedynczej linii". Właściwości rozdzielnicy (czasy przełączania, podtrzymanie odpowiedniego przekaźnika wyjściowego itd.) należy ustawić w odpowiednim module rozdzielnicy, np. na ścieżce menu [Sterowanie / Łącznik / Łącznik[1] / Ustawienia ogólne].

Wówczas na ścieżce menu [Sterowanie / Łącznik / Łącznik[1] / Ster Wyłączaniem] występuje dużo parametrów ustawień o identycznych funkcjach i nazwach "Kmd WYŁ1", "Kmd WYŁ2" itd.: Polecenie wyzwolenia z modułu zabezpieczenia należy przypisać do jednego z nich, na przykład:

"Łącznik[1] . Kmd WYŁ1" = "I[1] . KmdWył".

Po uaktywnieniu parametru "Łącznik[1] . Kmd WYŁ1" moduł rozdzielnicy Łącznik[1] wysyła własne polecenie wyzwolenia "Łącznik[1] . KmdWył".

Takie polecenie wyzwolenia należy przypisać do przekaźnika wyjściowego, który faktycznie wykonuje operację przełączenia. Załóżmy zatem, że w gnieździe 2 urządzenia zabezpieczającego jest zainstalowany moduł wyjść przekaźnikowych, umożliwiając użycie do tego celu przekaźnika wyjściowego nr 1. Wówczas prawidłowym przypisaniem określanym w trakcie oddawania do eksploatacji jest: [Param Urządzenia / Wy przekaź / Wyjścia X2 / WY 1] Przypisanie  $1'' =$  "Łącznik[1] . KmdWył"

#### **Dokumenty**

Wszystkie istotne dokumenty opisujące urządzenie zabezpieczające są umieszczone na płycie DVD dostarczanej wraz z urządzeniem. Niemniej jednak zaleca się okresowe sprawdzanie dostępności w internecie zaktualizowanych lub poprawionych wersji.

Dostęp do dokumentów można uzyskać przez Internet na dwa sposoby:

- W tym celu należy odwiedzić strone internetową firmy (=> www.woodward.com) i wyszukać odpowiednie dokumenty (identyfikatory poszczególnych dokumentów są wydrukowane na ich okładkach).
- istnieje jednak wygodniejszy sposób: Każde urządzenie ma wydrukowany kod QR. Należy zeskanować ten kod, aby wyświetlić katalog online, który zawiera wszystkie powiązane dokumenty w najnowszej wersji.

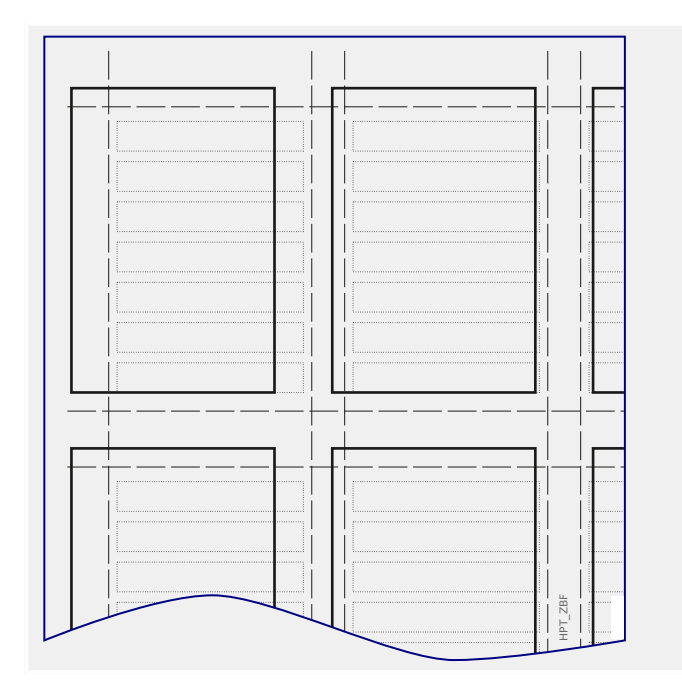

**Uwaga:** Jeden z dokumentów umieszczonych na płycie DVD i dostępny w internecie nosi nazwę "Front\_Foil\_Label / HighPROTEC\_Inserts". Jest to plik szablonu umożliwiający prawidłowe oznakowanie diod LED.

Można go wydrukować na folii przezroczystej i umocować na płycie przedniej urządzenia.

# **5 Konfiguracja przy użyciu programu Smart view**

Zaleca się, aby do wszystkich zmian ustawień wykraczających poza zmianę jedynie kilku wartości używać programu Smart view. Sposób nawiązania połączenia można znaleźć w podstawowym opisie ( $\Rightarrow$  "Obsługa za pomocą programu Smart view"). Szczegółowy opis można znaleźć w podręczniku Smart view.

Stanowczo zaleca się archiwizowanie wszystkich plików konfiguracyjnych "\*.HptPara", które są używane, zarówno w stanie sprzed, jak i po modyfikacjach.

Menu "[Plik]" w programie Smart view zawiera standardowe pozycje menu do obsługi plików HptPara ("Utwórz nowy plik parametrów", "Otwórz istniejący plik parametrów", "Zapisz" itp.).

#### **PRZESTROGA!**

Jednakże kliknięcie opcji [Zapisz] **nie** aktywuje zmienionych wartości (pomimo że [symbol](#page-46-0) [gwiazdki](#page-46-0) zniknie). Menu (i przycisk) [Zapisz] nie wykonuje żadnych innych czynności oprócz zapisania zmian do pliku \*.HptPara. Należy pamiętać, aby zawsze [przesyłać](#page-22-0) parametry do połączonego urządzenia w celu aktywowania zmian.

# **5.1 Plik konfiguracyiny**

Plik HptPara jest zawsze związany z modelem urządzenia (patrz także "Wskazówka" części ╚ > "Obsługa za pomoca programu Smart view"). Dlatego też nowy plik konfiguracji można utworzyć na dwa sposoby:

• Utworzenie pliku \*.HptPara w trybie offline, tzn. bez połączenia z urządzeniem zabezpieczającym. W takim przypadku w programie Smart view zostaną wyświetlone okna dialogowe wyboru z monitem o dokładne określenie urządzenia i kodu typu, dla którego konfiguracja ma być przygotowana — patrz rysunek poniżej. ("Kod typu" określa konkretny wariant urządzenia, obejmujący obudowę i opcje komunikacji).

W oknie dialogowym kodu typu można kliknąć dwukrotnie każdy wiersz specyfikacii (lub zaznaczyć go i kliknąć przycisk "Edycja") i dostosować pozycję do konkretnego posiadanego urządzenia. Alternatywnie można także kliknąć przycisk "ołówka" i bezpośrednio wprowadzić litery oraz cyfry kodu typu posiadanego urządzenia.

Kod typu jest oznaczony jako "CAT No." i umieszczony na naklejce znajdującej się na obudowie urządzenia zabezpieczającego. Ponadto od wersji 3.4 można także sprawdzić wartość parametru [Param Urządzenia / Wersja] "CAT No.".

Można także użyć menu programu Smart view "[Plik → Właściwości]", aby wyświetlić okno zawierające różne informacje, w tym kod typu.

• Utworzenie pliku \*.HptPara podczas połączenia z urządzeniem. W takim przypadku program Smart view definiuje wszystkie ustawienia dla danego urządzenia i bezpośrednio po pobraniu danych z urządzenia program Smart view wyświetli monit o zapisanie ich do nowego pliku HptPara. (Istnieje oczywiście możliwość późniejszego użycia pliku HptPara dla innego urządzenia zabezpieczającego pod warunkiem, że wariant i wersja oprogramowania sprzętowego są identyczne).

5.1 Plik konfiguracyjny

<span id="page-66-0"></span>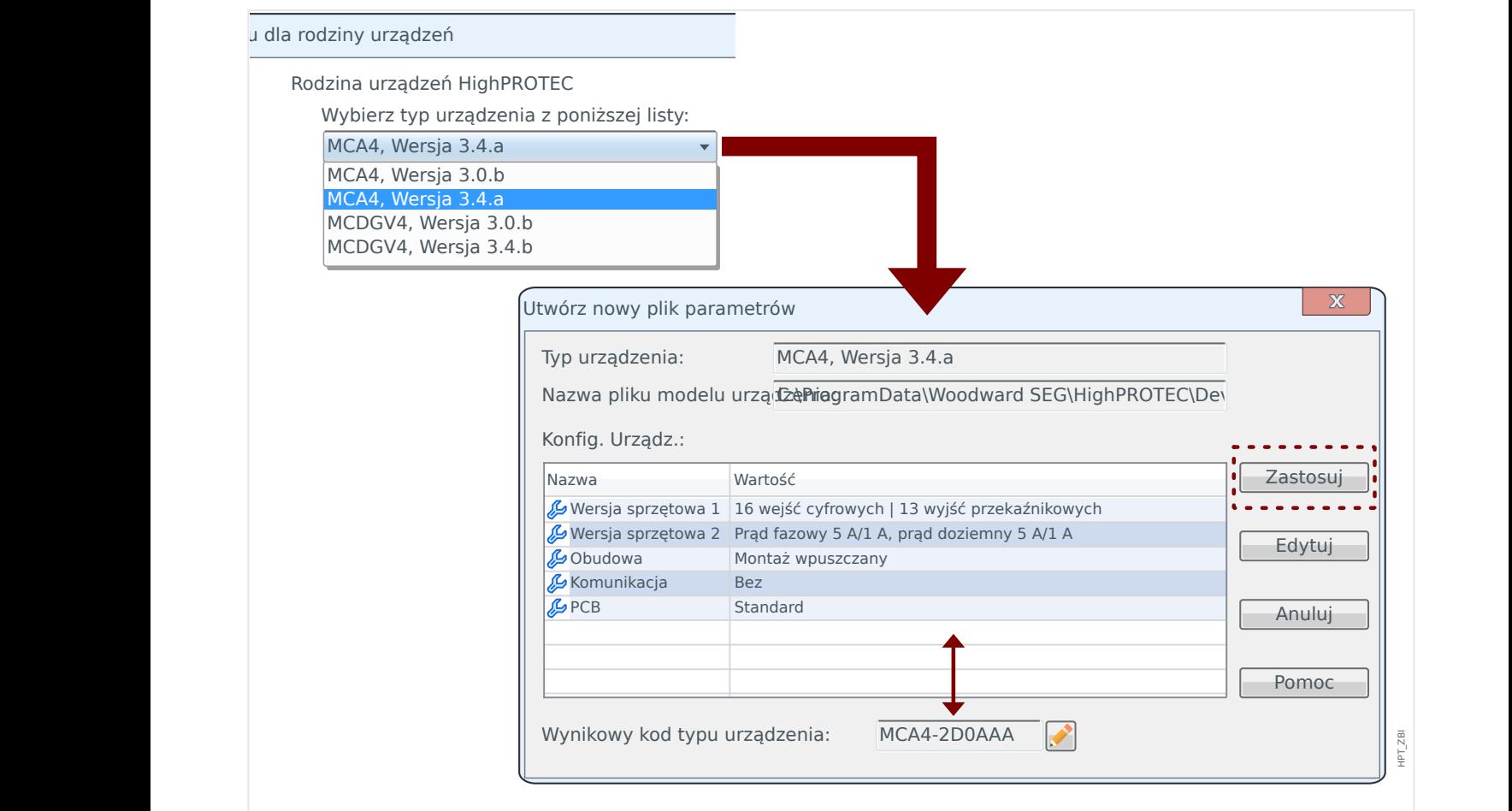

Rys. 4: W przypadku tworzenia pliku konfiguracyjnego w trybie bez połączenia w pierwszej kolejności zostanie wyświetlony monit o podanie nazwy i wersji urządzenia. Następnie należy określić wersję urządzenia.

#### **Modyfikuj konfigurację urządzenia (kod typu)**

W przypadku próby przesłania pliku HptPara do połączonego urządzenia różniącego się kodem typu (na przykład: "MCDGV4-2A0ATA" HptPara ⇒ MCDGV4-2A0AAA) program Smart view uniemożliwi taką operację i wyświetli komunikat o błędzie "**Niezgodność typu!**" informujący, że kodu typu nie są takie same.

W takim przypadku można konwertować ustawienia do kodu typu podłączonego urządzenia. (Ta metoda nie działa w przypadku różnych urządzeń HighPROTEC).

Wybrać menu Smart view "[Edycja → Modyfikuj konfiguracje urządzenia (kod typu)]", aby wyświetlić okno dialogowe wersji urządzenia, które jest zasadniczo takie samo, jak opisane powyżej ( $\Box$ ) Rys. 4). W tym miejscu można określić docelowy kod typu (który oczywiście powinien być kodem typu podłączonego urządzenia).

#### 5 Konfiguracja przy użyciu programu Smart view

5.1 Plik konfiguracyjny

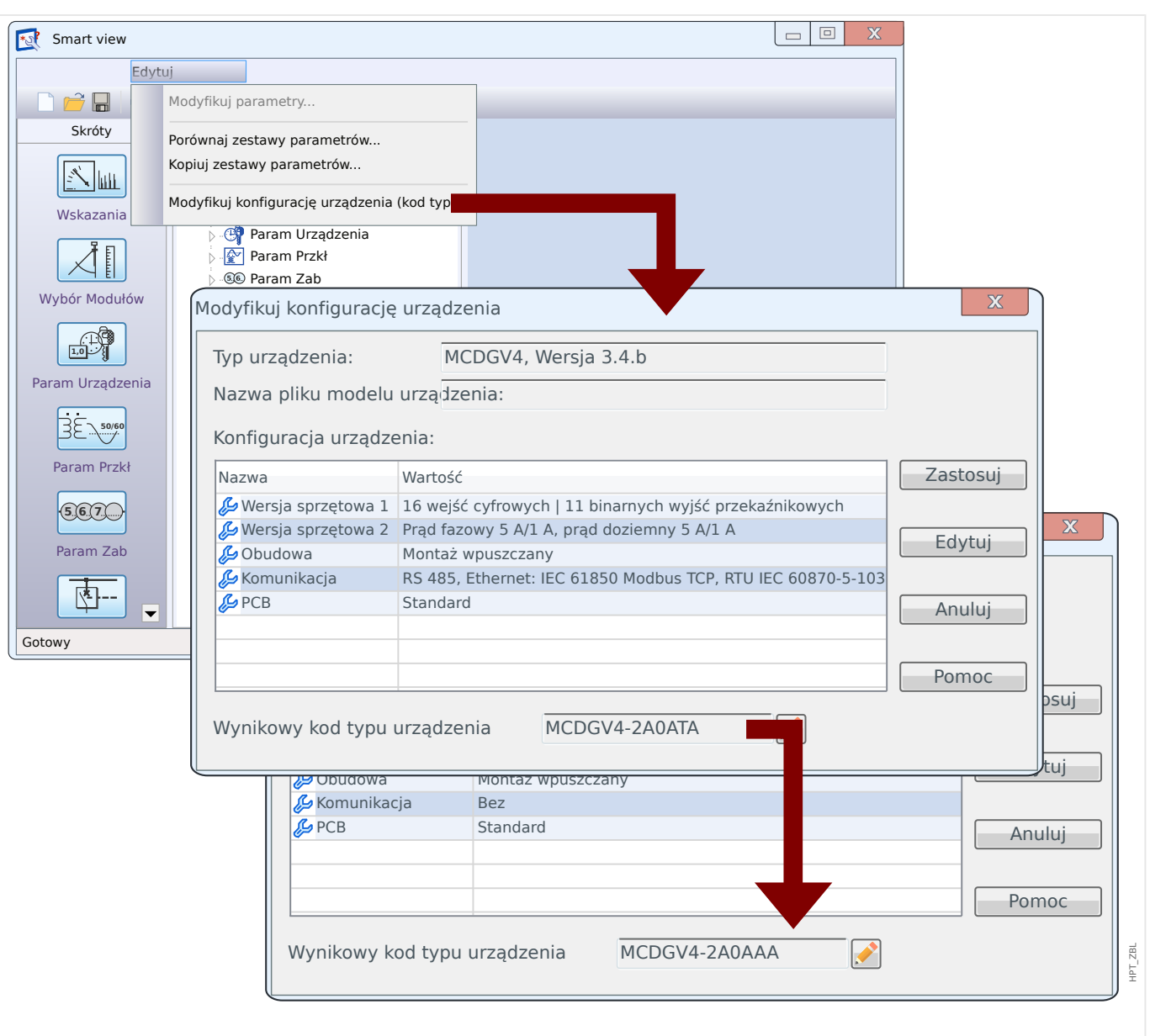

Rys. 5: Przekształcenie pliku konfiguracyjnego z "MCDGV4-2A0ATA" na "MCDGV4-2A0AAA".

Należy pamiętać, że po naciśnięciu przycisku "Zastosuj" sprawdzenie prawidłowości i spójności przez program Smart view zajmuje pewien czas. W przypadku prostej konwersji, jak to przedstawiono w powyższym przykładzie, kontrola nie powinna wykazać żadnych problemów, dlatego też możliwe jest przesłanie konfiguracji do połączonego urządzenia, jak to już opisano wcześniej (patrz  $\Box$ ), Obsługa za pomocą programu Smart view").

Większa liczba różnic między kodami typu miejsca źródłowego i docelowego oznacza większe prawdopodobieństwo wystąpienia problemów spójności, które zostaną oznaczone symbolami gwiazdki, zgodnie z opisem w części |> "Symbole pomocnicze". Należy je skorygować ręcznie przed przesłaniem ustawień do urządzenia. Nawet bez poważnych problemów spójności zdecydowanie zaleca się sprawdzenie ustawień wynikowych: W powyższym przykładzie przeprowadzana jest konwersja z urządzenia **z** komunikacją na urządzenie docelowe **bez** komunikacji; oczywiście, jest to stosunkowo proste.

Jednakże w odwrotnym przypadku — konwersji z urządzenia **bez** komunikacji na urządzenie docelowe **z** funkcjami komunikacji — nie można oczekiwać sensownych wartości komunikacji ze źródła bez komunikacji. Dlatego też nigdy nie należy ufać automatycznej konwersji. Zawsze przed zastosowaniem ustawień należy je samodzielnie sprawdzić.

#### **Aktualizacja wersji oprogramowania sprzętowego**

Porównywalny problem występuje w przypadku próby przesłania pliku HptPara do połączonego urządzenia różniącego się wersją oprogramowania sprzętowego: Program Smart view uniemożliwia przesyłanie, jeśli wyświetlany jest komunikat o błędzie "**Nieprawidłowy plik parametrów!**".

W takim przypadku można konwertować ustawienia do wersji oprogramowania sprzętowego podłączonego urządzenia.

#### **WSKAZÓWKA!**

Konwersja nie działa dla różnych urządzeń HighPROTEC, nie działa także z nowego oprogramowania sprzętowego do starszej wersji. Innymi słowy, możliwa jest tylko "aktualizacja" urządzenia.

Wybrać menu Smart view "[Plik → Zapisz jako...]", aby wyświetlić standardowe okno dialogowe "Zapisz jako". Jak widać, "typ pliku" znajdujący się w dolnej części okna dialogowego określa nie tylko "\*. HptPara", ale także numer wersji. Po rozwinięciu listy wyboru "typ pliku" są widoczne wszystkie wersje, dla których model urządzenia został wcześniej zainstalowany (patrz także "Wskazówka" dotycząca modeli urządzeń w części  $\Box$ > "2.2 Konfigurowanie połączenia komputer PC-urządzenie"). Określić nazwę pliku zgodnie z urządzeniem docelowym, a następnie kliknąć przycisk "Zapisz".

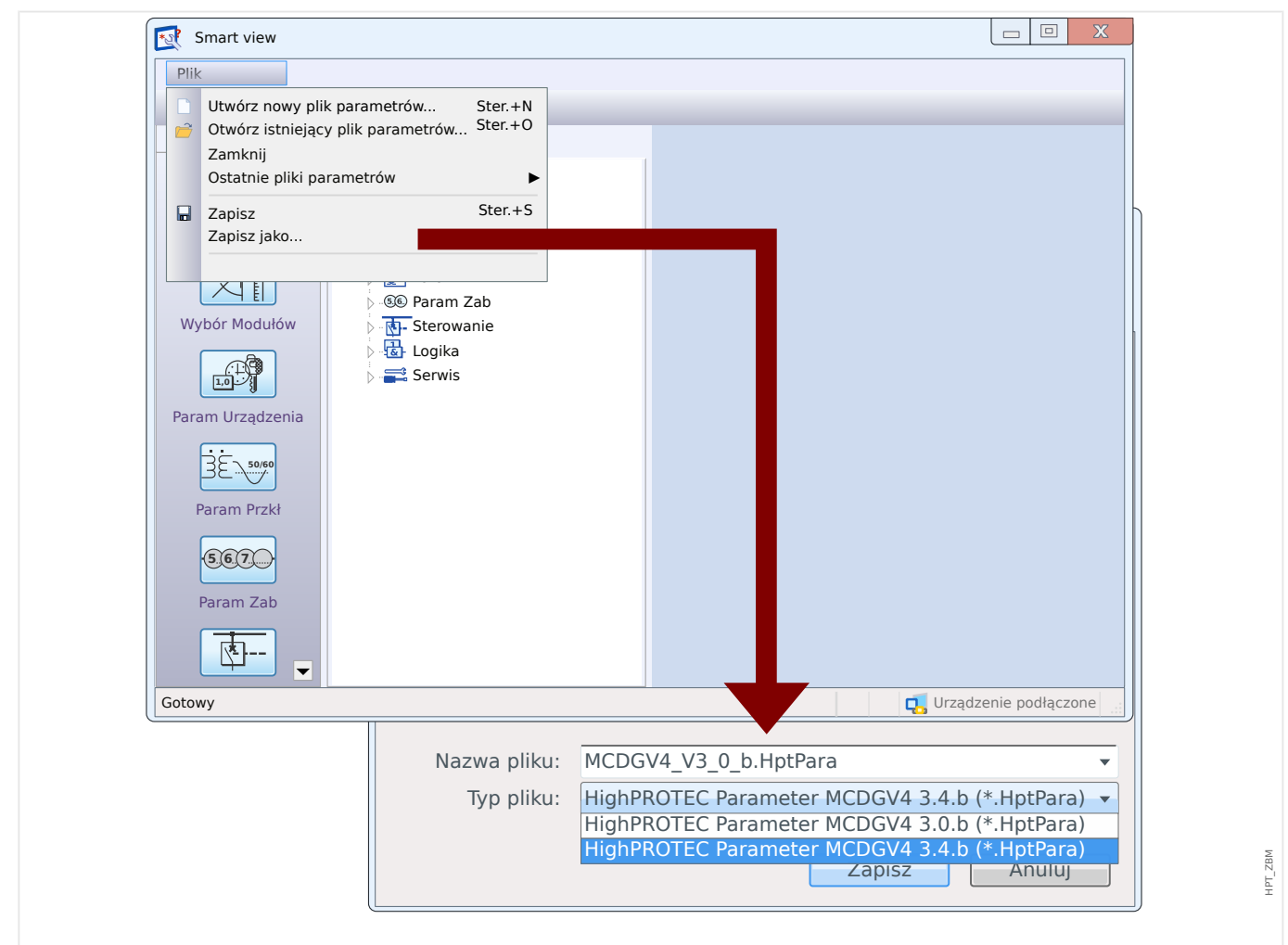

Rys. 6: Przekształcenie pliku konfiguracyjnego MCDGV4 z wersji "3.0.b" na "3.4.b".

5.1 Plik konfiguracyjny

Zostanie wyświetlone okno dialogowe potwierdzenia z pytaniem, czy wymagana jest konwersja między różnymi wersjami, a na koniec podsumowanie pomyślnie przekształconych, dodanych i usuniętych ustawień.

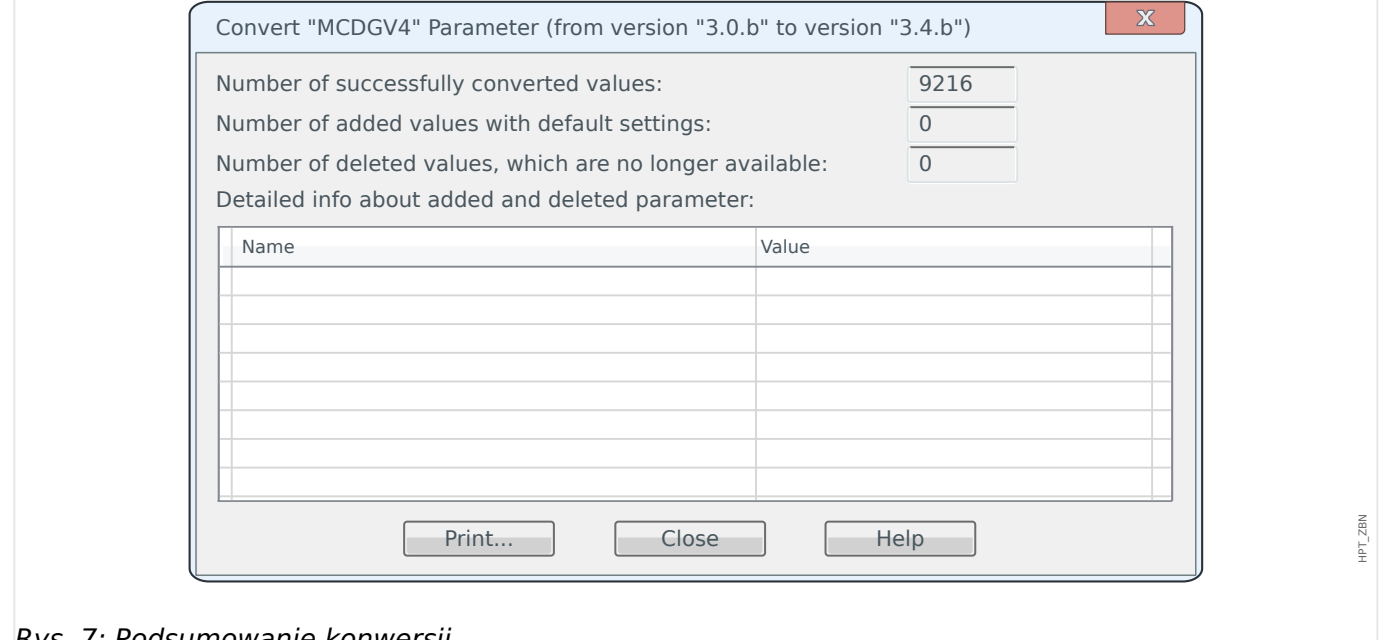

Rys. 7: Podsumowanie konwersji.

Podobnie jak w przypadku konwersji kodu typu ( $\Box$ ), 5.1 Modyfikuj konfiguracje [urządzenia \(kod typu\)"\)](#page-66-0), program Smart view przeprowadza różnego rodzaju kontrole prawidłowości i spójności oraz zgłasza ewentualne problemy.

Im większa różnica między wersjami, tym więcej ustawień należy dodać (lub usunąć) i tym większe prawdopodobieństwo wystąpienia problemów spójności, które zostaną oznaczone symbolami gwiazdki, jak to zostało opisane w części [╚═▷ "Symbole](#page-46-0) [pomocnicze"](#page-46-0). Wszystkie problemy związane z ustawieniami należy dokładnie skorygować przed przesłaniem ustawień do urządzenia. W związku z tym, że nowe wersje oprogramowania sprzętowego wprowadzają nowe funkcje, konwersja nie ma na to wpływu, a jedynie doda odpowiednie nowe ustawienia z ich wartościami domyślnymi. zwykle nowe funkcje przyjmują domyślnie wartości "Nieaktywny", co może, ale nie musi być zgodne z wymaganiami danego zastosowania. Dlatego też nigdy nie należy ufać automatycznej konwersji. Zawsze przed zastosowaniem ustawień należy je samodzielnie sprawdzić.

# **5.2 Procedura konfiguracji**

## **5.2.1 Język wyświetlacza**

Przejść do menu [Param Urządzenia / Panel przedni] i w parametrze "Wybór języka" ustawić dowolny obsługiwany język zgodny z własnymi preferenciami.

Opcja określa język używany na panelu urządzenia zabezpieczającego.

**WSKAZÓWKA!** Nie powoduje to zmiany języka używanego przez program Smart view do wyświetlania ustawień. Można to ustawić przy użyciu menu programu Smart view "[Ustawienia → Język]". Należy pamiętać, że taka zmiana wymaga ponownego uruchomienia programu Smart view.

## **5.2.2 Planowanie urządzeń**

Przejść do menu [Wybór Modułów] i włączyć lub wyłączyć wszystkie moduły i funkcje zabezpieczające, które są wymagane dla danego zastosowania.

W oknie dialogowym "Wybór Modułów" kliknąć dwukrotnie poszczególne wymagane moduły i wybrać opcję "użyj". Dla modułów, które nie są wymagane, wybrać opcję "-".

Określa to zakres funkcjonalny urządzenia zabezpieczającego.

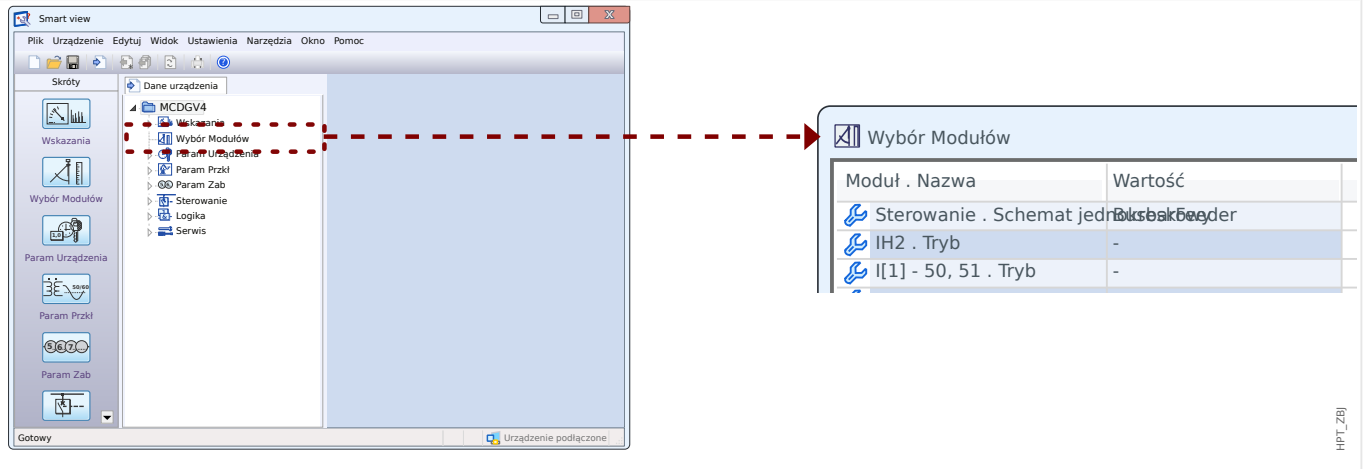

Rys. 8: Kliknąć dwukrotnie [Wybór Modułów] i wybrać wymagane zabezpieczenia oraz moduły kontroli.

## **5.2.3 Wyświetlanie pomiarów**

Przejść do menu [Param Urządzenia / Wyśw pomiarów / Ustawienia ogólne] i dla parametru "Skalowanie" ustawić wartość "Wartości nominalne", "Wartości pierwotne" lub "Wartości wtórne".

Określa to sposób wyświetlania wartości mierzonych.

## **5.2.4 Wejścia dwustanowe**

Przejść do menu [Param Urządzenia / Wejścia dwustanowe] oraz do wszystkich pozycji menu podrzędnego (w zależności od konfiguracji sprzętowej, tzn. gniazda z wejściami dwustanowymi), na przykład [Param Urządzenia / Wejścia dwustanowe / Wejścia X1 / Grupa 1]. Ustawić dla parametru "Napięcie nominalne" wartość "24 VDC", "48 VDC", "60 VDC", "110 VDC", "230 VDC", "110 VAC", "230 VAC".

Określa to napięcie znamionowe wejścia binarnego.

W ten sam sposób można ustawić lub sprawdzić inne ustawienia, "Negacja Wej x" oraz "Elimin drgań styków x"

Określa to funkcję ewentualnego odwracania wejścia binarnego oraz przedział czasu stosowany do sygnału wejściowego w celu uniknięcia nieprawidłowej interpretacji w wyniku drgania styków.

## **5.2.5 Wyjścia przekaźnikowe (wyjścia binarne)**

Przejść do menu [Param Urządzenia / Wy przekaź] oraz do wszystkich pozycji menu podrzędnego (w zależności od konfiguracji sprzętowej, tzn. gniazd z wyjściami przekaźnikowymi), na przykład [Param Urządzenia / Wy przekaź / Wyjścia X2 / WY 1].

Ustawić parametry trybu pracy, czasy utrzymania i opóźnienia, parametry podtrzymania, sygnał potwierdzenia (jeśli dla opcji "Podtrzymanie" została ustawiona wartość "Aktywny") oraz do 7 sygnałów wyjść binarnych, opcjonalnie przypisać sygnał wejścia dwustanowego do wyjścia przekaźnikowego (parametry "Przypisanie 1", ..., "Przypisanie 7") oraz określić opcję "Negacja x" dla tego sygnału.

Określa, które sygnały mają być wskazywane z wykorzystaniem wyjść przekaźnikowych. Jeśli dowolne z 7 przypisanych sygnałów będą włączone, wyjście przekaźnikowe będzie aktywne (jeśli "Negacja" = "Nieaktywny") lub odwrotnie (jeśli "Negacja" = "Aktywny").

## **5.2.6 Przypisanie diod LED**

Przejść do menu [Param Urządzenia / Diody LED / LED grupa A] dla diod LED pogrupowanych w kolumnie po lewej stronie i w ten sam sposób [Param Urządzenia / Diody LED / LED grupa B] (jeśli jest to dostępne dla posiadanego urządzenia).

Ustawić parametry podtrzymania, sygnał potwierdzenia (jeśli dla opcji "Podtrzymanie" została ustawiona wartość "Aktywny"), kolor diody LED w stanie aktywnym i nieaktywnym oraz tryb migania, a także do 5 sygnałów wyjść binarnych, opcjonalnie przypisać sygnał do diod LED (parametry "Przypisanie 1", ..., "Przypisanie 5") oraz określić opcję "Negacja x" dla tego sygnału.

Określa, które sygnały mają być widoczne z wykorzystaniem diod LED. Jeśli dowolne z 5 przypisanych sygnałów będą włączone, dioda LED zaświeci w kolorze aktywnym. W przeciwnym razie zaświeci w kolorze nieaktywnym. (Dla obu kolorów można także ustawić wartość "-", co oznacza, że dioda LED jest wyłączona).
## <span id="page-72-0"></span>**5.2.7 Parametry polowe**

Przejść do menu [Param Przkł], uwzględniając wszystkie dostępne pozycje menu podrzędnego, a następnie ustawić wszystkie parametry, które określają pole (tzn. "otoczenie") urządzenia zabezpieczającego.

W szczególności należy zadbać o następujące ustawienia:

- [Param Przkł / Ustawienia ogólne] "Kolejność Faz" określa kolejność faz ("ABC" lub  $ACB$ ").
- [Param Przkł / Ustawienia ogólne] "Czestotliwość" określa czestotliwość znamionowa ("50" lub "60").
- [Param Przkł / VT] "Włączenie przekładnika" określa typ napięć fazowych ("Międzyfazowe" w przypadku połączenia typu trójkąt lub "Fazowe" w przypadku połączenia typu gwiazda).
- [Param Przkł / VT] "Pierwotne" określa znamionowe napięcie strony pierwotnej Un. Należy pamiętać, że zawsze występuje napięcie międzyfazowe (niezależnie od typu połączenia).
- [Param Przkł / VT] "Wtórne" określa znamionowe napięcie strony wtórnej Un. Należy pamiętać, że zawsze występuje napięcie międzyfazowe V CL (niezależnie od typu połączenia).

Należy pamiętać, że kontrola synchronizacji stanowi niezależny moduł zabezpieczenia; aby go użyć, należy aktywować go w ustawieniach projektu ([Wybór Modułów] "Sync. Tryb" = "użyj"); dodatkowe informacje dotyczące kontroli synchronizacji:  $\Box$ ) "Ustawienia [kontroli synchronizacji".](#page-74-0)

- [Param Przkł / CT] "Pierwotne" określa prąd znamionowy strony pierwotnej przekładników prądowych.
- [Param Przkł / CT] "Wtórne" określa prąd znamionowy strony wtórnej przekładników prądowych.

W przypadku urządzeń zabezpieczających z dwoma wejściami PP (np. urządzeń zabezpieczających generatorów lub transformatorów) ustawień należy oczywiście dokonać dla wszystkich wejść.

W przypadku urządzeń zabezpieczających z wejściami PP **i** PN menu [Param Przkł / Kierunek] zawiera ustawienia związane z określeniem kierunku, na przykład:

- [Param Przkł / Kierunek] "MKM fazy" określa maksymalny kąt momentu (kąt między prądem fazowym i napięciem odniesienia w przypadku zwarcia).
- [Param Przkł / Kierunek] "Ster kier obl 3/0" lub "3/0 mierz kier": Te opcie są używane jako wielkości robocze podczas wykrywania kierunku.
- [Param Przkł / Kierunek] "Kąt Kierunku Doziemny" określa działanie punktu neutralnego (maksymalny kąt momentu prądu doziemnego, tzn. kąt między wybraną wartością roboczą i wybraną wartością referencyjną w przypadku zwarcia doziemnego).
	- ∘ sieć izolowana, sin (-90°): "Kąt Kierunku Doziemny" =  $180^\circ$
	- ∘ sieć z kompensacją, cos (180°): "Kąt Kierunku Doziemny" = 270°

 $\degree$  bezpośrednie uziemienie: "Kat Kierunku Doziemny" = 170 $\degree$ 

 $\degree$  uziemienie impedancyjne: "Kąt Kierunku Doziemny" = 110 $\degree$ 

## <span id="page-73-0"></span>**5.2.8 Parametry blokowania**

Istotną zasadą jest to, że każdy moduł zabezpieczenia można osobno zablokować. Zwykle każdy moduł zabezpieczenia obejmuje następujące parametry blokowania:

• "ZewBlk1", "ZewBlk2": Są to parametry ustawień, do których można przypisać sygnał binarny. Jeśli jakikolwiek z przypisanych sygnałów jest włączony ("Aktywny"), cały moduł zabezpieczenia jest zablokowany.

⇒ Dioda LED nie informuje o stanie blokowania. Moduł zabezpieczenia nie wysyła sygnału wyzwolenia, nie działa rejestrowanie usterek itp.

• "ZewBlk KmdWył": Jest to parametr ustawienia, do którego można przypisać sygnał binarny. Moduł zabezpieczenia pozostaje aktywny, jeśli przypisany sygnał jest włączony, jedynie polecenie wyzwolenia jest zablokowane.

⇒ Dioda LED informuje o stanie blokowania, rejestrowanie usterek działa prawidłowo itp. Jednakże polecenie wyzwolenia nie jest aktywne.

• "Blk KmdWył": Dla tego parametru można wartość "Aktywny" lub "Nieaktywny", żadne sygnały dwustanowe nie są przypisane. Jeśli została ustawiona wartość "Aktywny" polecenie wyzwolenia jest zablokowane, natomiast moduł zabezpieczenia pozostaje aktywny.

⇒ Dioda LED informuje o stanie blokowania, rejestrowanie usterek działa prawidłowo itp. Jednakże polecenie wyzwolenia nie jest aktywne.

Jednakże wszystkie te blokady mogą działać tylko wtedy, gdy funkcjonalność blokowania została jawnie dozwolona w danym module zabezpieczenia. Można tego dokonać przez ustawienie "ZewBlk Fkcj" = "Aktywny". W przypadku ustawienia "Nieaktywny" wszystkie blokady dla tego modułu zabezpieczenia są ignorowane, tzn. moduł pozostaje przez cały czas aktywny.

## **5.2.9 Parametry zabezpieczenia**

Dla ustawień zabezpieczeń można określić "parametry globalne" (w gałęzi menu [Param Zab / Param Globalne]) lub "parametry grupy ustawień" (w czterech gałęziach menu [Param Zab / Bank Nastaw 1], …, [Param Zab / Bank Nastaw 4]).

#### **WSKAZÓWKA!**

Zestawy parametrów adaptacyjnych pozwalają elastycznie reagować na szczególne sytuacje, ponieważ nie wpływają one na wszystkie funkcje zabezpieczające jednocześnie, a tylko na jedną konkretną funkcję zabezpieczającą. Aby uzyskać dalsze informacje, patrz [╚═▷ "4 Zestawy parametrów adaptacyjnych"](#page-56-0).

Parametry globalne to zasadniczo ustawienia służące do blokowania modułów zabezpieczeń (patrz także powyżej). Należy jednakże pamiętać, że nie wystarczy przypisać sygnału np. do "ZewBlk1". Wymagane jest także włączenie funkcji blokowania (dla każdego modułu, który ma z niej korzystać). To ustawienie aktywacji nie stanowi parametru globalnego — jest to parametr grupy ustawień.

<span id="page-74-0"></span>Parametry grupy ustawień w rzeczywistości określają działanie wszystkich modułów zabezpieczeń. Każdy parametr grupy ustawień występuje w każdym zestawie parametrów, tzn. czterokrotnie. Parametr [Param Zab / Bank Zmieniany od ] "Bank Zmieniany od " określa, jaki zestaw parametrów jest używany w urządzeniu. W związku z tym, że przełączenie na inny zestaw parametrów powoduje, że wszystkie funkcje zabezpieczające korzystają z innego zestawu wartości ustawień, można bardzo elastycznie reagować na różne sytuacje, które mogą wystąpić w danym zastosowaniu.

Dla parametru "Bank Zmieniany od " można jawnie ustawić dowolny z zestawów parametrów "Bank1", ..., "Bank4", ewentualnie można ustawić wartość "Bank od Fkcji We" (przełączanie wyzwalane przez sygnały wejścia dwustanowego, przypisane do [Param Zab / Bank Zmieniany od ] "Bank1: Aktywowany przez", ..., "Bank4: Aktywowany przez") lub "Bank ze Scada" (przełączanie wyzwalane przez system SCADA).

Jednym z przykładów parametrów grupy ustawień jest już wspomniany parametr [Param Zab / Bank Nastaw x / Zab Nadprądowe / I[1]] "ZewBlk Fkcj": umożliwia on blokowanie modułu zabezpieczenia nadprądowego I[1].

W związku z tym, że ten parametr stanowi część modułu zabezpieczenia nadprądowego  $I[1]$ , często opisuje się go jako "I $I[1]$ . ZewBlk Fkcj", zamiast zapisywania całej ścieżki menu. Parametr ten służy do aktywacji blokady I[1]. **Wyłącznie wtedy, gdy** parametr (w aktualnie aktywnym zestawie parametrów) przyjmuje wartość "Aktywny" oraz sygnał dwustanowy przypisany do "I[1] . ZewBlk1" (lub sygnał przypisany do "I[1] . ZewBlk2") ma wartość "Aktywny" stopień zabezpieczenia nadprądowego I/11 jest zablokowany.

## **5.2.10 Ustawienia kontroli synchronizacji**

Aby zapewnić prawidłowe działanie modułu kontroli synchronizacji, należy dokonać odpowiednich ustawień w trzech różnych gałęziach menu:

- W gałęzi menu [Wybór Modułów] należy upewnić się, że dla opcji "Sync . Tryb" została ustawiona wartość "użyj".
- W gałęzi menu [Param Zab / Param Globalne / Zabezp.zdalne. / Sync] istnieje kilka ustawień do sprawdzenia. W szczególności należy przypisać sygnał żądania zamknięcia do "Sync . InicZamknWYŁ", na przykład sygnał "QA1 . Żąd Synchr ZAŁ" (gdzie "QA1" stanowi jedynie przykład, oznaczenie rozdzielnicy można zdefiniować przy użyciu aplikacji Edytor stron, patrz = "Schematy pojedynczej linii").
- W gałęzi menu [Param Zab / Bank Nastaw 1 / Zabezp.zdalne. / Sync / Tryb/Czasy] należy sprawdzić parametry związane z czasem, a następnie wybrać tryb synchronizacji:
	- ∘ "Sync. TrybSync" = "System-System" kontrola synchronizacji między dwoma systemami, autonomiczna, nie są potrzebne informacje o wyłączniku, ewentualnie
	- ∘ "Sync. TrybSync" = "Generator-System" synchronizacja generatora z systemem, konieczność inicjacji zamknięcia wyłącznika.
- W gałęzi menu [Param Zab / Bank Nastaw 1 / Zabezp.zdalne. / Sync / NieczCzynPozNap] należy sprawdzić wartości progowe napięcia używane jako kryteria synchronizacji. W ten sam sposób należy sprawdzić ustawienia w gałęzi menu [Param Zab / Bank Nastaw 1 / Zabezp.zdalne. / Sync / Warunki]. Na koniec, w gałęzi menu [Param Zab / Bank Nastaw 1 / Zabezp.zdalne. / Sync / Pominięcie] należy określić opcję pominięcia: "Aktywny" lub "Nieaktywny".

<span id="page-75-0"></span>• W gałęzi menu [Sterowanie / Łącznik / QA1 / Łączenie Synchron] ustawić dla opcji "OA1 . Synchronizm" wartość "Sync . Gotów do Zamknij", w wyniku czego rozdzielnica "QA1" będzie odbierać sygnał "zamknięcie dozwolone" z modułu kontroli synchronizacji.

## 5.2.11 Konfiguracja menedżera wyzwalania i rozdzielnicy 1

Przejść do menu [Sterowanie / Łącznik / Qxx / Ster Wyłączaniem] dla każdej rozdzielnicy "Qxx", która jest dostępna dla urządzenia zabezpieczającego. (Uwaga: Oznaczenia "Qxx" zależą od ustawień skonfigurowanych w pojedynczej linii, patrz  $\Box$ ), "Schematy [pojedynczej linii"\)](#page-50-0).

Ustawić parametry podtrzymania, sygnał potwierdzenia (jeśli dla opcji "Podtrzymanie" została ustawiona wartość "Aktywny") oraz wszystkie inne ustawienia związane z danym zastosowaniem. W szczególności należy przypisać polecenia wyzwolenia dla wymaganych funkcji zabezpieczających do jednego z parametrów "Kmd WYŁ1", "Kmd WYŁ2", ...

W ten sposób zostaną określone wszystkie polecenia wyzwolenia powodujące wyzwolenie wyłącznika "Qxx".

Przejść do menu wyjścia binarnego (np. wyjścia przekaźnikowego), które ma być używane z wyłącznikiem "Qxx", a następnie przypisać polecenie wyzwolenia "Qxx . KmdWył" do odpowiedniego wyjścia przekaźnikowego. Zależy to oczywiście od konfiguracji sprzetowej; przykładowe ustawienie: [Param Urządzenia / Wy przekaź / Wyjścia X2 / WY 1] "Przypisanie  $1" =$  "Qxx . KmdWył"

Polecenie wyzwolenia zostanie aktywowane, co oznacza, że wyzwoli ono wyjście przekaźnikowe. Absolutnie najważniejsze jest, aby funkcja zabezpieczająca otwierała wyłącznik.

Uwaga: Aby uzyskać informacje dotyczące poleceń wyzwolenia, patrz także  $\Box$ , 4 [Polecenia wyzwolenia"](#page-59-0). Aby uzyskać informacje dotyczące wyjść binarnych, patrz także [╚═▷ "Wyjścia przekaźnikowe \(wyjścia binarne\)".](#page-71-0) Szczegółowe informacje można znaleźć w podręczniku technicznym.

## **5.2.12 Konfiguracja rozdzielnicy 2**

Schemat pojedynczej linii (patrz ╚═> "Przycisk "CTRL" — sterowanie rozdzielnicami", ╚═ ["4 Polecenia wyzwolenia",](#page-59-0)  $\Box$ <sub>></sub> "Schematy pojedynczej linii") przedstawia rozdzielnice i ich położenia w sposób graficzny: Każda zmiana położenia jest odzwierciedlana przez zmianę odpowiadającego jej symbolu rozdzielnicy. Jest to jednakże możliwe tylko wtedy, gdy położenie każdej rozdzielnicy jest zgłaszane do urządzenia zabezpieczającego z wykorzystaniem styku pomocniczego. Urządzenie zabezpieczające musi "wiedzieć", które wejście dwustanowe ( $\Box$ ) "Wejścia dwustanowe") jest powiązane z daną rozdzielnicą.

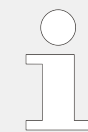

Należy pamiętać, że oznaczenie każdej rozdzielnicy jest także definiowane w pojedynczej linii, patrz [╚═▷ "Schematy pojedynczej linii"](#page-50-0). Od tego ustawienia zależy nie tylko forma graficzna, ale powoduje to także zmianę nazw wszystkich pozycji menu związanych z rozdzielnicą.

Oznacza to, że zamiast pozycji menu opartych na oprogramowaniu sprzętowym [Łącznik[1]], [Łącznik[2]], … urządzenie zabezpieczające wyświetla nazwy rozdzielnic z pojedynczej linii, np. [QA1], [QA2], …

W przykładach zamieszczonych w tym dokumencie są stosowane nazwy rozdzielnic w postaci "Qxx".

#### **[1.] Prace sprzętowe (okablowanie):**

W pierwszej kolejności należy połączyć wskaźniki położenia rozdzielnicy z wejściami dwustanowymi urządzenia zabezpieczającego.

Aby umożliwić wykrywanie położeń, wszystkie rozdzielnice są wyposażone w styki pomocnicze ("Pom WŁ" i "Pom WYŁ").

W każdym przypadku styk "Pom WŁ" **musi** być podłączony.

Stanowczo zaleca się, aby styk "Pom WYŁ" był także podłączony, ponieważ w przeciwnym razie nie będzie możliwe wykrywanie położeń pośrednich i zakłóconych.

Powoduje to przypisanie wskaźników położenia do połączonych wejść dwustanowych, które są następnie konfigurowane w ustawieniach urządzenia zabezpieczającego.

#### [2.] Prace konfiguracyjne:

Dla każdej rozdzielnicy "Qx" przejść do gałęzi menu [Sterowanie / Łącznik / Qx / Okabl Wskaź Położ] i ustawić parametry "Położ ZAŁ" oraz "Położ WYŁ" dla podłączonych wejść dwustanowych.

(Uwaga: Oznaczenia "Qx" zależą od ustawień skonfigurowanych w pojedynczej linii, patrz  $\Box$ , Schematy pojedynczej linii").

Jeśli na przykład wejście dwustanowe numer 1 w gnieździe numer 1 odbiera sygnał "aktywny" po przejściu rozdzielnicy do położenia "WŁ.", należy ustawić "Położ ZAŁ" = "Wejścia X1 . WE 1".

Jeśli natomiast wejście dwustanowe numer 2 w gnieździe numer 1 odbiera sygnał "aktywny" aktywny po przejściu rozdzielnicy do położenia "WYŁ.", należy ustawić "Położ  $WYE'' =$  "Wejścia X1 . WE 2".

Wejścia "Pom WŁ" i "Pom WYŁ" są monitorowane także pod względem czasu: Jeśli rozdzielnica działa przez czas dłuższy od dopuszczalnego (lub jeśli sygnały "Pom WŁ/ WYŁ" są wzajemnie sprzeczne), urządzenie zabezpieczające zakłada, że doszło do zakłóceń. (Jest to sygnalizowane z wykorzystaniem sygnału wyjściowego [Wskazania / Stan urządzenia / Sterowanie / Qx] "Położ Zaburz"). Oczywiście urządzenie zabezpieczające musi znać dopuszczalne czasy dla poszczególnych rozdzielnic.

Dla każdej rozdzielnicy "Qx" przejść do gałęzi menu [Sterowanie / Łącznik / Qx / Ustawienia ogólne] i ustawić czas "Czas na ZAŁĄCZ" do przejścia w położenie włączenia oraz czas "Czas na WYŁĄCZ" do przejścia w położenie wyłączenia.

Należy sprawdzić także inne ustawienia w gałęzi menu [Sterowanie / Łącznik / Qx / Ustawienia ogólne]. W zależności od typu rozdzielnicy może być wymagane ustawienie również tych parametrów.

# **Skorowidz**

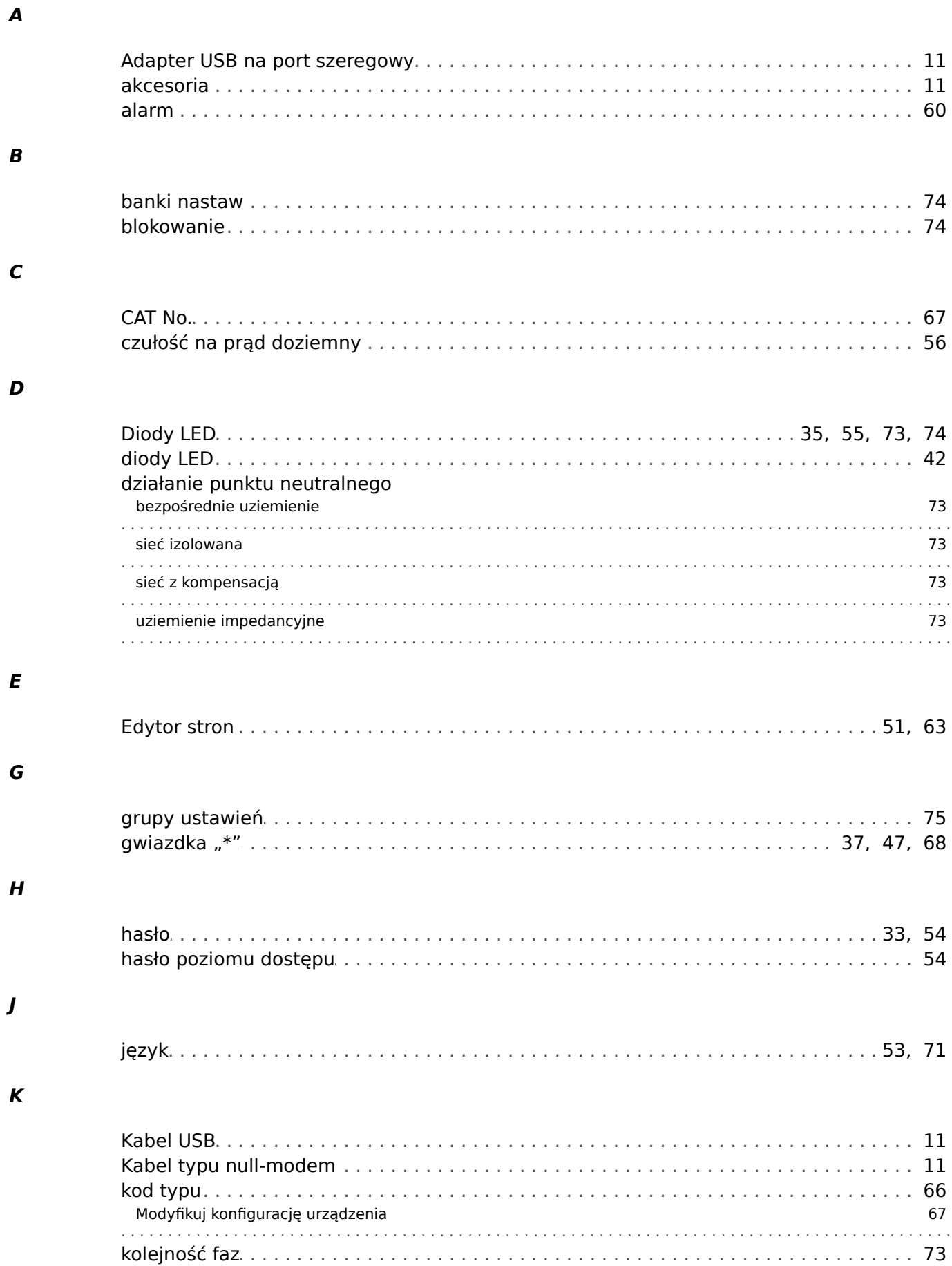

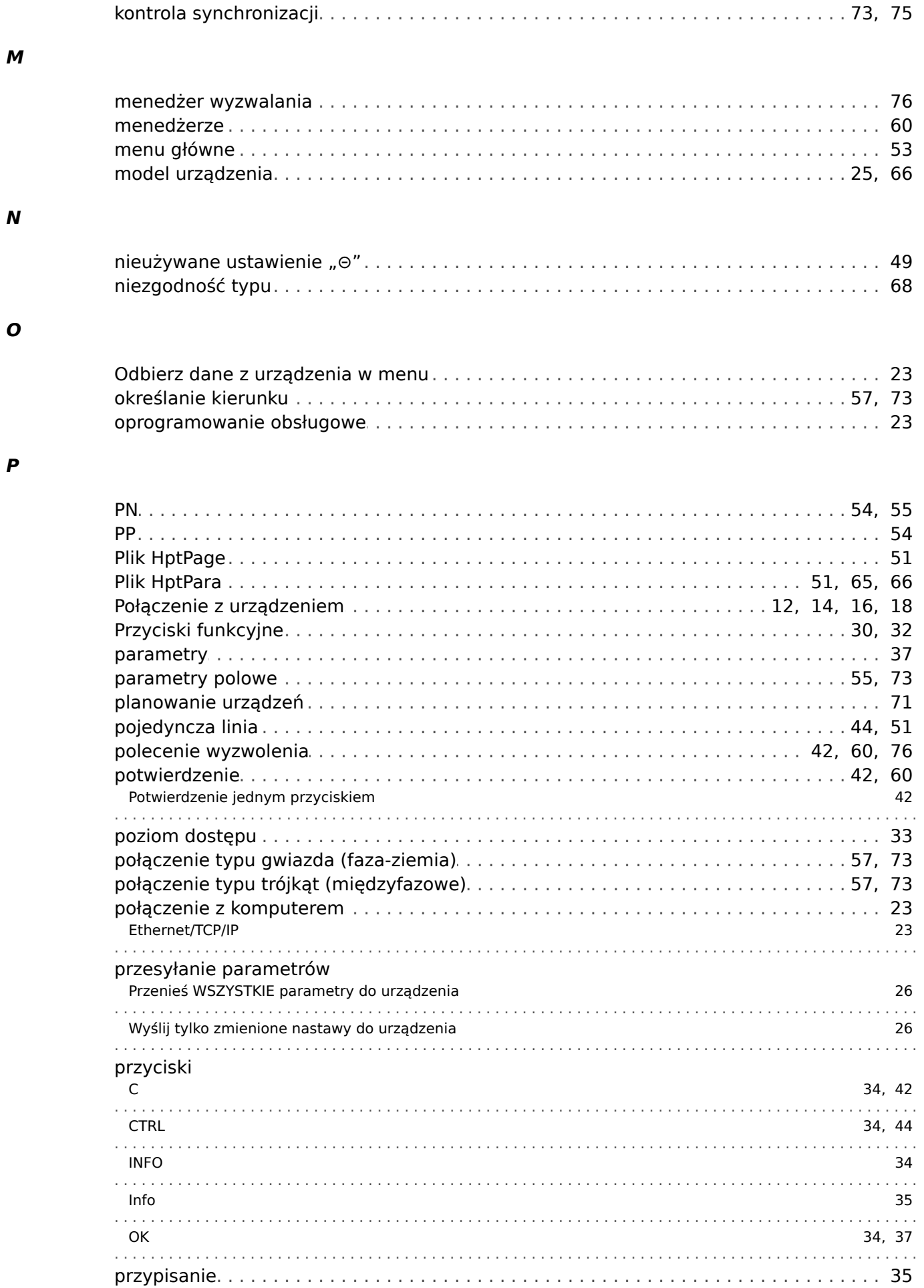

## $\overline{\mathbf{R}}$

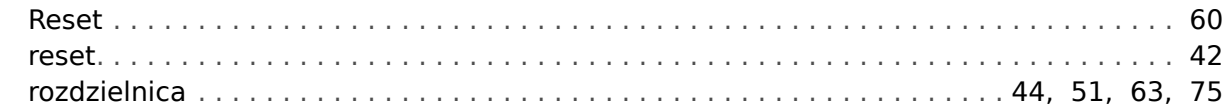

# $\mathsf{s}$

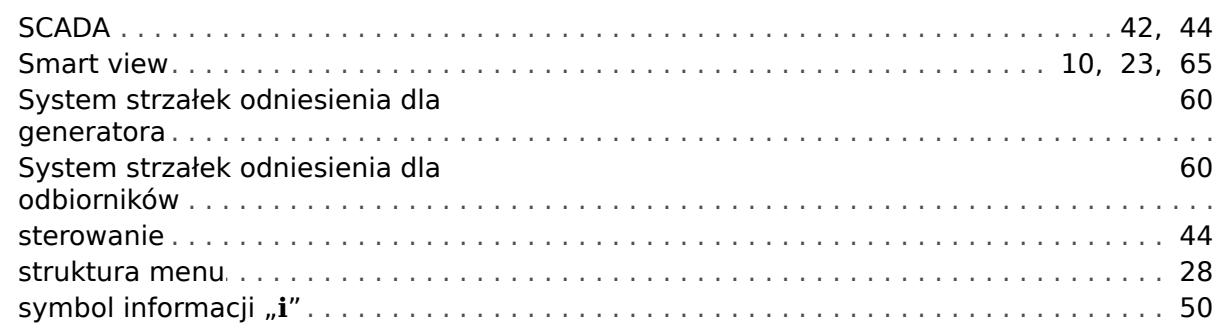

### $\overline{r}$

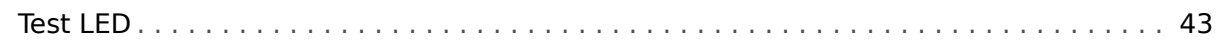

#### $\boldsymbol{U}$

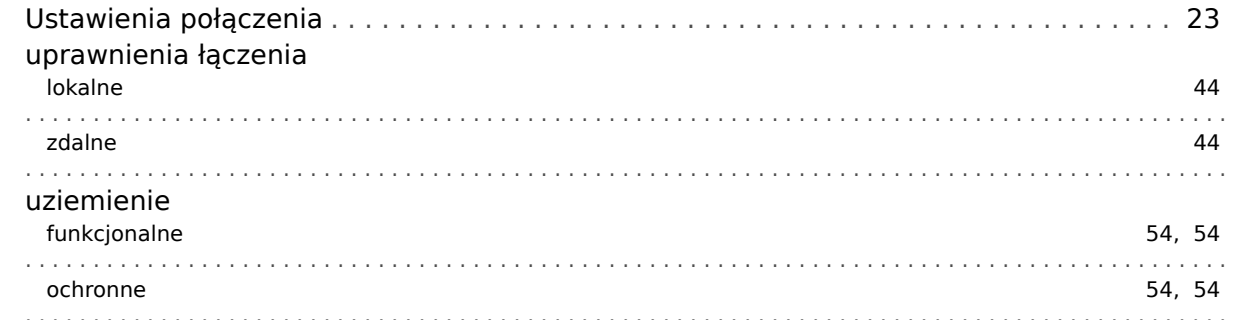

#### $\boldsymbol{W}$

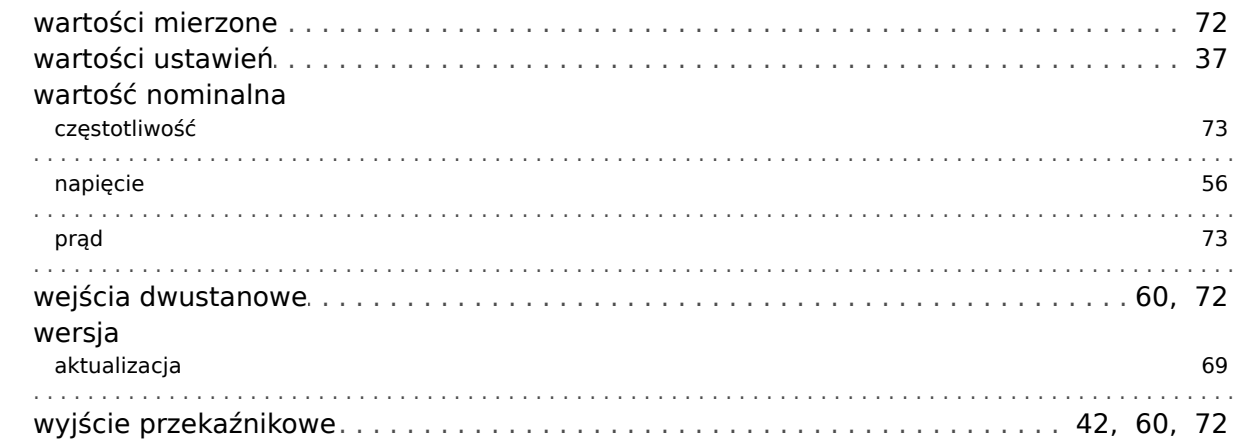

### $\boldsymbol{z}$

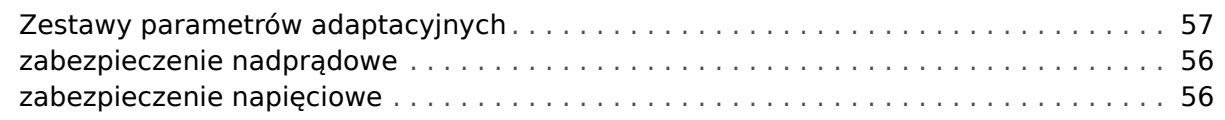

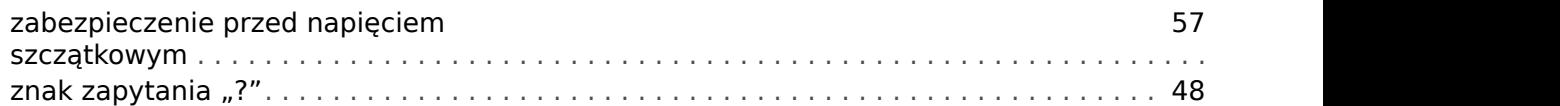

**Jesteśmy wdzięczni za wszelkie komentarze dotyczące treści naszych publikacji. Prosimy o wysłanie uwag pod adresem: kemp.doc@woodward.com Prosimy o podanie numeru podręcznika: HPT-3.6-PL-QSG**

**https://wss.woodward.com/manuals/Library/Protection\_Relays/HighPROTEC/Quick\_Start\_Guide**

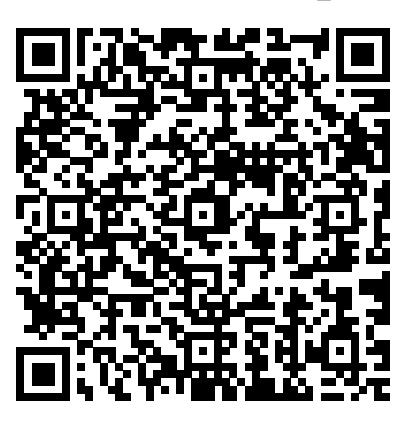

Firma Woodward Kempen GmbH zastrzega sobie prawo do aktualizacji dowolnej części tej publikacji w dowolnym momencie. Informacje zamieszczone przez firmę Woodward Kempen GmbH uważa się za poprawne i wiarygodne. Jednakże, jeśli nie zostało to wyraźnie sformułowane, firma Woodward Kempen GmbH nie bierze na siebie żadnej odpowiedzialności.

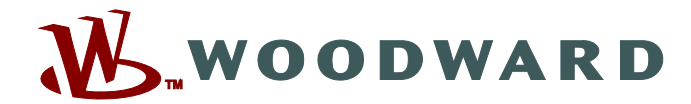

Woodward Kempen GmbH Postfach 10 07 55 (P.O.Box) • D-47884 Kempen (Germany) Krefelder Weg 47 • D-47906 Kempen (Germany) Telefon: : +49 (0) 21 52 145 1

**Internet: — www.woodward.com**

**Sprzedaż** Faks: : +49 (0) 21 52 145 354 Telefon: : +49 (0) 21 52 145 331 e-mail: : SalesPGD\_EMEA@woodward.com

**Serwis** Faks: : +49 (0) 21 52 145 455 Telefon: : +49 (0) 21 52 145 600 e-mail: : SupportPGD\_Europe@woodward.com

Woodward has company-owned plants, subsidiaries, and branches, as well as authorized distributors and other authorized service and sales facilities throughout the world.

Complete address / phone / fax / email information for all locations is available on our website.